# $\mathbf{d}$   $\mathbf{d}$ **CISCO.**

# Guía del usuario del Cable modem Router Wifi Cisco DOCSIS 3.0 Modelos DPC3825 y EPC3825 8x4

## **En este documento**

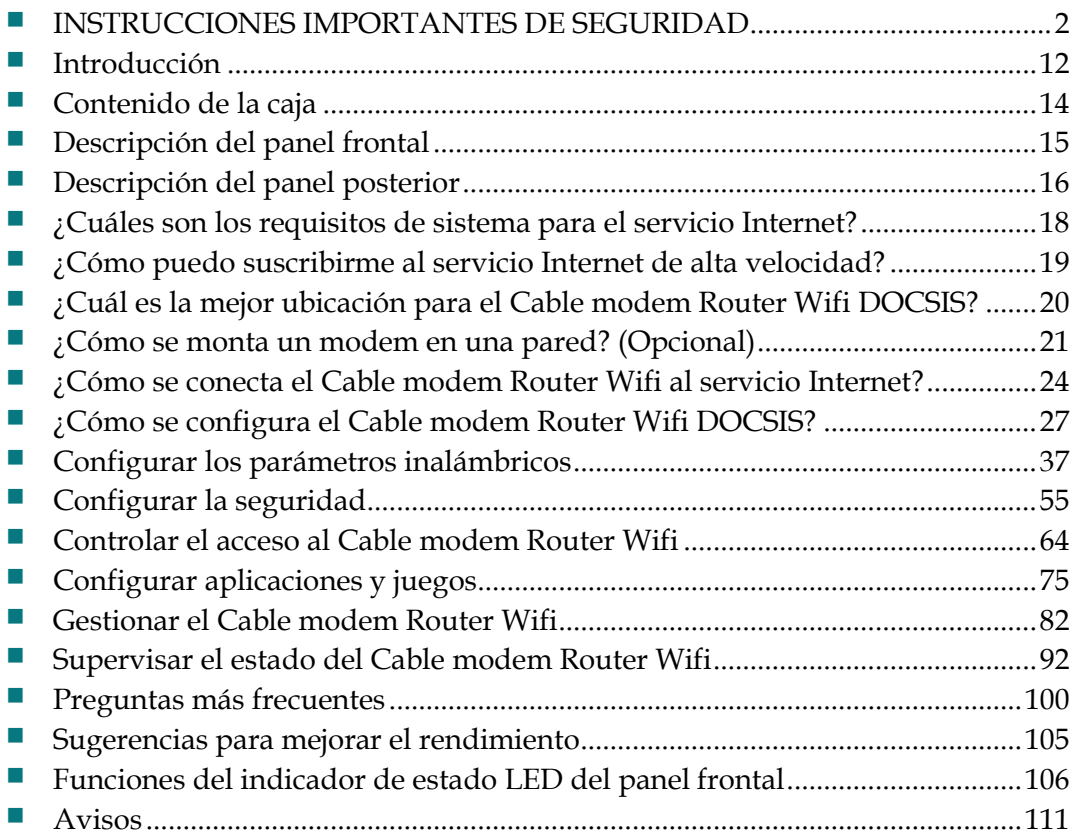

# <span id="page-1-0"></span>**INSTRUCCIONES IMPORTANTES DE SEGURIDAD**

### **Aviso a los instaladores de sistemas CATV**

Las instrucciones de reparación contenidas en el presente aviso son para uso exclusivo por parte de personal de mantenimiento cualificado. Con el fin de reducir el riesgo de descarga eléctrica, no realice ninguna otra operación de reparación distinta a las contenidas en las instrucciones de funcionamiento, a menos que posea la cualificación necesaria para hacerlo.

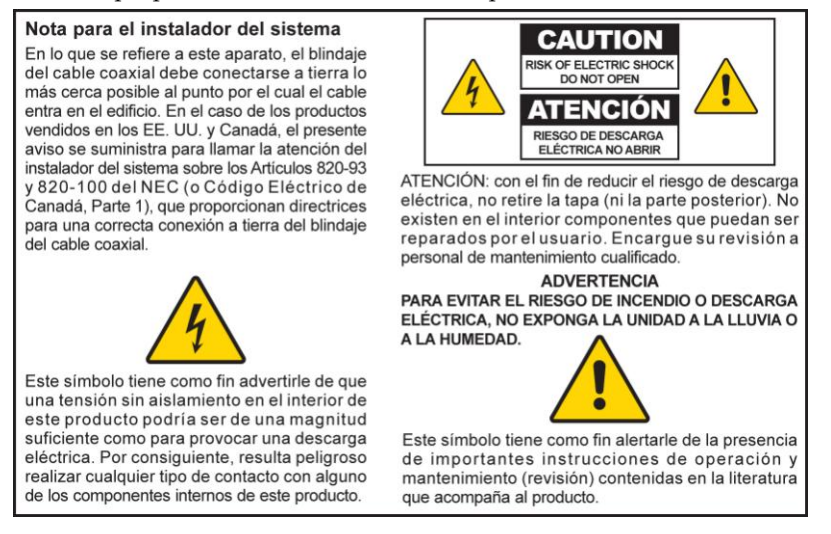

## **Notice to Installers**

The servicing instructions in this notice are for use by qualified service personnel only. To reduce the risk of electric shock, do not perform any servicing other than that contained in the operating instructions, unless you are qualified to do so.

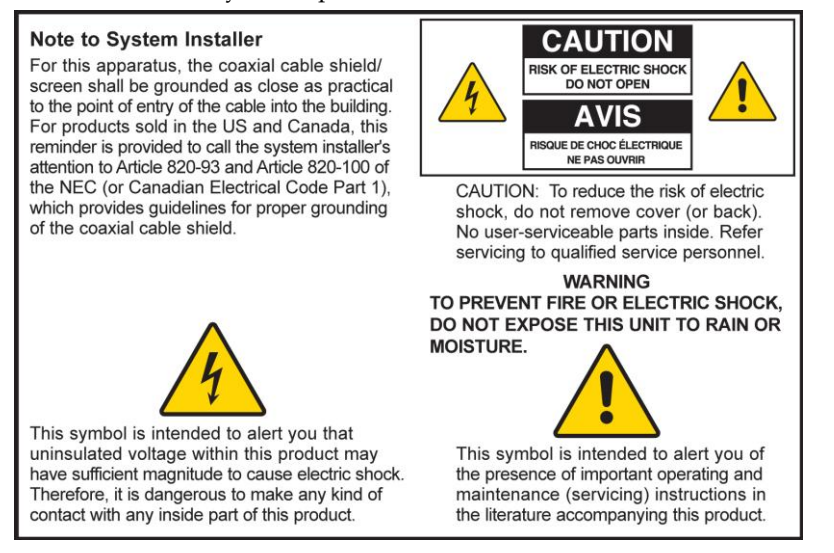

## **Notice à l'attention des installateurs de réseaux câblés**

Les instructions relatives aux interventions d'entretien, fournies dans la présente notice, s'adressent exclusivement au personnel technique qualifié. Pour réduire les risques de chocs électriques, n'effectuer aucune intervention autre que celles décrites dans le mode d'emploi et les instructions relatives au fonctionnement, à moins que vous ne soyez qualifié pour ce faire.

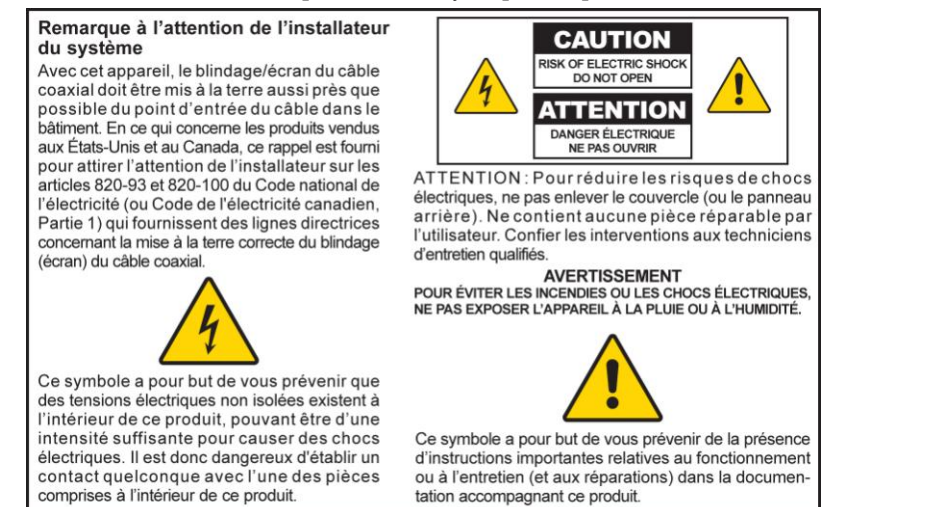

## **Mitteilung für CATV-Techniker**

Die in dieser Mitteilung aufgeführten Wartungsanweisungen sind ausschließlich für qualifiziertes Fachpersonal bestimmt. Um die Gefahr eines elektrischen Schlags zu reduzieren, sollten Sie keine Wartungsarbeiten durchführen, die nicht ausdrücklich in der Bedienungsanleitung aufgeführt sind, außer Sie sind zur Durchführung solcher Arbeiten qualifiziert.

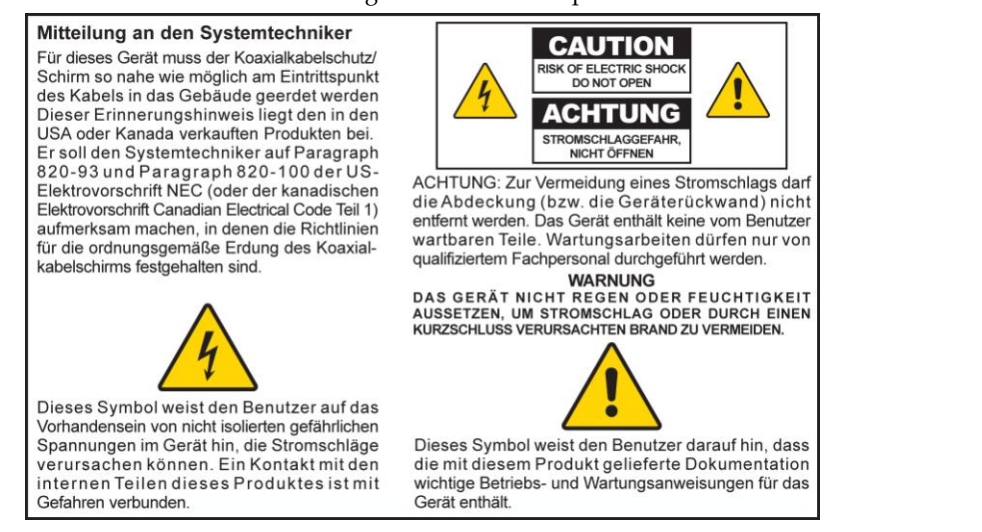

20080814\_Installer820\_Intl

## **INSTRUCCIONES IMPORTANTES DE SEGURIDAD**

- 1 Lea estas instrucciones.
- 2 Conserve estas instrucciones.
- 3 Tenga en cuenta todas las advertencias.
- 4 Siga todas las instrucciones.
- 5 No utilice este aparato cerca del agua.
- 6 Límpielo únicamente con un paño seco.
- 7 No obstruya los orificios de ventilación. Realice la instalación de acuerdo con las instrucciones del fabricante.
- 8 No lo instale cerca de fuentes de calor, tales como radiadores, salidas de aire caliente, estufas u otros aparatos (incluyendo amplificadores) que generen calor.
- 9 No actúe en contra de las medidas de seguridad del enchufe polarizado o de conexión a tierra. Un enchufe polarizado cuenta con dos clavijas, una más ancha que la otra. Un enchufe de conexión a tierra tiene dos clavijas, más una tercera de conexión a tierra. La clavija ancha o la tercera clavija se incluye para su seguridad. Si el enchufe suministrado no encaja en la toma de corriente, póngase en contacto con un electricista para cambiar la toma de corriente obsoleta.
- 10 Evite pisar o apretar el cable de alimentación, especialmente en la zona del enchufe, en las tomas de corriente y en el punto por donde sale del aparato.
- 11 Utilice únicamente los acoplamientos/accesorios especificados por el fabricante.

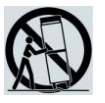

- 12 Utilice únicamente con el carrito, la base, el trípode, la abrazadera o la mesa que especifica el fabricante o que se vende con el aparato. Cuando utilice un carrito, tenga cuidado al mover el conjunto de carrito/aparato para evitar lesiones producidas por un volcado.
- 13 Desconecte este aparato durante las tormentas eléctricas o cuando no tenga previsto utilizarlo durante periodos de tiempo prolongados.
- 14 El servicio técnico debe prestarlo el personal de mantenimiento cualificado. El servicio técnico es necesario cuando el aparato sufre algún tipo de daño como, por ejemplo, si el cable de alimentación o el enchufe se dañan, si se vierte líquido o caen objetos sobre el aparato, si éste ha estado expuesto a la lluvia o a la humedad, si no funciona correctamente o se ha caído.

### **Advertencia de fuente de alimentación**

Una etiqueta de este producto indica la fuente de alimentación correcta para este producto. Conecte este producto únicamente a una toma de corriente eléctrica con el voltaje y la frecuencia indicadas en la etiqueta del producto. Si desconoce el tipo de suministro de alimentación de su casa o de la oficina, consulte al proveedor del servicio o a la compañía eléctrica de su zona.

La entrada de AC de la unidad debe resultar siempre accesible y manejable.

## **Conecte a tierra el producto**

**ADVERTENCIA: ¡Evite el peligro de descargas eléctricas e incendios! Si este producto se conecta a un cableado coaxial, asegúrese de que el sistema de cables esté conectado a tierra. La conexión a tierra proporciona un grado de protección contra las fluctuaciones de tensión y las cargas estáticas acumuladas.**

## **Proteja el producto de los rayos**

Además de desconectar la alimentación AC de la toma de corriente de la pared, desconecte las entradas de señales.

## **Compruebe la fuente de alimentación desde la luz de encendido/apagado.**

Aunque la luz de encendido/apagado no esté iluminada, el aparato puede seguir conectado a la fuente de alimentación. La luz puede apagarse al apagar el aparato, esté o no enchufado aún a una fuente de alimentación AC.

## **Elimine cualquier sobrecarga de la red principal de AC**

**ADVERTENCIA: ¡Evite el peligro de descargas eléctricas e incendios! No sobrecargue la red principal de AC, las tomas, los cables prolongadores o las tomas de corriente integrales. Para productos que funcionan con pilas u otras fuentes de alimentación, consulte las instrucciones de funcionamiento del producto en cuestión.**

## **Proporcione ventilación y elija una ubicación**

- Retire todo el material de embalaje antes de conectar el producto a la alimentación eléctrica.
- No coloque este aparato encima de la cama, el sofá, alfombras o superficies similares.
- No coloque este aparato encima de una superficie inestable.
- No instale este aparato en un lugar cerrado como una biblioteca o una estantería, a menos que ofrezca ventilación suficiente.
- No coloque otros dispositivos de ocio (como reproductores de vídeo o DVD), lámparas, libros, floreros con líquido ni otros objetos encima de este producto.
- No obstruya los orificios de ventilación.

## **Proteja el producto de la exposición a la humedad y los objetos extraños**

**ADVERTENCIA: ¡Evite el peligro de descargas eléctricas e incendios! No exponga el producto al goteo o rociado de líquidos, lluvia o humedad. No deben colocarse objetos que contengan líquido, como floreros, encima de este aparato.**

**ADVERTENCIA: ¡Evite el peligro de descargas eléctricas e incendios! Desenchufe este producto antes de limpiarlo. No utilice limpiadores líquidos ni en aerosol. No utilice un dispositivo de limpieza magnético/estático (aire comprimido) para limpiar este producto.**

**ADVERTENCIA: ¡Evite el peligro de descargas eléctricas e incendios! No inserte nunca objetos por los orificios de este producto. Los objetos extraños pueden provocar cortocircuitos que den lugar a una descarga eléctrica o incendio.** 

## **Advertencias para el mantenimiento**

**ADVERTENCIA: ¡Evite las descargas eléctricas! No abra la tapa de este producto. Abrir o quitar la tapa puede exponerle a voltajes peligrosos. Si abre la tapa, la garantía quedará anulada. Este producto no contiene componentes de mantenimiento a cargo del usuario.**

## **Compruebe la seguridad del producto**

Al finalizar cualquier mantenimiento o reparación de este producto, el técnico de mantenimiento deberá realizar comprobaciones de seguridad para establecer el funcionamiento correcto del producto.

## **Proteja el producto al moverlo**

Desconecte siempre la fuente de alimentación cuando mueva el aparato o conecte o desconecte cables.

20090915\_Modem No Battery\_Safety

# **Conformidad con la Normativa FCC estadounidense**

Este equipo se ha probado y cumple los límites de los dispositivos digitales de Clase B, de conformidad con la sección 15 de la normativa de la FCC. Estos límites están diseñados para proporcionar una protección razonable contra interferencias en una instalación residencial. Este equipo genera, utiliza y puede irradiar energía de radiofrecuencia. Si no se instala y utiliza de acuerdo con las instrucciones, puede producir interferencias dañinas para las comunicaciones de radio. No obstante, no hay garantía de que no se produzcan interferencias en una instalación determinada. Si este equipo produce interferencias perjudiciales para la recepción de radio o televisión, lo que se puede comprobar apagando (OFF) y encendiendo (ON) el equipo, se recomienda al usuario que intente corregir las interferencias mediante una o más de las siguientes medidas:

- Cambie de orientación o posición la antena receptora.
- Aumente la separación entre el equipo y el receptor.
- Conecte el equipo a una toma de corriente de un circuito distinto al que está conectado el receptor.
- Solicite ayuda al proveedor de servicio o a un técnico experto en radio/televisión.

Cualquier cambio o modificación no aprobada expresamente por Cisco Systems, Inc. puede anular el permiso del usuario a utilizar el equipo.

La información contenida en la sección de Declaración de conformidad con la FCC es un requisito de la FCC y su objetivo es proporcionarle información relativa a la aprobación de este dispositivo por parte de la FCC. *Los números de teléfono citados son exclusivamente para consultas sobre FCC y no para cuestiones relacionadas con la conexión o el funcionamiento de este dispositivo. Póngase en contacto con su proveedor de servicio si tiene alguna duda con respecto al funcionamiento o la instalación de este dispositivo.*

# **Declaración de conformidad**

Este dispositivo cumple con la sección 15 de la normativa de la FCC. El funcionamiento está sujeto a las dos condiciones siguientes: (1) Que el dispositivo no produzca interferencias dañinas, y (2) que el dispositivo acepte cualquier interferencia recibida, incluidas aquellas que produzcan un funcionamiento no deseado.

Cable modem Router Wifi DOCSIS Modelo: DPC3825/EPC3825 Fabricante: Cisco Systems, Inc. 5030 Sugarloaf Parkway Lawrenceville, Georgia 30044 USA Teléfono: 770-236-1077

### **Reglamento EMI de Canadá**

Este aparato digital de clase B cumple con el estándar canadiense ICES-003. Cet appareil numérique de la classe B est conforme à la norme NMB-003 du Canada.

## **Frecuencias de doble banda por selección de frecuencia dinámica (Dynamic Frequency Selection; DFS)**

Algunas configuraciones de este producto pueden funcionar en las bandas 5150-5250MHz y 5470-5725MHz. Si selecciona un canal en estos intervalos de frecuencias, el producto está limitado a funcionar en el interior únicamente según las instrucciones de la FCC. El uso de este producto en las frecuencias afectadas cuando se encuentre en el exterior no está en conformidad con la normativa y las pautas de la FCC.

## **Declaraciones de exposición a radiación**

**Nota:** este transmisor no se debe colocar ni utilizar junto con ninguna otra antena o transmisor. Cuando instale y utilice este equipo asegúrese de que haya una distancia mínima de 20 cm entre el radiador y su cuerpo.

### **EE.UU.**

Este sistema ha sido evaluado para la exposición de las personas a la RF en relación con los límites ANSI C 95.1 (American National Standards Institute). La evaluación se basó en el boletín FCC OET 65C rev 01.01 de conformidad con la Sección 2.1091 y la Sección 15.27. Para mantener la conformidad, la distancia de separación mínima de la antena a cualquier persona debe ser 20 cm.

#### **Canadá**

Este sistema ha sido evaluado para la exposición de las personas a la RF en relación con los límites ANSI C 95.1 (American National Standards Institute). La evaluación se basó en la evaluación por RSS-102 Rev 2. Para mantener la conformidad, la distancia de separación mínima de la antena a cualquier persona debe ser 20 cm.

### **UE**

Este sistema ha sido evaluado para la exposición de las personas a la RF en relación con los límites ICNIRP (International Commission on Non-Ionizing Radiation Protection). La evaluación se basó en el Estándar de producto EN 50385 para demostrar la conformidad de las estaciones base para radios y terminales fijos de sistemas de telecomunicaciones inalámbricos con las restricciones básicas o los niveles de referencia relacionados con la Exposición de personas a campos electromagnéticos de radiofrecuencia de 300 MHz a 40 GHz. La distancia de separación mínima de la antena a cualquier persona debe ser 20 cm.

#### **Australia**

Este sistema ha sido evaluado para la exposición de las personas a la RF según el estándar de Protección contra la radiación australiano y ha sido evaluado de acuerdo con los límites ICNIRP (International Commission on Non-Ionizing Radiation Protection). La distancia de separación mínima de la antena a cualquier persona debe ser 20 cm.

20091016 FCC DSL. Dom and Int

# **Conformidad con la normativa CE**

## **Declaración de conformidad con la directiva de la UE 1999/5/CE (Directiva RTTE)**

Esta declaración sólo es válida para configuraciones (combinaciones de software, firmware y hardware) admitidas o suministradas por Cisco Systems para su uso en la UE. El uso de software o firmware no compatible con o suministrado por Cisco Systems puede dar lugar a que el equipo ya no ofrezca conformidad con los requisitos preceptivos.

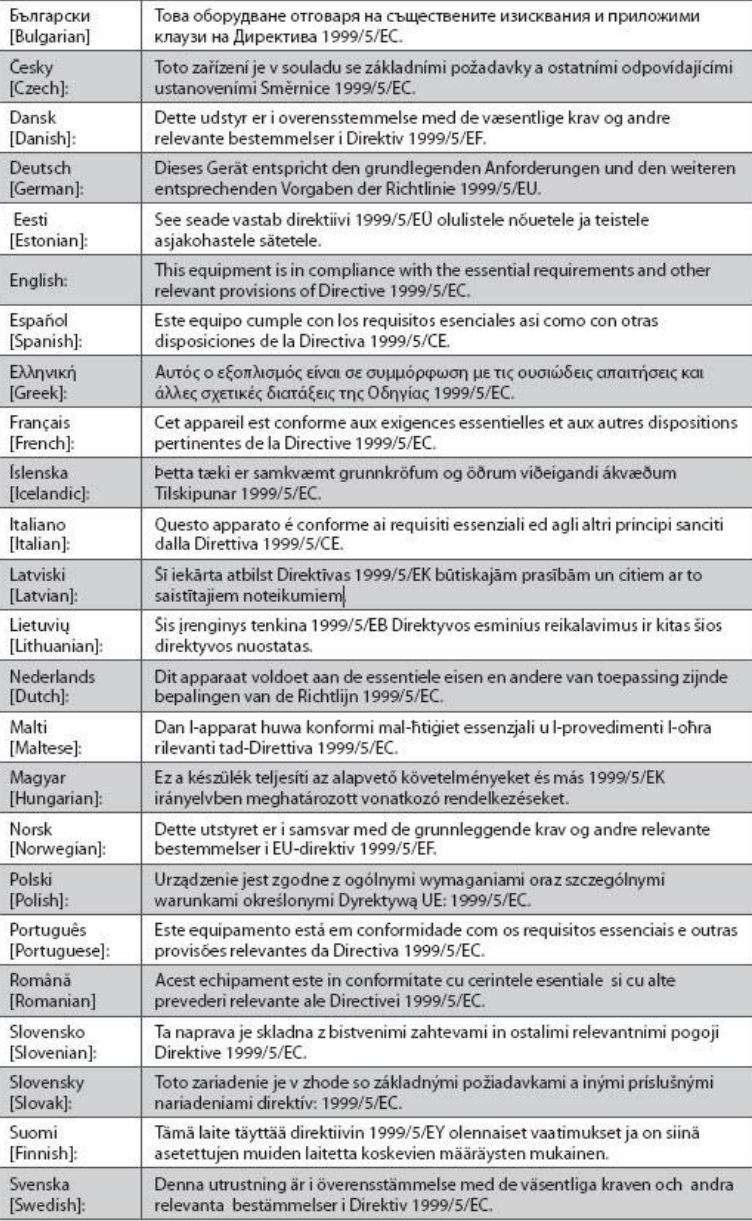

**Nota:** la declaración de conformidad completa de este producto se encuentra en la sección Declaraciones de conformidad e información reglamentaria de la guía de instalación de hardware del producto correspondiente, que está disponible en Cisco.com.

Durante la evaluación del producto según los requisitos de la directiva 1999/5/CE, se han aplicado los siguientes estándares:

- Radio: EN 300 328
- EMC: EN 301 489-1 y EN 301 489-17
- Seguridad: EN 60950 y EN 50385

La marca CE y el identificador clase-2 están adheridos al producto y su embalaje. Este producto se ajusta a las siguientes directivas europeas:

 $\mathsf{C}\in\mathbb{O}$   $^{-1999/5/\mathrm{EC}}$ 

### **Restricciones nacionales**

Este producto sólo se puede utilizar en interiores.

#### **Francia**

Para la banda de 2,4 GHz, la potencia de salida está restringida a 10 mW EIRP cuando el producto se utiliza en exteriores en la banda 2454 - 2483,5 MHz. No hay restricciones cuando se utiliza en otro lugar de la banda de 2,4 GHz. Consulte http://www.arcep.fr/ para más información.

Pour la bande 2,4 GHz, la puissance est limitée à 10 mW en p.i.r.e. pour les équipements utilisés en extérieur dans la bande 2454 - 2483,5 MHz. Il n'y a pas de restrictions pour des utilisations dans d'autres parties de la bande 2,4 GHz. Consultez http://www.arcep.fr/ pour de plus amples détails.

#### **Italia**

Este producto cumple los requisitos de Interfaz de radios nacionales y otros especificados en la Tabla de asignación de frecuencias nacionales de Italia. A menos que este producto LAN inalámbrico esté funcionando dentro de los límites de la propiedad del propietario, su uso requiere una "autorización general". Consulte http://www.comunicazioni.it/it/ para más información.

Questo prodotto è conforme alla specifiche di Interfaccia Radio Nazionali e rispetta il Piano Nazionale di ripartizione delle frequenze in Italia. Se non viene installato all 'interno del proprio fondo, l'utilizzo di prodotti Wireless LAN richiede una "Autorizzazione Generale". Consultare http://www.comunicazioni.it/it/ per maggiori dettagli.

#### **Letonia**

El uso exterior de la banda 2,4 GHz requiere la autorización de la Oficina de comunicaciones electrónicas. Consulte http://www.esd.lv para más información.

2,4 GHz frekven?u joslas izmantošanai ?rpus telp?m nepieciešama at?auja no Elektronisko sakaru direkcijas. Vair?k inform?cijas: http://www.esd.lv.

**Nota:** los límites normativos para la potencia máxima de salida se especifican en EIRP. El nivel EIRP de un dispositivo puede calcularse añadiendo la ganancia de la antena utilizada (indicada en dBi) a la potencia de salida disponible en el conector (indicada en dBm).

## **Antenas**

Utilice únicamente la antena suministrada con el producto.<br><sup>20090312 CE\_Gateway</sup>

## <span id="page-11-0"></span>**Introducción**

Bienvenido al apasionante mundo del servicio Internet de alta velocidad. Su nuevo Cable modem Router Wifi Cisco® Modelo DPC3825 DOCSIS® 3.0 ó EPC3825 EuroDOCSIS™ es un modem por cable que cumple los estándares del sector para la conectividad de datos de alta velocidad. El Cable modem Router Wifi DPC3825 y EPC3825 ofrece prestaciones de datos y Cable modem Router Wifi con cable (Ethernet) o inalámbrica para conectarse a una variedad de dispositivos en el hogar o en la pequeña oficina, y permitir el acceso de alta velocidad a los datos, todo ello en un dispositivo. Con un Cable modem Router Wifi DPC3825 ó EPC3825, su disfrute de Internet, las comunicaciones personales y profesionales, y la productividad personal seguramente se multiplicarán.

Esta guía contiene los procedimientos y las recomendaciones para la ubicación, instalación, configuración, funcionamiento y detección y resolución de fallos de su Cable modem Router Wifi DPC3825 y EPC3825 para la conexión de alta velocidad a Internet en su hogar u oficina. Consulte la sección correspondiente de esta guía para obtener la información específica necesaria para su situación. Póngase en contacto con su proveedor de servicio para más información sobre la suscripción a estos servicios.

### **Ventajas y funciones**

Su nuevo Cable modem Router Wifi DPC3825 y EPC3825 ofrece las siguientes ventajas y funciones extraordinarias:

- De conformidad con los estándares DOCSIS 3.0, 2.0 y 1.x así como con las especificaciones de PacketCable™ y EuroPacketCable™ para ofrecer rendimiento y fiabilidad de gama alta
- Conectividad a Internet de banda ancha y alto rendimiento, para dinamizar su experiencia en línea
- Cuatro puertos Ethernet 1000/100/10BASE-T para proporcionar conectividad con cable
- Punto de acceso inalámbrico 802.11n
- Configuración inalámbrica protegida (WPS), incluido un botón interruptor de activación de WPS para una configuración inalámbrica simplificada y segura
- El Control parental configurable por el usuario bloquea el acceso a sitios Internet poco aconsejables
- La tecnología avanzada de cortafuegos disuade a los piratas y protege el entorno doméstico contra los accesos no autorizados
- Un diseño compacto y atractivo que permite el funcionamiento vertical, horizontal o montado en la pared
- Codificación en colores de los puertos de interfaz y sus cables correspondientes, para simplificar la instalación y la configuración
- El etiquetado y comportamiento LED de conformidad con DOCSIS-5 proporciona a usuarios y técnicos un método sencillo para comprobar el estado operativo, y actúa como herramienta de detección y solución de problemas
- Permite las actualizaciones de software automáticas de su proveedor de servicio

## <span id="page-13-0"></span>**Contenido de la caja**

Cuando reciba el Cable modem Router Wifi, compruebe el equipo y los accesorios para verificar que la caja contenga todos los componentes en perfecto estado. La caja contiene los siguientes componentes:

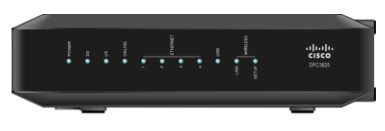

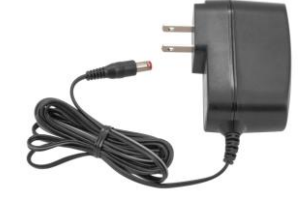

Uno de los modelos del Cable modem Router Wifi DOCSIS (DPC3825 ó EPC3825)

Un adaptador de potencia para montaje de pared (modelos que requieren suministro de alimentación externa)

**O**

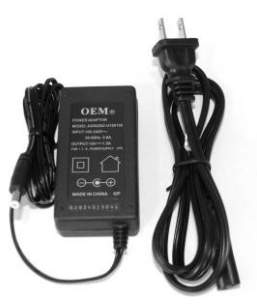

Un adaptador de potencia de sobremesa (modelos que requieren suministro de alimentación externa)

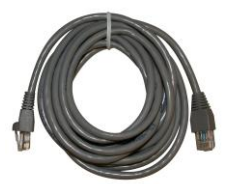

Un cable Ethernet (CAT5/RJ-45) Un CD-ROM

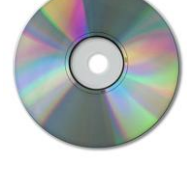

Si falta alguno de estos componentes o está dañado, solicite asistencia a su proveedor de servicio.

**Nota:** necesitará un divisor de señal de cable y cables coaxiales de RF estándar adicionales, ambos opcionales, si desea conectar un VCR, un Terminal de comunicaciones doméstico digital (DHCT) o un descodificador, o una TV a la misma conexión de cable que la de su Cable modem Router Wifi.

# <span id="page-14-0"></span>**Descripción del panel frontal**

El panel frontal de su Cable modem Router Wifi dispone de indicadores LED de estado que indican si está funcionando bien y en qué estado se encuentra. Consulte *Funciones del indicador LED de estado del panel frontal* (página [106\)](#page-105-0), para más información sobre las funciones del indicador LED de estado del panel frontal.

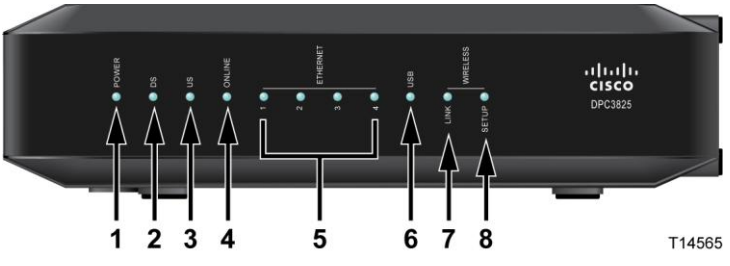

**Aquí puede ver el modelo DPC3825**

- **1 POWER**—ON (Encendido), la alimentación entra en el Cable modem Router Wifi
- **2 DS**—ON (DS encendido), el Cable modem Router Wifi está recibiendo datos de la red por cable
- **3 US**—ON (US encendido), el Cable modem Router Wifi está enviando datos a la red por cable
- **4 ONLINE**—ON (En línea, encendido), el Cable modem Router Wifi se ha registrado en la red y está completamente operativo
- **5 ETHERNET 1 - 4**—ON (Ethernet 1-4, encendido), hay un dispositivo conectado a uno de los puertos Ethernet. El parpadeo indica que se están transfiriendo datos a través de la conexión Ethernet
- **6 USB**—ON (USB, encendido), hay un dispositivo conectado al puerto USB. El parpadeo indica que se están transfiriendo datos a través de la conexión USB
- **7 WIRELESS LINK**—ON (Conexión inalámbrica, encendida), el punto de acceso inalámbrico ha entrado en funcionamiento. El parpadeo indica que se están transfiriendo datos a través de la conexión inalámbrica. OFF (Apagado) indica que el punto de acceso inalámbrico ha sido desactivado por el usuario
- **8 WIRELESS SETUP**—OFF (Configuración inalámbrica, apagada), la configuración inalámbrica (en condiciones normales) no está activa. El parpadeo indica que el usuario ha activado la configuración inalámbrica para agregar nuevos clientes inalámbricos a la red inalámbrica

# <span id="page-15-0"></span>**Descripción del panel posterior**

Las ilustraciones siguientes muestran la descripción y la función de los componentes del panel posterior del Cable modem Router Wifi Cisco DPC3825.

Model DPC3825

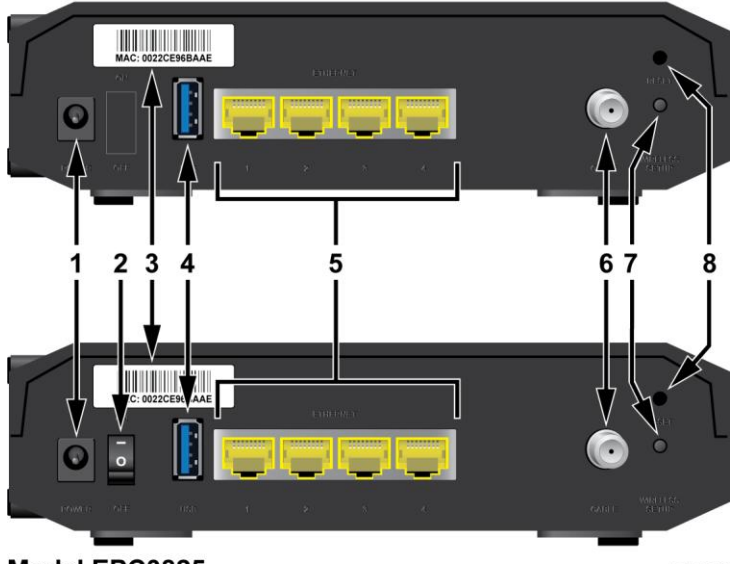

#### Model EPC3825

T14566

**1 POWER** (Alimentación)—Conecta el Cable modem Router Wifi al adaptador de alimentación AC que se suministra con el Cable modem Router Wifi

**PRECAUCIÓN:**

**Evite dañar su equipo. Utilice únicamente el suministro de alimentación que se suministra con el Cable modem Router Wifi.**

- **2 ON/OFF SWITCH (Interruptor de encendido/apagado) (sólo modelos europeos)**—Le permite encender el Cable modem Router Wifi sin quitar el cable de alimentación
- **3 MAC ADDRESS LABEL** (Etiqueta de dirección MAC)—Muestra la dirección MAC del Cable modem Router Wifi
- **4 USB**—Conecta a los dispositivos clientes seleccionados
- **5 ETHERNET**—Cuatro puertos Ethernet RJ-45 conectan al puerto Ethernet de su PC o red doméstica
- **6 CABLE**—El conector F conecta a una señal de cable activa de su proveedor de servicio
- **7 WIRELESS SETUP** (Configuración inalámbrica)—Al pulsar este interruptor se inicia la configuración inalámbrica, una función que permite al usuario agregar nuevos clientes conformes con la configuración inalámbrica protegida (WPS) a la red doméstica

**8 RESET** (Restablecer)—Al pulsar este interruptor durante un instante (1-2 segundos) se reinicia el EMTA. Si pulsa el interruptor durante más de diez segundos, primero se restauran todos los parámetros a los valores predeterminados y, a continuación, se reinicia el Cable modem Router Wifi

#### $\bigwedge$ **PRECAUCIÓN:**

**El botón Reset (Restablecer) sólo se utiliza para fines de mantenimiento. No lo utilice a menos que su proveedor de servicios de cable se lo indique. Si lo hace, puede perder los parámetros de modem por cable que haya seleccionado.**

# <span id="page-17-0"></span>**¿Cuáles son los requisitos de sistema para el servicio Internet?**

Para comprobar si su Cable modem Router Wifi funciona a pleno rendimiento con el servicio Internet de alta velocidad, verifique si todos los dispositivos Internet de su sistema cumplen o sobrepasan los siguientes requisitos mínimos de hardware y software.

**Nota:** también necesitará una línea de entrada de cable activa y una conexión a Internet.

### **Requisitos de sistema mínimos para un PC**

- PC con un procesador Pentium MMX 133 ó superior
- 32 MB de RAM
- Software de navegador Web
- Unidad de CD-ROM

### **Requisitos de sistema mínimos para un Macintosh**

- MAC OS 7.5 ó superior
- 32 MB de RAM

### **Requisitos de sistema mínimos para una conexión Ethernet**

- PC con sistema operativo Microsoft Windows 2000 (o posterior) con el protocolo TCP/IP instalado, o bien un equipo Apple Macintosh con el protocolo TCP/IP instalado
- Una tarjeta de interfaz de red Ethernet 10/100/1000BASE-T (NIC) activa instalada

# <span id="page-18-0"></span>**¿Cómo puedo suscribirme al servicio Internet de alta velocidad?**

Antes de utilizar el Cable modem Router Wifi, debe disponer de una cuenta de acceso a Internet de alta velocidad. Si no dispone de una cuenta de acceso a Internet de alta velocidad, deberá establecer una con su proveedor de servicio local. Seleccione una de las opciones de esta sección.

## **No tengo una cuenta de acceso a Internet de alta velocidad**

Si *no* dispone de una cuenta de acceso a Internet de alta velocidad, el proveedor de servicio configurará su cuenta y se convertirá en su Proveedor de servicio Internet (ISP). El acceso a Internet le permite enviar y recibir correo electrónico, acceder a la World Wide Web, y recibir otros servicios Internet.

Deberá facilitar al proveedor de servicio la información siguiente:

- Número de serie del modem
- Dirección de control de acceso a los medios (MAC) del modem (CM MAC)
- Otros números de direcciones MAC necesarios

Estos números figuran en una etiqueta de código de barras adherida al Cable modem Router Wifi. El número de serie consta de varios caracteres alfanuméricos precedidos de **S/N**. La dirección MAC consta de varios caracteres alfanuméricos precedidos de **CM MAC**. La siguiente ilustración muestra un ejemplo de etiqueta de código de barras.

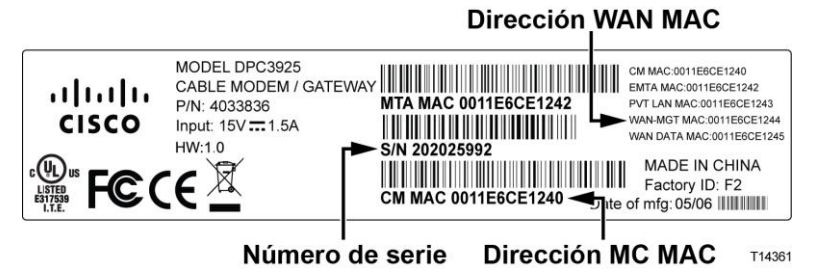

Escriba estos números en el espacio que se proporciona aquí.

Número de serie \_\_\_\_\_\_\_\_\_\_\_\_\_\_\_\_\_\_\_\_\_\_\_

Dirección MAC \_\_\_\_\_\_\_\_\_\_\_\_\_\_\_\_\_\_\_\_\_\_\_\_

## **Ya tengo una cuenta de acceso a Internet de alta velocidad**

Si ya tiene una cuenta de acceso a Internet de alta velocidad, facilite al proveedor de servicio el número de serie y la dirección MAC del Cable modem Router Wifi. Consulte la información de número de serie y dirección MAC ofrecida anteriormente en esta sección.

# <span id="page-19-0"></span>**¿Cuál es la mejor ubicación para el Cable modem Router Wifi DOCSIS?**

La ubicación idónea para el Cable modem Router Wifi es aquella que ofrezca acceso a las tomas de corriente y otros dispositivos. Piense en la distribución de su hogar u oficina, y consulte a su proveedor de servicio cuál es la mejor ubicación para el Cable modem Router Wifi. Lea detenidamente esta guía de usuario antes de decidir la ubicación del Cable modem Router Wifi.

Tenga en cuenta estas recomendaciones:

- Elija una ubicación cercana a su ordenador si también va a utilizar el Cable modem Router Wifi para un servicio Internet de alta velocidad.
- Elija una ubicación cercana a una conexión coaxial de RF existente para eliminar la necesidad de una toma coaxial RF adicional.
- Elija una ubicación relativamente protegida de perturbaciones accidentales o daños potenciales, como armarios, sótanos u otras áreas protegidas.
- Elija una ubicación que ofrezca espacio suficiente para apartar los cables del modem sin tensarlos ni doblarlos.
- No debe restringirse la circulación de aire alrededor del Cable modem Router Wifi.
- Lea detenidamente esta guía de usuario antes de instalar el Cable modem Router Wifi.

# <span id="page-20-0"></span>**¿Cómo se monta un modem en una pared? (Opcional)**

Para montar el Cable modem Router Wifi en una pared, utilice dos anclajes de pared, dos tornillos y las ranuras de montaje de la unidad. El modem puede montarse de forma vertical u horizontal.

### **Antes de comenzar**

Antes de comenzar, elija un lugar apropiado para el montaje. La pared puede ser de cemento, madera o panel de yeso (Pladur). La ubicación de montaje no debe estar obstruida por ninguno de sus lados, y los cables deben llegar al Cable modem Router Wifi fácilmente y sin tensarlos. Deje espacio suficiente entre la base del Cable modem Router Wifi y el suelo o estante que haya por debajo, para permitir el paso de los cables. Asimismo deje los cables lo suficientemente sueltos como para que el Cable modem Router Wifi pueda moverse para las tareas de mantenimiento sin desconectar los cables. Verifique también si dispone de los siguientes elementos:

- Dos anclajes de pared para tornillos #8 x 1 pulgada
- Dos tornillos metálicos laminados de cabeza plana  $#8 \times 1$  pulgada
- Taladro con una broca de 3/16 pulgadas para madera o albañilería, según la composición de la pared
- En las páginas siguientes se ofrece una copia de las ilustraciones del montaje en pared

Monte el modem como se indica en una de las ilustraciones siguientes.

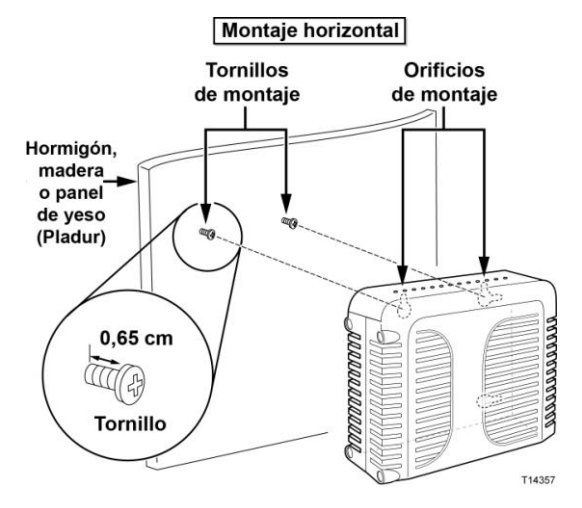

¿Cómo se monta un modem **en una pared? (Opcional)**

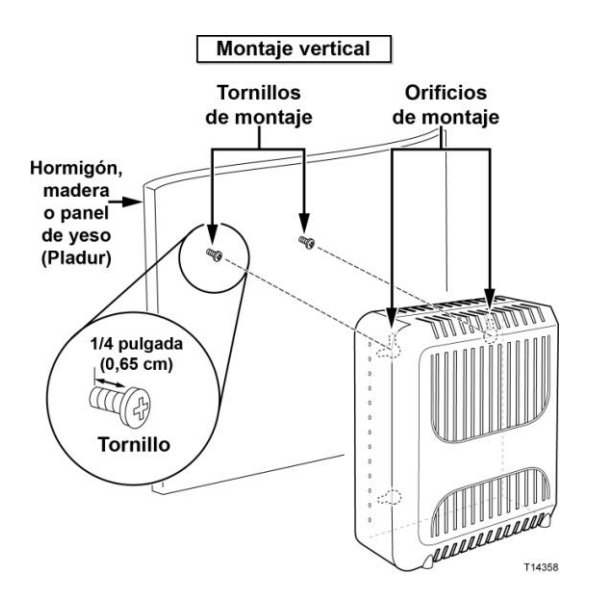

## **Ubicación y dimensiones de las ranuras de montaje en pared**

La siguiente ilustración muestra la ubicación y las dimensiones de las ranuras de montaje en pared en la base del modem. Utilice la información de esta página como guía para montar el modem en la pared.

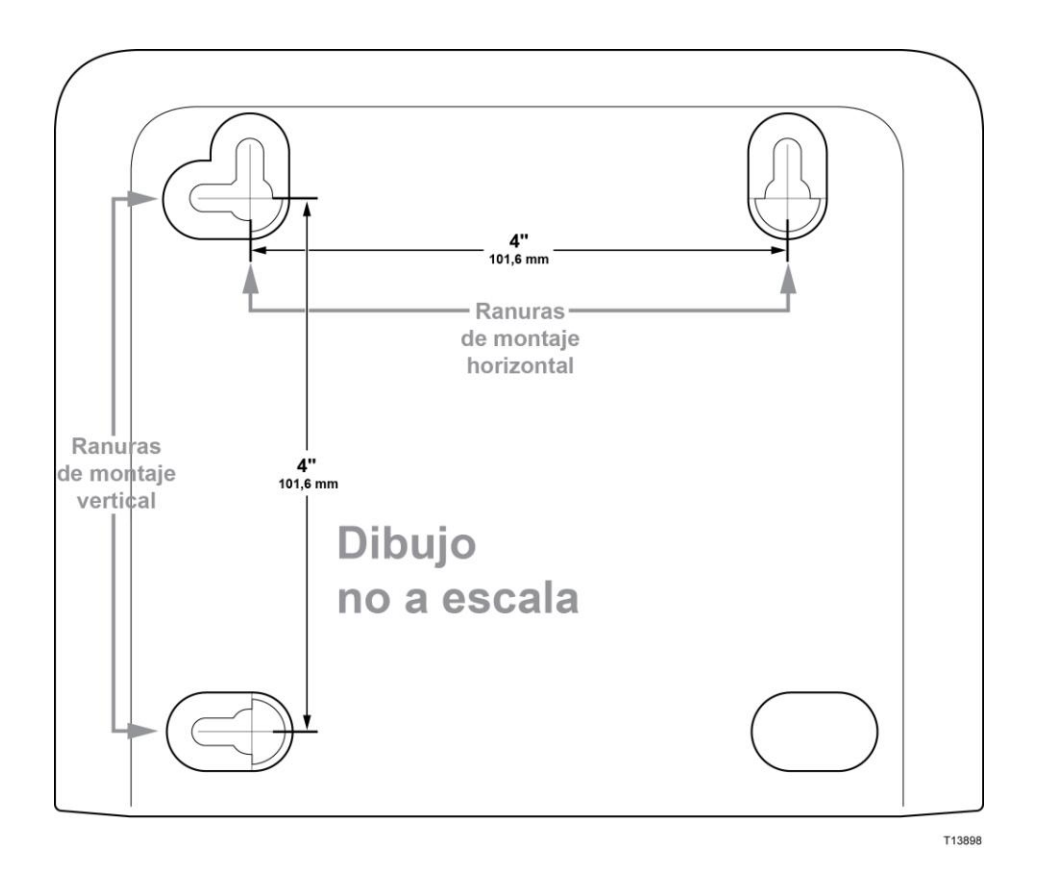

## **Montaje del Cable modem Router Wifi en la pared**

- **1** Con un taladro de broca de 3/16 pulgadas, perfore dos orificios a la misma altura y a una distancia de 4 pulgadas entre sí. **Nota:** el gráfico anterior ilustra la ubicación de los orificios de montaje en la parte posterior del Cable modem Router Wifi.
- **2** ¿Va a montar el Cable modem Router Wifi en un panel de yeso o una superficie de hormigón en la que haya algún montante de madera?
	- Si la respuesta es **sí**, vaya al paso 3.
	- Si la respuesta es **no**, inserte los pernos de anclaje en la pared e instale en ellos los tornillos de montaje; deje un espacio de 1/4 de pulgada aproximadamente entre la cabeza del tornillo y la pared. Después vaya al paso 4.
- **3** Instale los tornillos de montaje en la pared; deje un espacio de 1/4 de pulgada aproximadamente entre la cabeza del tornillo y la pared. Después vaya al paso 4.
- **4** Compruebe que no haya cables conectados al Cable modem Router Wifi.
- **5** Eleve el Cable modem Router Wifi hasta su posición. Deslice el extremo grande de ambas ranuras de montaje (situadas en la parte posterior del Cable modem Router Wifi) por encima de los tornillos de montaje, y deslice el Cable modem Router Wifi hacia abajo hasta que el extremo estrecho de la ranura en ojo de cerradura entre en contacto con el eje del tornillo.

**Importante:** compruebe que los tornillos de montaje sujeten firmemente el Cable modem Router Wifi antes de soltar la unidad.

# <span id="page-23-0"></span>**¿Cómo se conecta el Cable modem Router Wifi al servicio Internet?**

Puede utilizar su Cable modem Router Wifi para obtener acceso a Internet y puede compartir la conexión a Internet con otros dispositivos de Internet que tenga en su hogar u oficina. Compartir una conexión con varios dispositivos se denomina trabajar en red.

## **Conexión e instalación de dispositivos de Internet**

La instalación puede realizarla un profesional. Pida asistencia a su proveedor de servicio local.

#### **Conectar los dispositivos**

El diagrama siguiente ilustra una de las diversas opciones de trabajar en red de que dispone.

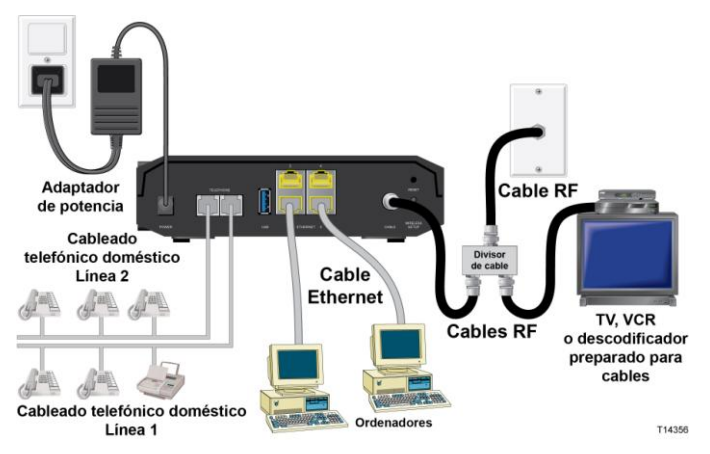

## **Conexión del Cable modem Router Wifi al Servicio de datos de alta velocidad**

El siguiente procedimiento de instalación garantiza la configuración correcta del Cable modem Router Wifi.

**1** Elija una ubicación adecuada y segura para instalar el Cable modem Router Wifi (cerca de una fuente de alimentación, una conexión de cable activa, su PC –si va a utilizar Internet de alta velocidad–).

 $\bigwedge$ **ADVERTENCIA:**

- **Para evitar daños personales, siga las instrucciones de instalación en el mismo orden que se indica.**
- **El cableado y las conexiones deben estar correctamente aislados para evitar descargas eléctricas.**
- **Desconecte la alimentación del Cable modem Router Wifi antes de conectarlo con cualquier dispositivo.**
- **2** Apague su PC y otros dispositivos de trabajo en red; a continuación, desenchúfelos de la fuente de alimentación.
- **3** Conecte el cable coaxial de RF activo de su proveedor de servicio al conector coaxial con la etiqueta **CABLE** de la parte posterior del Cable modem Router Wifi.

**Nota:** para conectar una TV, DHCT, descodificador o VCR desde la misma conexión de cable, deberá instalar un divisor de señal de cable (no incluido). Compruebe siempre con su proveedor de servicio antes de utilizar un divisor, ya que un divisor puede degradar la señal.

- **4** Conecte su PC al Cable modem Router Wifi con cualquiera de los siguientes métodos.
	- **Conexión Ethernet:** busque el cable Ethernet amarillo, conecte uno de sus extremos al puerto Ethernet de su PC y el otro extremo al puerto **ETHERNET** amarillo de la parte posterior del Cable modem Router Wifi.

**Nota:** para instalar un número de dispositivos Ethernet mayor que los puertos suministrados en el Cable modem Router Wifi, utilice un interruptor Ethernet multipuertos externo.

 **Inalámbrico:** asegúrese de que el dispositivo inalámbrico esté encendido. Deberá asociar el dispositivo inalámbrico al Cable modem Router Wifi una vez que el Cable modem Router Wifi esté operativo. Siga las indicaciones suministradas con el dispositivo inalámbrico para la asociación a un punto de acceso inalámbrico.

En la sección *Configurar los parámetros inalámbricos* de esta guía de usuario (página [37\)](#page-36-0) encontrará más información sobre la configuración predeterminada del Cable modem Router Wifi.

- **5** Localice el cable de alimentación AC suministrado con el Cable modem Router Wifi. Inserte un extremo del cable de alimentación en el conector AC de la parte posterior del Cable modem Router Wifi. Enchufe el cable de alimentación AC en una toma AC para encender el Cable modem Router Wifi. El Cable modem Router Wifi realizará una búsqueda automática para localizar y conectarse a la red de datos de banda ancha. Este proceso puede durar de 2 a 5 minutos. El modem estará listo para usar cuando los LED **POWER** (Alimentación), **DS**, **US** y **ONLINE** (En línea) del panel frontal del Cable modem Router Wifi hayan dejado de parpadear y permanezcan encendidos de forma continua.
- **6** Enchufe y encienda su PC y demás dispositivos de la red doméstica. El LED **LINK** (Enlace) del Cable modem Router Wifi correspondiente a los dispositivos conectados debe estar encendido o parpadeante.

#### ¿Cómo se conecta el Cable **modem Router Wifi al servicio Internet?**

**7** Una vez que el Cable modem Router Wifi esté en línea, casi todos los dispositivos Internet tendrán acceso inmediato a Internet. **Nota:** si su PC no tiene acceso a Internet, consulte las *Preguntas más frecuentes* (página [100\)](#page-99-0) para más información sobre cómo configurar el PC para TCP/IP. Para los dispositivos Internet que no sean el PC, consulte la sección de configuración de dirección DHCP o IP de la guía de usuario o manual de funcionamiento de los dispositivos.

# <span id="page-26-0"></span>**¿Cómo se configura el Cable modem Router Wifi DOCSIS?**

Para configurar el Cable modem Router Wifi, primero debe acceder a las páginas de configuración WebWizard. Esta sección contiene la información y los procedimientos detallados para acceder a las páginas WebWizard y configurar el Cable modem Router Wifi para que funcione correctamente. Esta sección también ofrece ejemplos y descripciones de cada página de configuración WebWizard. Utilice las páginas WebWizard para adaptar el Cable modem Router Wifi a sus necesidades en lugar de usar los parámetros predeterminados. Las páginas WebWizard de esta sección están organizadas en el orden indicado en la página **Configuración**.

**Importante:** las páginas WebWizard y los ejemplos de esta sección se ofrecen sólo a título informativo. Sus páginas pueden diferir de las páginas incluidas en esta guía. Las páginas mostradas en esta guía también representan los valores predeterminados del dispositivo.

**Nota:** si no conoce los procedimientos de configuración de red detallados en esta sección, póngase en contacto con su proveedor de servicio antes de realizar cambios en los parámetros predeterminados del Cable modem Router Wifi.

## **Conectarse al Cable modem Router Wifi por primera vez**

La configuración predeterminada del Cable modem Router Wifi utiliza la dirección IP 192.168.0.1. Si ha conectado el Cable modem Router Wifi y ha configurado el ordenador correctamente, utilice los pasos siguientes para conectarse al Cable modem Router Wifi como administrador.

**1** En su PC, abra el navegador Web que prefiera.

**2** En el campo de dirección, introduzca la siguiente dirección IP: **192.168.0.1**. Se abrirá una página de inicio de sesión Status DOCSIS WAN (Estado de DOCSIS WAN) similar a la siguiente.

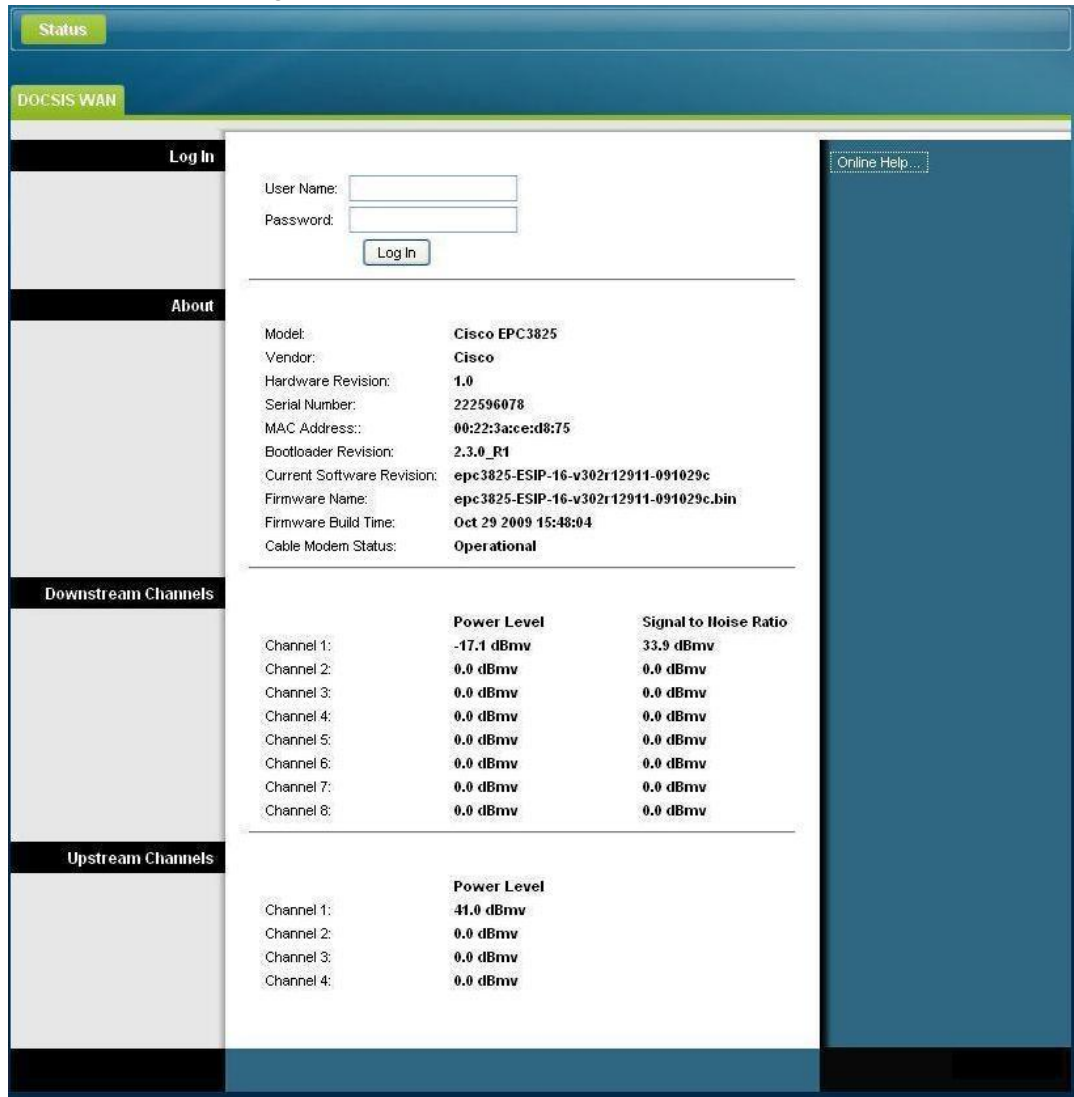

**3** En la página Status DOCSIS WAN (Estado de DOCSIS WAN), deje en blanco los campos User Name (Nombre de usuario) y Password (Contraseña) y pulse **Log In** (Iniciar sesión). El Cable modem Router Wifi se abre con una página Administration Management (Administración > Gestión) en primer lugar. Puede utilizar la página Administration Management (Administración > Gestión) para cambiar su User Name (Nombre de usuario) y Password (Contraseña).

Ya está conectado al Cable modem Router Wifi. Puede seleccionar cualquiera de las páginas Web de configuración y gestión. Sin embargo, se le ha remitido a la página Administration Management (Administración > Gestión) como recordatorio para que configure una contraseña nueva.

**Importante:** le recomendamos que configure una nueva contraseña para protegerse de posibles ataques por Internet que busquen dispositivos que funcionen con nombres de usuario o contraseñas muy conocidos o predeterminados.

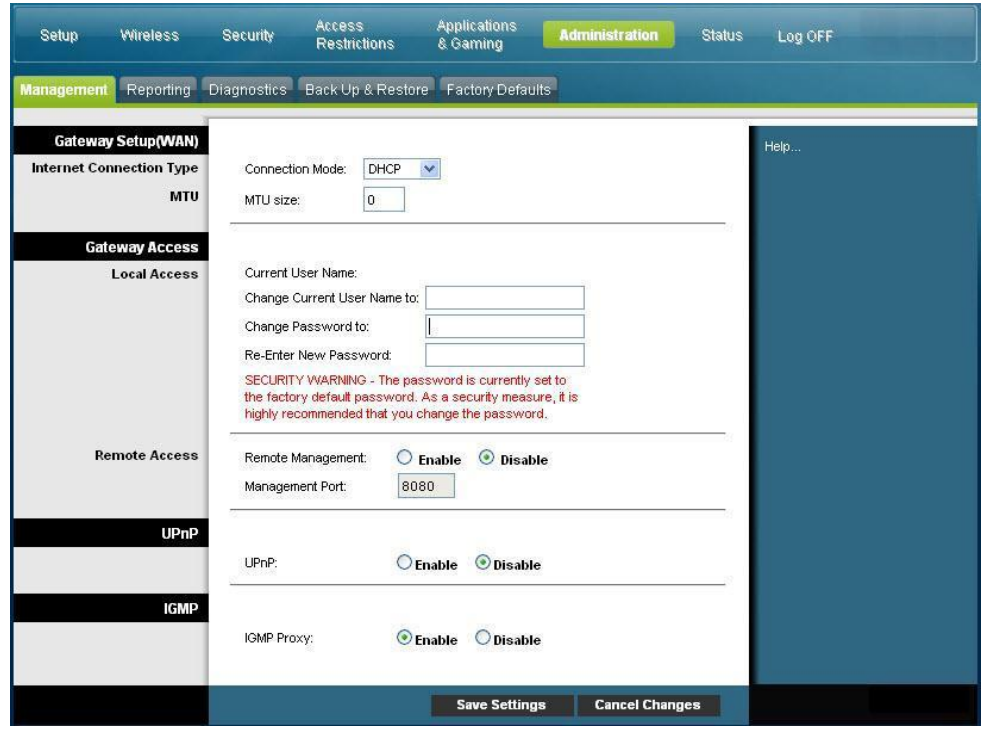

**4** En la página Administration Management, cree un User Name (Nombre de usuario) y Password (Contraseña), y después pulse **Save Settings** (Guardar parámetros). Una vez guardados los parámetros de User Name (Nombre de usuario) y Password (Contraseña) en la página Administration Management (Administración > Gestión), se abre la página Setup Quick Setup (Configuración > Configuración rápida).

**Importante:** si lo prefiere, deje en blanco el campo de contraseña (valor predeterminado). Sin embargo, si no cambia su nombre de usuario y contraseña, será remitido a la página Administration Management (Administración > Gestión) cada vez que acceda al Cable modem Router Wifi. Esto sirve de recordatorio para configurar una contraseña personalizada.

Una vez que haya personalizado su contraseña, los inicios de sesión posteriores le llevarán directamente a la página Setup Quick Setup (Configuración > Configuración rápida).

**5** Cuando haya finalizado su selección, pulse **Save settings** (Guardar parámetros) para aplicar los cambios o **Cancel Changes** (Cancelar cambios) para cancelarlos.

## **Setup > Quick Setup (Configuración > Configuración rápida)**

La página Setup Quick Setup (Configuración > Configuración rápida) es la primera página que se abre una vez que se conecta al Cable modem Router Wifi. Puede utilizar los parámetros de esta página para cambiar de contraseña y configurar la WLAN.

**Importante:** los parámetros de esta página son exclusivos para su dispositivo. Si lo prefiere, no necesita modificar los parámetros de esta página. Estos parámetros predeterminados son lo único que necesita para utilizar una red inalámbrica segura.

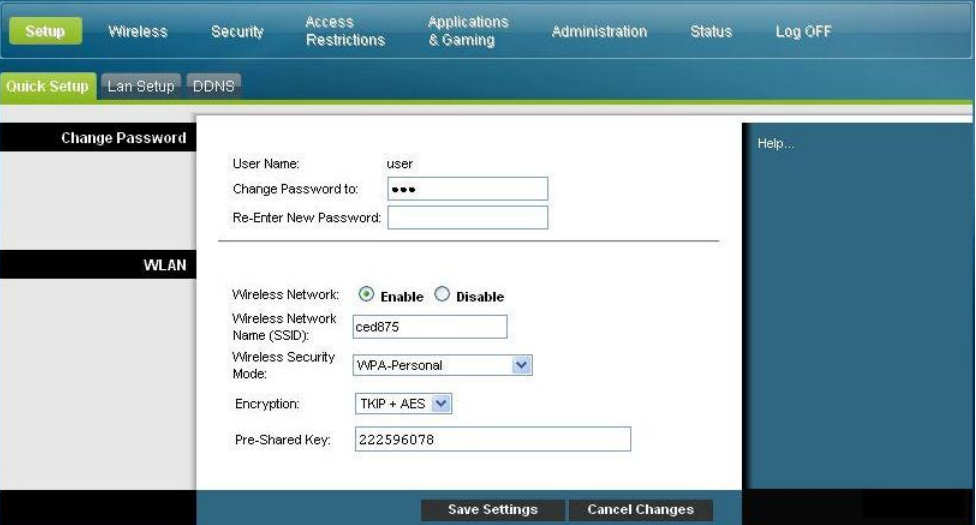

#### **Configuración de parámetros rápidos**

Utilice las descripciones e instrucciones de la siguiente tabla para configurar los parámetros de red para el dispositivo. Cuando haya finalizado su selección, pulse **Save settings** (Guardar parámetros) para aplicar los cambios o **Cancel Changes** (Cancelar cambios) para cancelarlos.

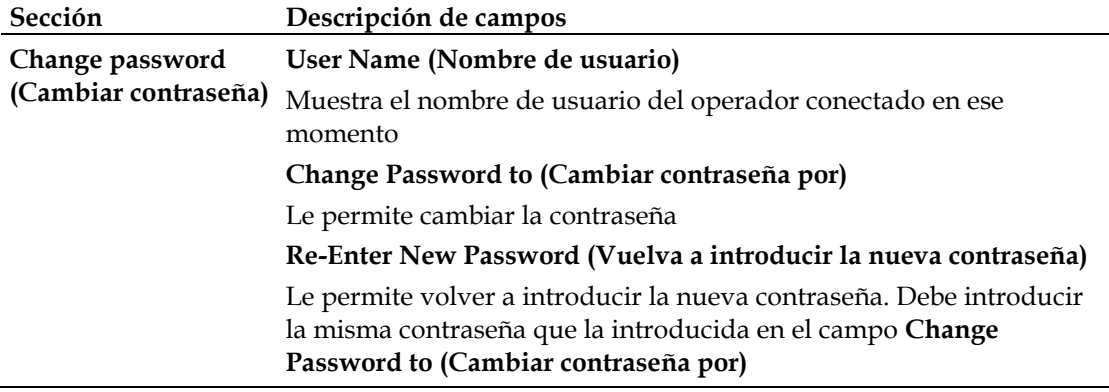

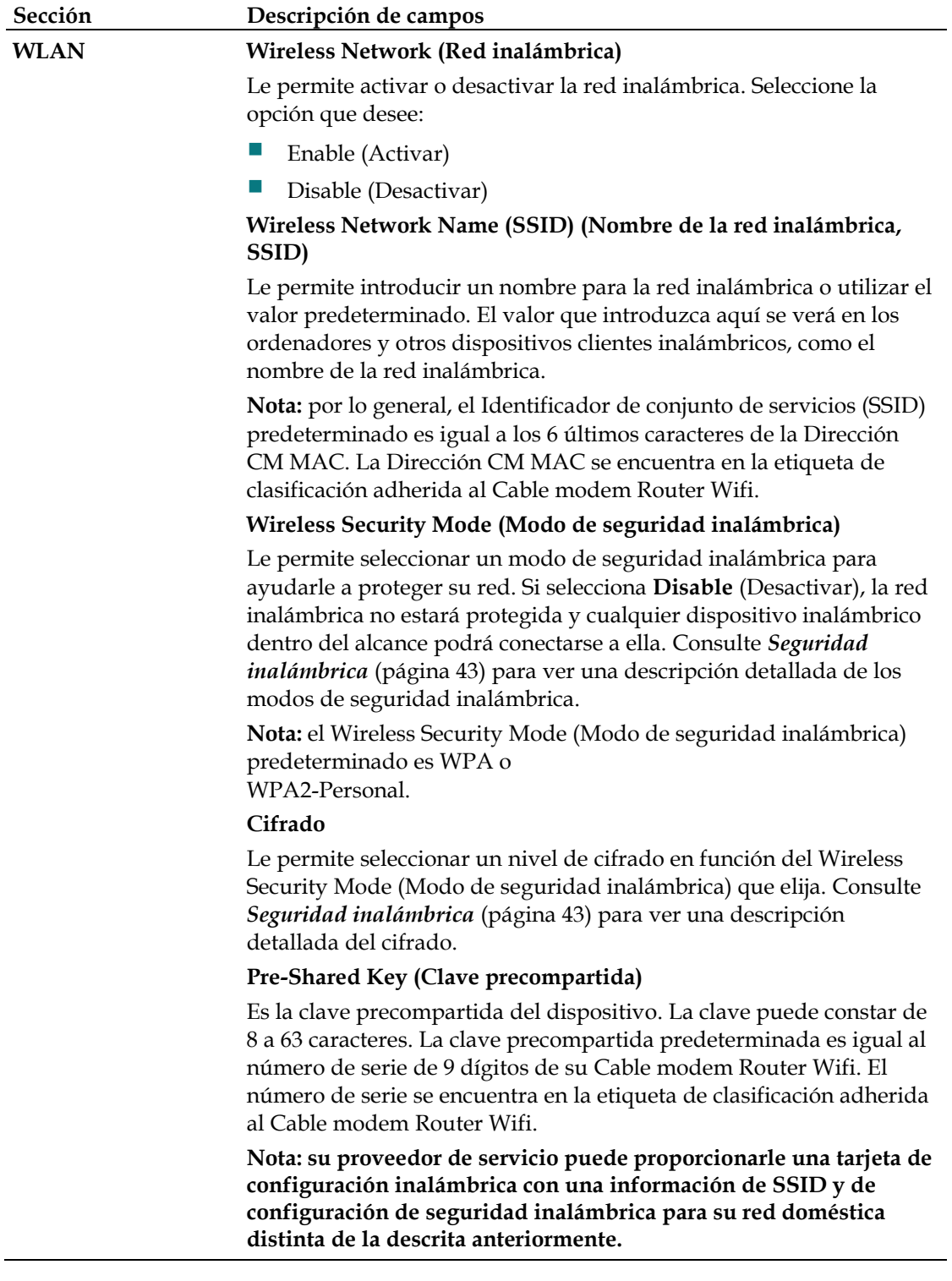

## **Setup > Lan Setup (Configuración > Configuración Lan)**

La página Setup Lan Setup (Configuración > Configuración Lan) le permite configurar los parámetros de la red de área local (Local Area Network, LAN) de su hogar. Estos parámetros incluyen el intervalo de direcciones IP que definen a la propia LAN así como la forma de asignar (automáticamente por DHCP o manualmente) las direcciones a medida que se agreguen nuevos dispositivos a la red.

**Importante:** a menos que esté familiarizado con la administración de direcciones IP, le recomendamos que no cambie estos parámetros. Si modifica estos valores incorrectamente, puede perder el acceso a Internet.

Seleccione la ficha **Lan Setup** (Configuración Lan) para abrir la página Setup Lan Setup (Configuración > Configuración Lan).

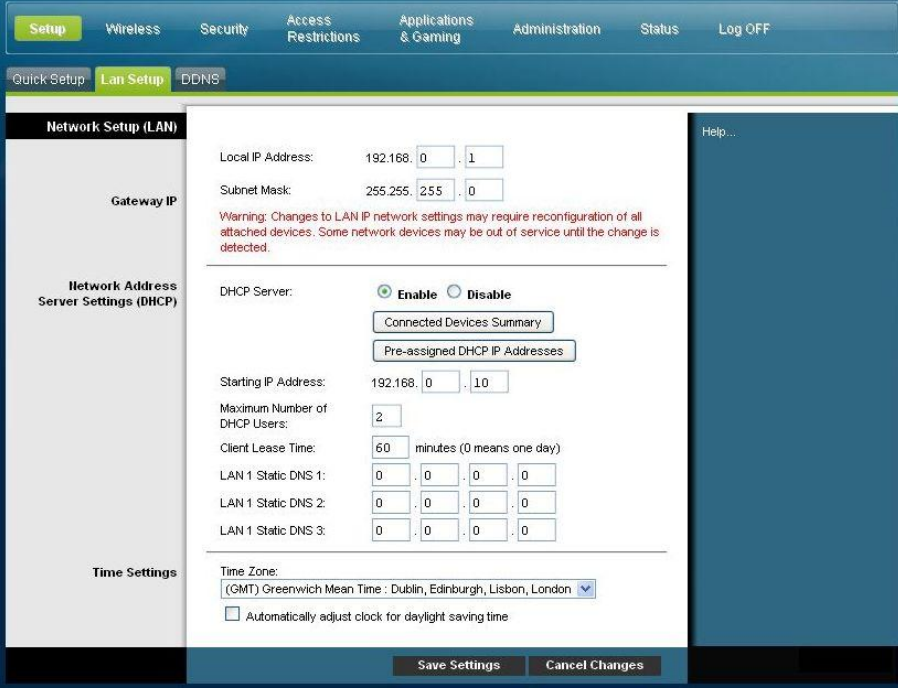

#### **Configuración de los parámetros de red**

Utilice las descripciones e instrucciones de la siguiente tabla para configurar los parámetros de red para su Cable modem Router Wifi. Cuando haya finalizado su selección, pulse **Save settings** (Guardar parámetros) para aplicar los cambios o **Cancel Changes** (Cancelar cambios) para cancelarlos.

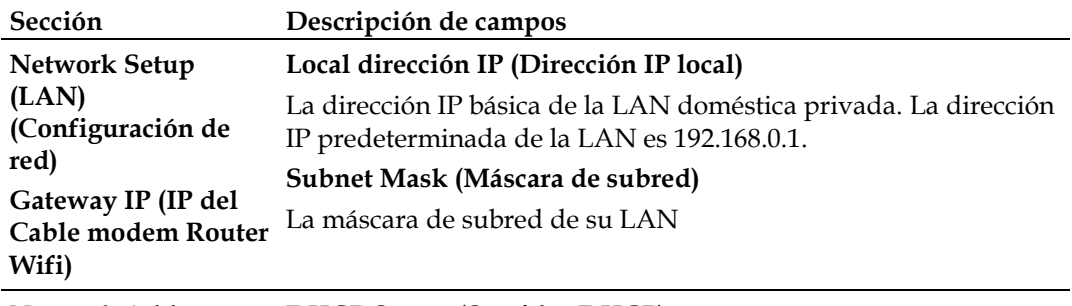

**Network Address Server Settings (DHCP) [parámetros de servidor de direcciones de red (DHCP)]**

#### **DHCP Server (Servidor DHCP)**

Le permite activar o desactivar el servidor DHCP en el Cable modem Router Wifi. El servidor DHCP se utiliza para asignar automáticamente las direcciones IP a los dispositivos cuando se acoplan a la red doméstica.

#### **Página Connected Devices Summary (Resumen de dispositivos conectados)**

Pulse **Connected dispositivos Summar**y (Resumen de dispositivos conectados) en la página Lan Setup (Configuración de Lan). Se abre la página Connected Devices Summary (Resumen de dispositivos conectados). Esta página es una ventana emergente que muestra la dirección MAC y la dirección IP de los dispositivos conectados al Cable modem Router Wifi.

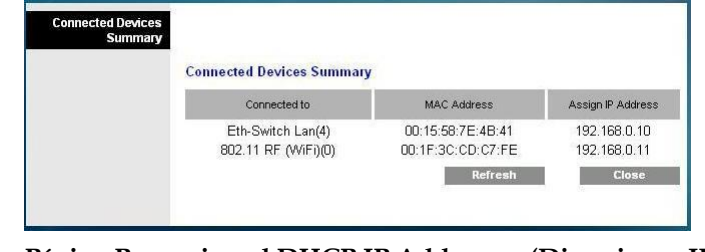

 **Página Pre-assigned DHCP IP Addresses (Direcciones IP DHCP preasignadas)**

**Network Address Server Settings (DHCP) [parámetros de servidor de direcciones de red (DHCP)]**

Pulse **Pre-assigned DHCP IP Addresses** (Direcciones IP DHCP preasignadas) en la página Lan Setup (Configuración de Lan). Se abre la página Pre-assigned DHCP IP Addresses (Direcciones IP DHCP preasignadas). Esta página le permite asignar una dirección IP específica a un PC u otro dispositivo cuando se solicita una dirección IP utilizando DHCP. Con esta función sólo se pueden reservar direcciones dentro del intervalo del grupo de direcciones DHCP del Cable modem Router Wifi.

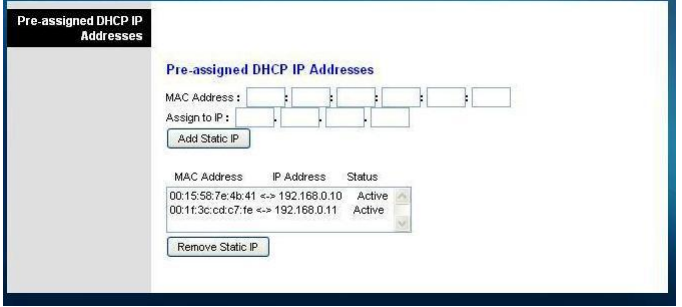

#### **Notas:**

- El botón **Add Static IP** (Agregar IP estática) agrega la dirección IP estática a la lista de direcciones IP preasignadas.
- El botón **Add Static IP** (Agregar IP estática) agrega la dirección IP estática a la lista de direcciones IP preasignadas.

#### **Starting IP Address (Dirección IP inicial)**

Muestra la dirección inicial utilizada por el servidor DHCP incorporado para distribuir las direcciones IP de LAN privadas. Debido a que la dirección IP predeterminada del Cable modem Router Wifi es **192.168.0.1**, la dirección IP inicial debe ser **192.168.0.2** ó superior, pero menor que **192.168.0.253**. La dirección IP inicial predeterminada es **192.168.0.10**.

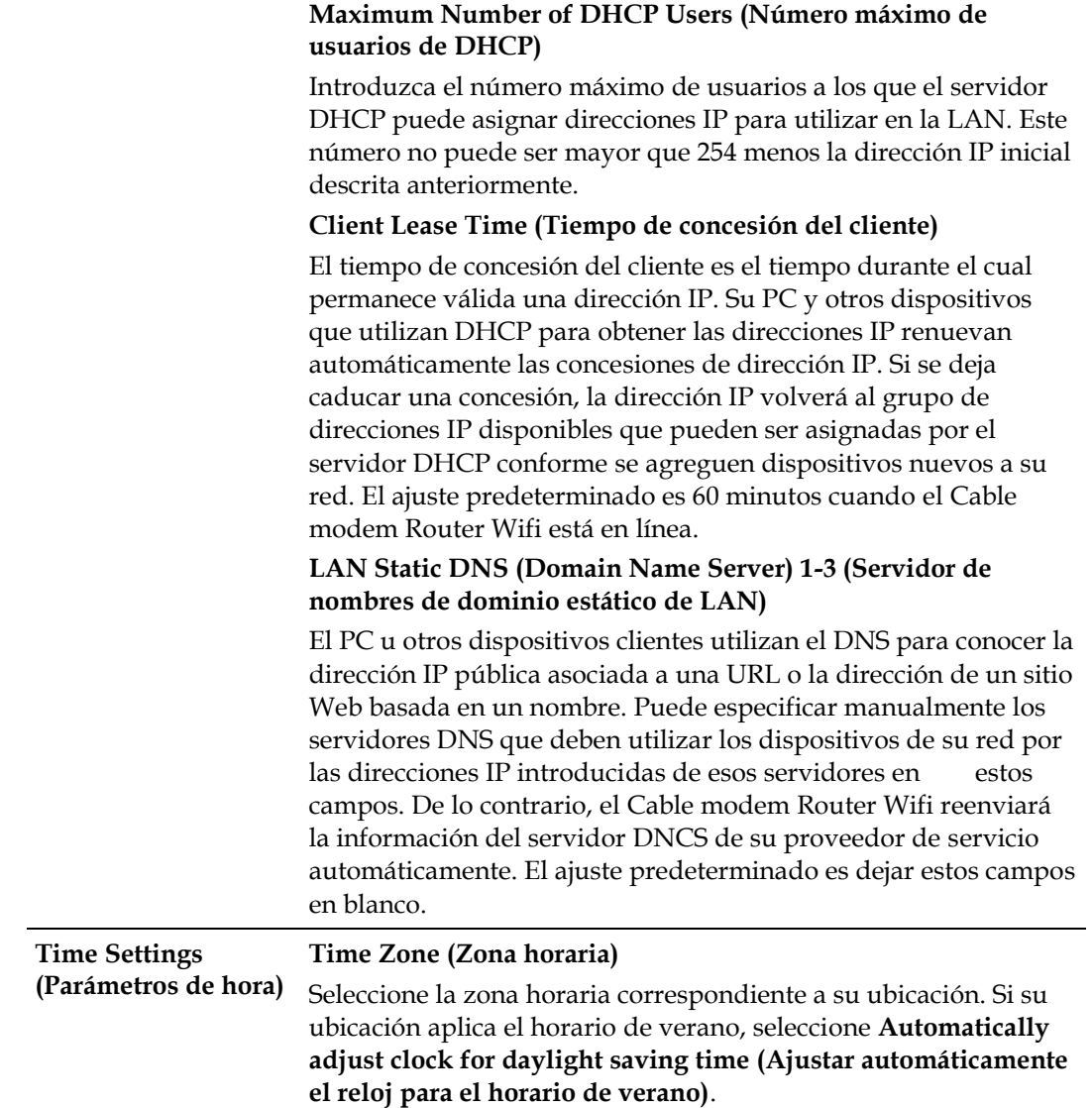

## **Setup (Configuración) > DDNS**

El Servicio dinámico de nombres de dominios (Dynamic Domain Name Service; DDNS) proporciona al Cable modem Router Wifi (que puede tener una dirección IP variable) un nombre de host o URL que las aplicaciones de red pueden resolver mediante consultas a DNS estándar. El DDNS es útil cuando aloja su propio sitio Web, servidor FTP u otro servidor detrás del dispositivo. Antes de utilizar esta función, debe suscribirse al servicio DDNS.

Seleccione la ficha **DDNS** para abrir la página Setup DDNS (Configuración DDNS).

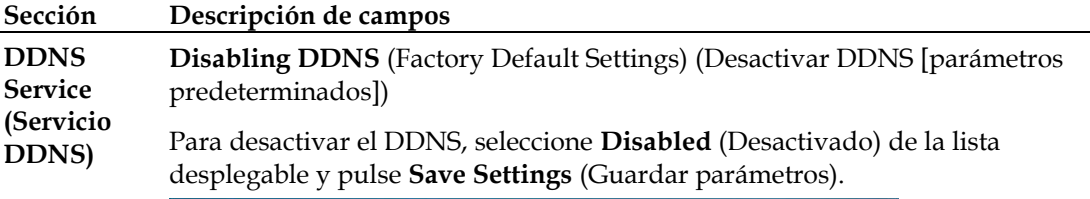

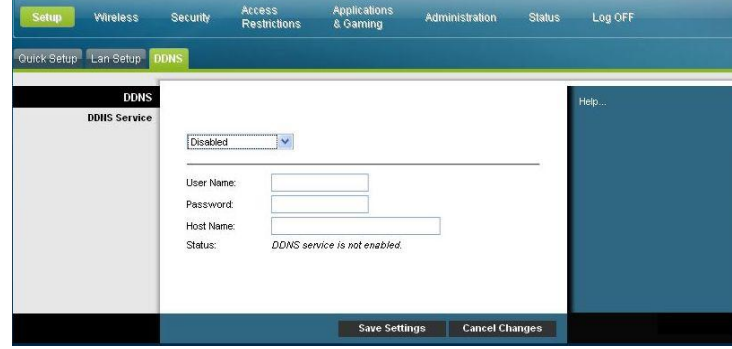

#### **Enabling DDNS (Activar DDNS)**

**Nota:** para utilizar la función DDNS, primero debe configurar una cuenta y establecer una URL con www.DynDNS.org. La función DDNS no funcionará sin una cuenta válida.

Para configurar una cuenta DDNS, abra el navegador e introduzca www.DynDNS.org en la barra de dirección. Siga las instrucciones que le ofrezca el sitio Web para configurar una cuenta.

Para activar el DDNS, siga estos pasos.

**1** En la página DDNS, seleccione **www.DynDNS.org** como su servidor DDNS.

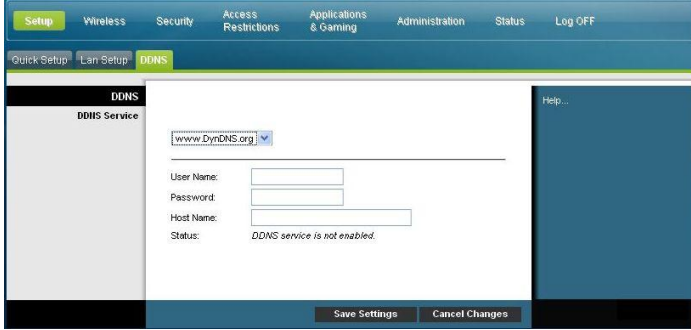

- **2** Configure los campos siguientes:
- User Name (Nombre de usuario)
- Password (Contraseña)
- Host Name (Nombre de host)
- **3** Pulse **Save Settings** (Guardar parámetros). Ahora, el dispositivo avisará al servicio DDNS de su dirección IP WAN (Internet) en vigor siempre que cambie de dirección.

**Importante:** el área Status (estado) de la ventana mostrará el estado de la conexión del servicio DDNS.
# **Configuración de los parámetros inalámbricos**

Esta sección describe las opciones disponibles en las páginas Wireless que puede utilizar para configurar los parámetros WAP para atender sus requisitos y necesidades específicos.

### **Wireless > Basic Settings (Inalámbrico > Configuración básica)**

Configurar el Cable modem Router Wifi para la comunicación inalámbrica le da la libertad de conectarse a Internet desde cualquier lugar dentro del alcance WAP sin tener que utilizar conexiones con cable. Seleccione la ficha **Basic Settings** (Configuración básica) para abrir la página Wireless Basic Settings (Configuración inalámbrica básica).

La página Wireless Basic Settings (Configuración inalámbrica básica) le permite elegir su modo de red inalámbrica y otras funciones básicas.

- Wireless Network: Enable or Disable (Red inalámbrica: activar o desactivar)
- Wireless Configuration: Manual or Wi-Fi Protected Setup (Configuración inalámbrica: configuración manual o Wi-Fi protegida)
- Network Mode (Modo de red)
- Radio Band (Banda de radio)
- Channel Width (Ancho de canal)
- Standard Channel (Canal estándar)
- Wireless Network Name (SSID) (Nombre de la red inalámbrica, SSID)

### **Wi-Fi Protected Setup (WPS) (Configuración Wi-Fi protegida, WPS)**

Cuando selecciona Wi-Fi Protected Setup (Configuración Wi-Fi protegida) como su configuración inalámbrica, muchos parámetros están preconfigurados. WPS permite realizar una configuración simplificada para que pueda acoplar fácilmente nuevos dispositivos activados para WPA a su red.

**Importante:** cuando utilice el modo WPS, no se admite WEP. Si es preciso utilizar el cifrado WEP, debe desactivarse la WPS estableciendo la configuración inalámbrica como **Manual**.

**Nota:** WPS es el ajuste predeterminado.

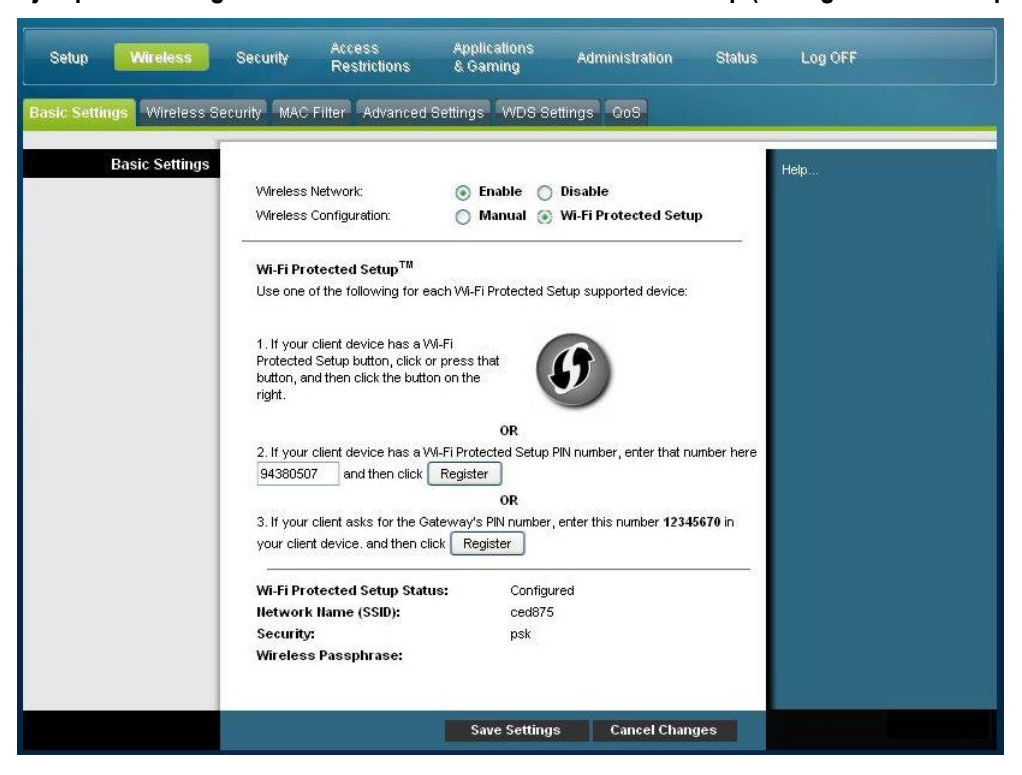

**Ejemplo de configuración inalámbrica de Wi-Fi Protected Setup (Configuración Wi-Fi protegida)**

**Descripción de la página de configuración inalámbrica de Wi-Fi Protected Setup (Configuración Wi-Fi protegida)**

Utilice las descripciones e instrucciones de la siguiente tabla para configurar los parámetros básicos de Wi-Fi Protected Setup (Configuración Wi-Fi protegida) para el Cable modem Router Wifi. Cuando haya finalizado su selección, pulse **Save settings** (Guardar parámetros) para aplicar los cambios o **Cancel Changes** (Cancelar cambios) para cancelarlos.

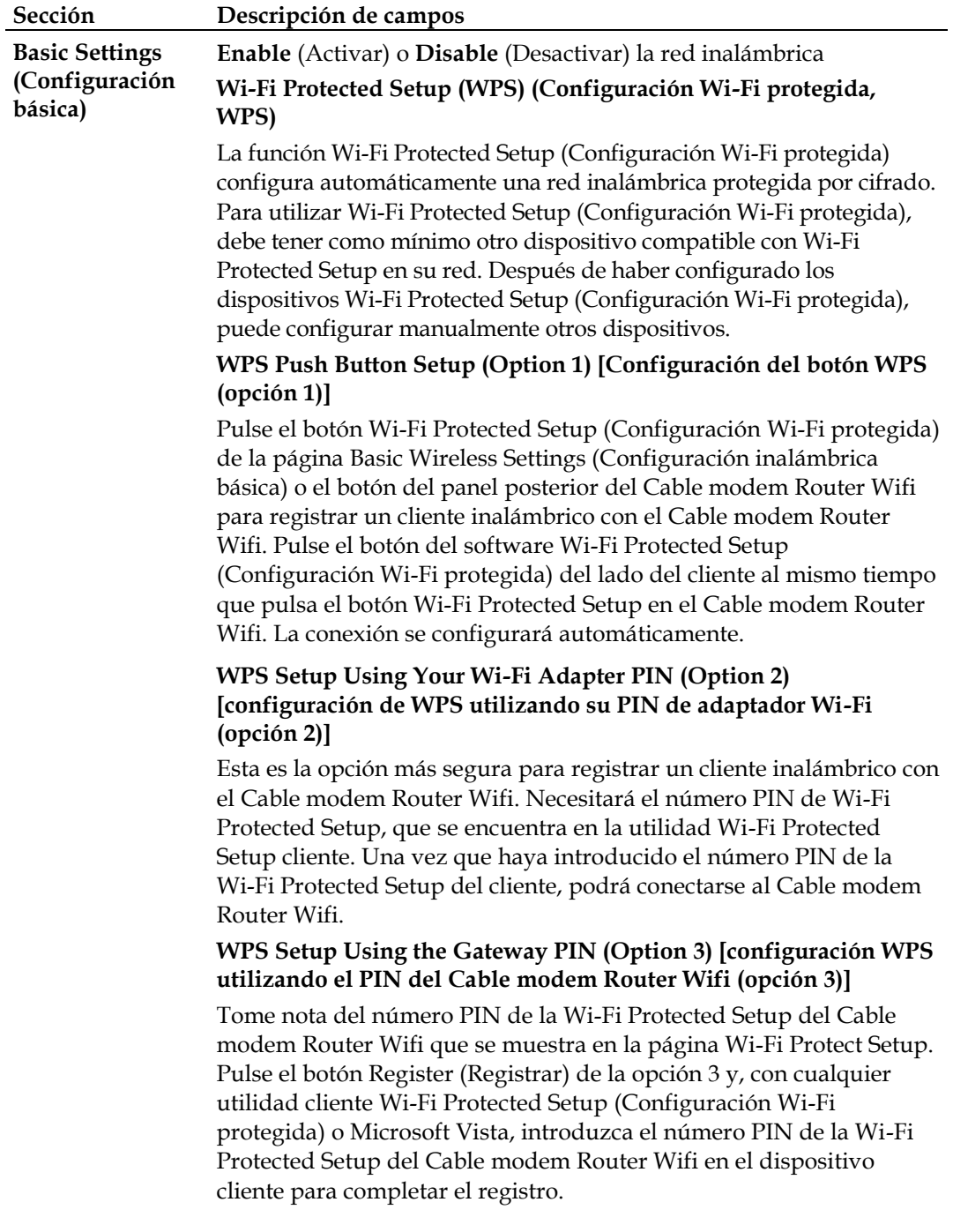

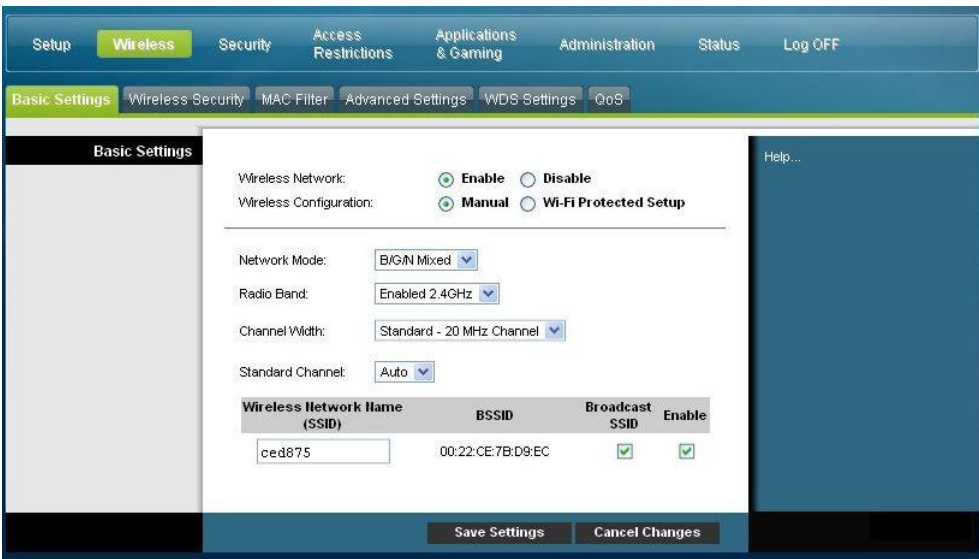

**Ejemplo de la página de configuración inalámbrica manual**

### **Descripción de la página Basic Settings (Configuración básica) inalámbrica**

Utilice la tabla siguiente para configurar los parámetros básicos de la comunicación inalámbrica para el Cable modem Router Wifi. Cuando haya finalizado su selección, pulse **Save settings** (Guardar parámetros) para aplicar los cambios o **Cancel Changes** (Cancelar cambios) para cancelarlos.

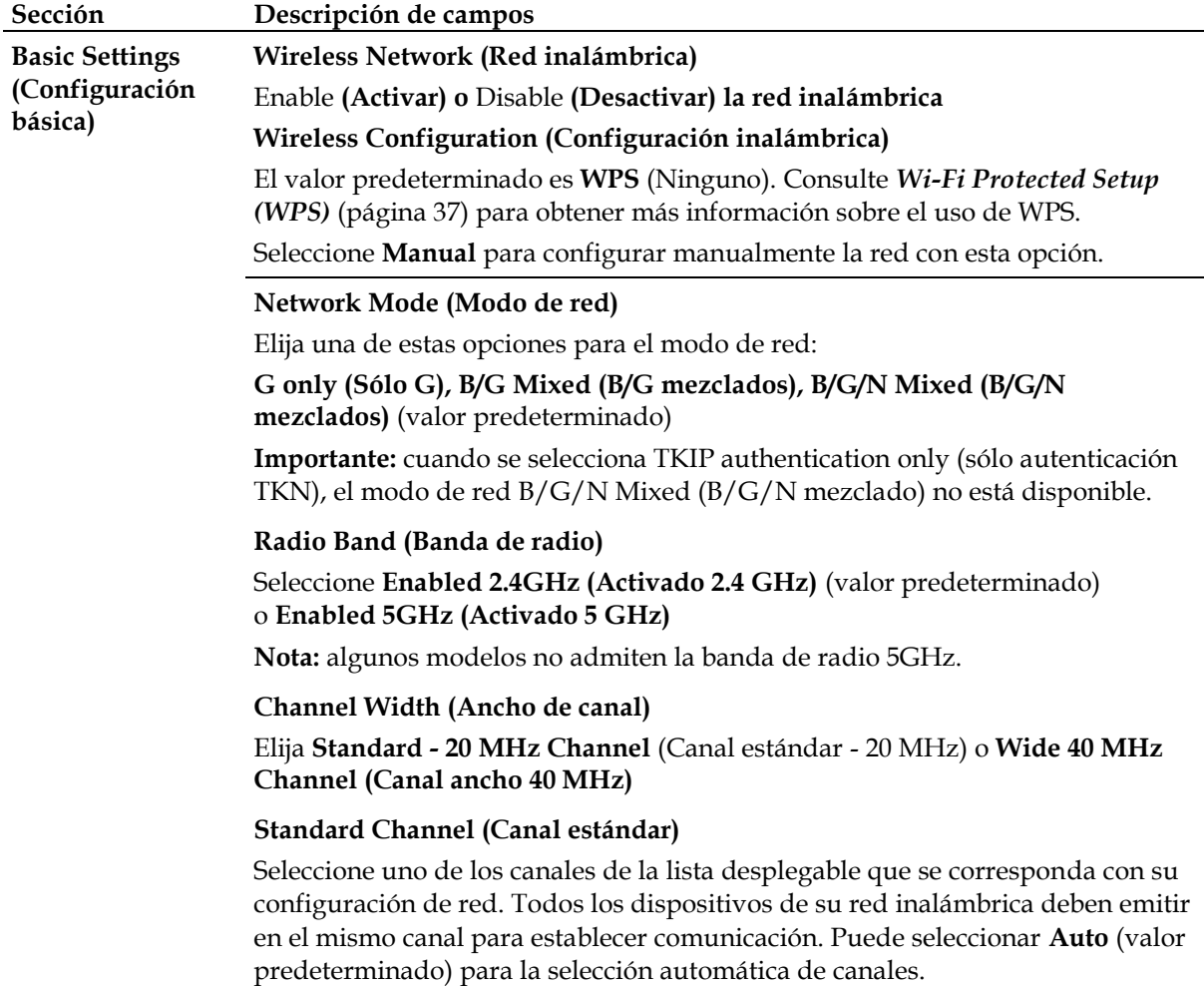

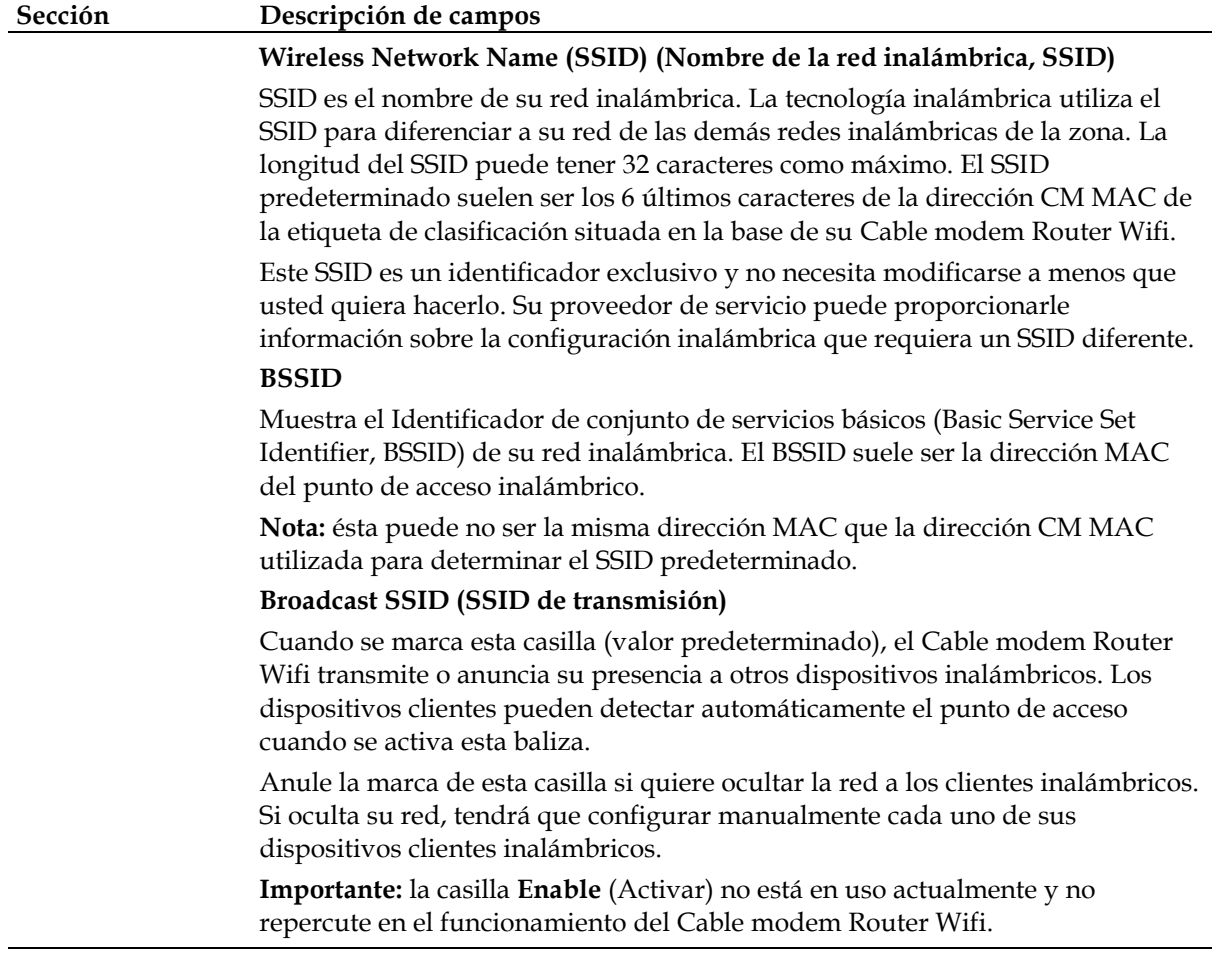

# **Wireless > Wireless Security (Inalámbrico > Seguridad inalámbrica)**

Seleccionar un modo de seguridad inalámbrica le ayuda a proteger su red. Si selecciona **Disable** (Desactivar), la red inalámbrica no estará protegida y cualquier dispositivo inalámbrico dentro del alcance podrá conectarse a ella.

Para mantener alejados a los intrusos de su red inalámbrica, utilice la página Wireless Security (Seguridad inalámbrica) para configurar sus parámetros de seguridad incluido el modo de seguridad (nivel de cifrado), las claves de cifrado y otros parámetros de seguridad.

Seleccione la ficha **Wireless Security** (Seguridad inalámbrica) para abrir la página de seguridad inalámbrica. La siguiente tabla muestra ejemplos de la página Wireless Security (Seguridad inalámbrica) con varios modos de seguridad inalámbrica seleccionados.

### **Descripción de la página Wireless Security (Seguridad inalámbrica)**

Utilice la tabla siguiente para configurar la seguridad inalámbrica del Cable modem Router Wifi. Cuando haya finalizado su selección, pulse **Save settings** (Guardar parámetros) para aplicar los cambios o **Cancel Changes** (Cancelar cambios) para cancelarlos.

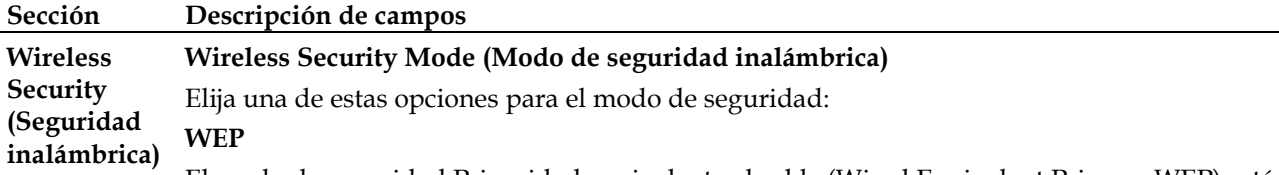

El modo de seguridad Privacidad equivalente al cable (Wired Equivalent Privacy, WEP) está definido en el estándar IEEE 802.11 original. Este modo ya no se recomienda por su escasa protección de seguridad. Se recomienda encarecidamente a los usuarios que migren a WPA-Personal o WPA2-Personal.

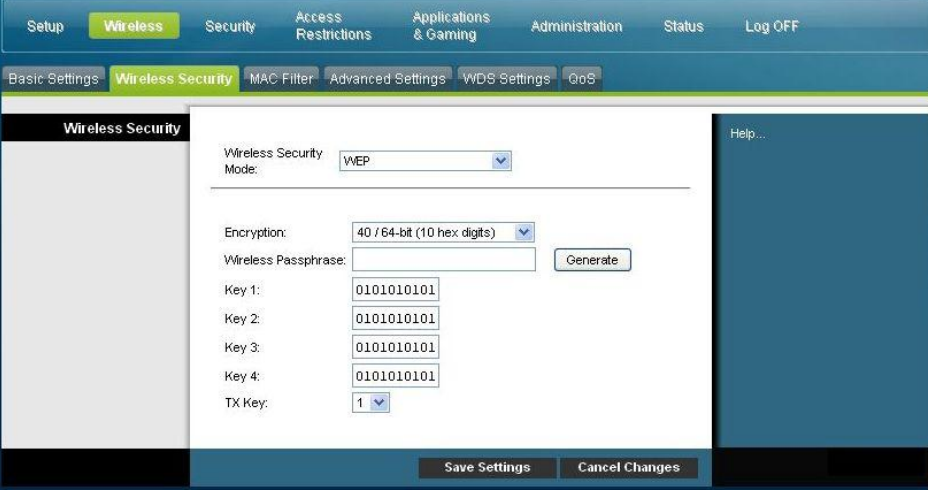

**Descripción de los campos**

- **Encryption (Cifrado).** Seleccione un nivel de cifrado WEP, 40/64 bits (10 hex digits) [40/64 bits (10 dígitos hexadecimales)] o 128 bits (26 hex digits) [128 bits (26 dígitos hexadecimales)].
- **Wireless Passphrase** (Frase de contraseña inalámbrica). Para completar la configuración de seguridad inalámbrica, debe elegir una frase de contraseña inalámbrica que le sea fácil de recordar pero difícil de adivinar por otras personas. La primera vez que conecte un nuevo dispositivo inalámbrico a esta red, quizás necesite introducir esta frase de contraseña en la sección de configuración correspondiente en el dispositivo conectado. Para aumentar la seguridad de su red, no facilite esta frase de contraseña a usuarios no autorizados. Introduzca una frase compuesta por letras y/o números con una longitud de 4 a 24 dígitos. A continuación, pulse **Generate** (Generar) para crear la frase de contraseña.
- **Key 1-4** (Clave 1-4). Si desea introducir manualmente las claves WEP, rellene los campos proporcionados. La clave WEP puede incluir letras de la "A" a la "F" y números del "0" al "9". La longitud debe ser de 10 caracteres para el cifrado de 40/64 bits ó de 26 caracteres para el cifrado de 104/128 bits.
- **TX Key** (Clave de transmisión). Elija una clave de transmisión (TX) del 1 al 4. La clave TX es la que se utilizará para cifrar sus datos. Aunque se pueden crear cuatro claves, sólo se utiliza una para cifrar los datos. Seleccione una de las cuatro claves para el cifrado WEP. Utilice la clave TX seleccionada para configurar los clientes inalámbricos.

#### **Sección Descripción de campos**

#### **WPA**

#### **Seguridad para redes personales – Modos WPA o WPA2 Personal**

Wi-Fi Protected Access (WPA) es una tecnología inalámbrica más segura que WEP. WPA puede utilizarse para redes inalámbricas tanto empresariales (aplicaciones corporativas) como personales (Red doméstica). Le recomendamos encarecidamente que seleccione WPA-Personal o bien WPA2-Personal como el modo de seguridad de su red doméstica, en función de cuál sea el modo admitido por el adaptador inalámbrico de su PC o clientes inalámbricos.

WPA-Personal (también llamada WPA-PSK o WPA-Pre-Shared Key, clave precompartida WPA), proporciona una red inalámbrica más segura que WEP. WPA-Personal introduce la autenticación de usuarios TKIP y unas claves de cifrado más potentes que WEP.

WPA2-Personal ((también llamada WPA2-PSK o WPA2-Pre-Shared Key, clave precompartida WPA2) proporciona la red inalámbrica basada en estándares más segura. WPA2-Personal incorpora el Estándar de cifrado avanzado (Advanced Encryption Standard, AES) para la transmisión de datos.

**Nota:** no todos los adaptadores inalámbricos admiten WPA2. WPA es compatible con una amplia variedad de dispositivos. Tanto si selecciona WPA o WPA2, asegúrese de utilizar una frase de contraseña segura. Una frase de contraseña segura es una cadena de caracteres aleatorios de al menos 21 caracteres de longitud.

Seleccione uno de los tres modos WPA o WPA2 Personal siguientes:

- **WPA-Personal**
- **WPA2-Personal**
- **WPA o WPA2-Personal**

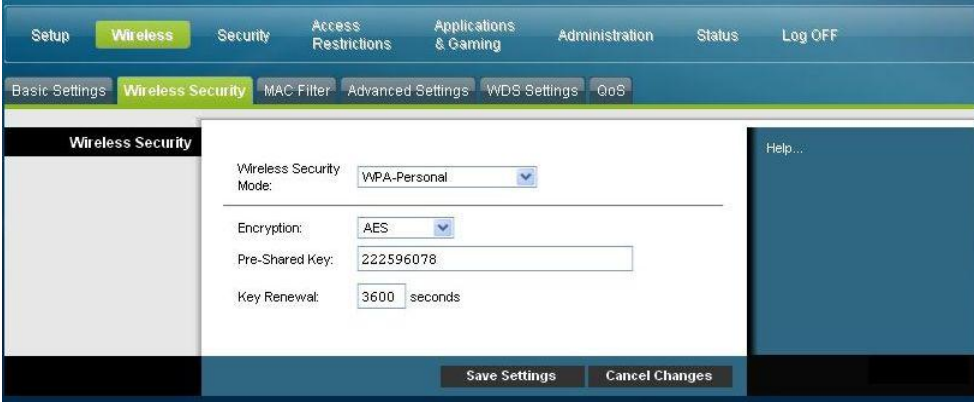

#### **Descripción de los campos**

- **Encryption** (Cifrado). El valor predeterminado es TKIP+AES.
- **Pre-Shared Key** (Clave precompartida) Introduzca una clave de 8 a 63 caracteres.
- **Key Renewal** (Renovación de claves). Introduzca el periodo de renovación de claves, que indica al dispositivo la frecuencia con que debe cambiar las claves de cifrado. El valor predeterminado es **3.600** segundos.

### **Sección Descripción de campos**

#### **Seguridad para las redes empresariales - Modos WPA-Enterprise**

Esta opción presenta WPA utilizado en coordinación con un servidor RADIUS para la autenticación de clientes. (Sólo se debe utilizar si hay un servidor RADIUS conectado al dispositivo.)

Seleccione uno de los tres modos WPA o WPA2 Enterprise siguientes:

- **WPA-Enterprise**
- **WPA2-Enterprise**
- **WPA o WPA2-Enterprise**

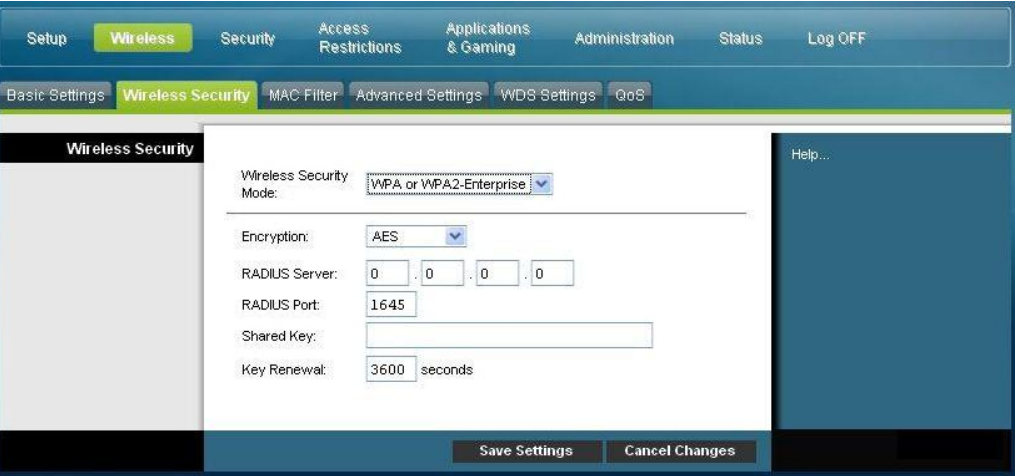

**Descripción de los campos**

- **Encryption** (Cifrado). El valor predeterminado es TKIP+AES.
- **RADIUS Server** (Servidor RADIUS). Introduzca la dirección IP del servidor RADIUS.
- **RADIUS Port** (Puerto RADIUS). Introduzca el número de puerto que utiliza el servidor RADIUS. El valor predeterminado es **1812**.
- **Shared Key** (Clave compartida). Introduzca la clave que utilizan el dispositivo y el servidor RADIUS.
- **Key Renewal (Renovación de claves).** Introduzca el periodo de renovación de claves, que indica al dispositivo la frecuencia con que debe cambiar las claves de cifrado. El valor predeterminado es **3.600** segundos.

# **Wireless > MAC Filter (Inalámbrico > Filtro MAC)**

La función MAC Filter se utiliza para permitir o bloquear el acceso a su LAN inalámbrica en función de la dirección MAC de los dispositivos clientes inalámbricos. La función MAC Filter, también llamada lista de accesos, puede utilizarse para ayudar a proteger su red inalámbrica contra el acceso de usuarios no autorizados.

Seleccione la ficha **MAC Filter** (filtro MAC) para abrir la página Wireless MAC Filter (Filtro MAC inalámbrico).

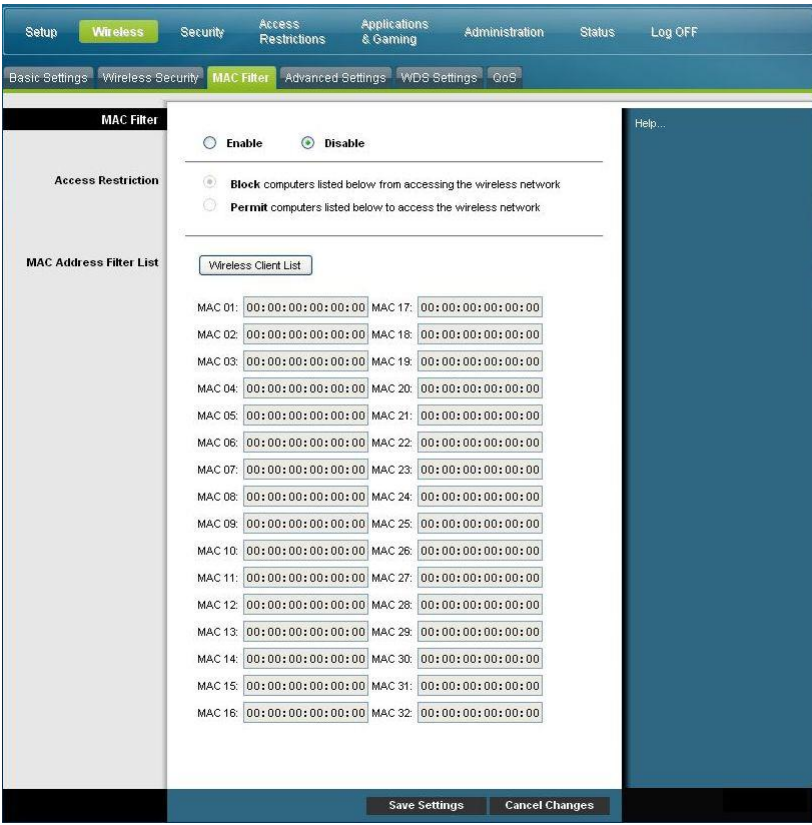

### **Descripción de la página MAC Filter ( Filtro MAC) inalámbrico**

Utilice las descripciones e instrucciones de la siguiente tabla para configurar el filtrado de direcciones MAC para la red inalámbrica de su Cable modem Router Wifi. Cuando haya finalizado su selección, pulse **Save settings** (Guardar parámetros) para aplicar los cambios o **Cancel Changes** (Cancelar cambios) para cancelarlos.

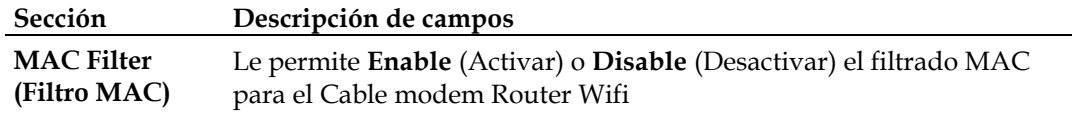

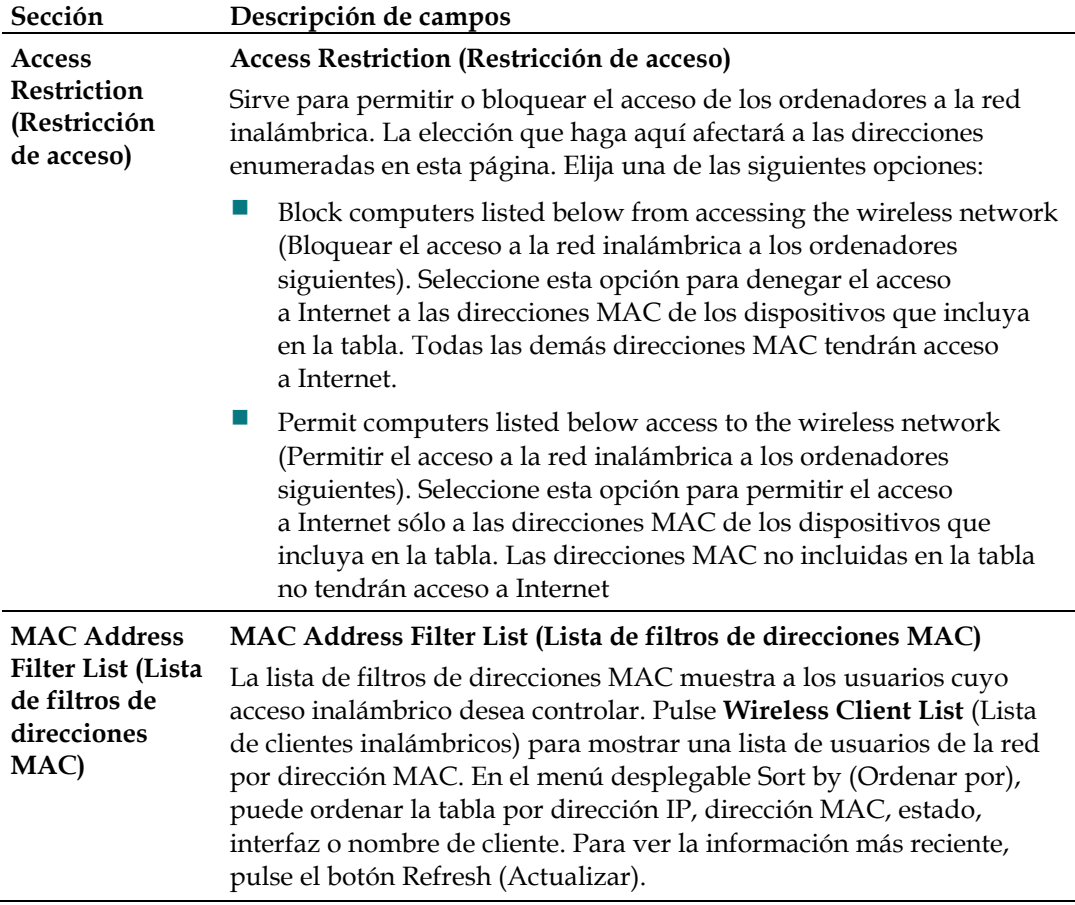

## **Wireless > Advanced Settings (Inalámbrico > configuración avanzada)**

La configuración inalámbrica avanzada agrega otra capa de seguridad a la red inalámbrica para su Cable modem Router Wifi. Esta página se utiliza para configurar las funciones inalámbricas avanzadas. Sólo un administrador experto debe ajustar esta configuración. Una configuración incorrecta puede reducir el rendimiento inalámbrico.

Seleccione la ficha **Advanced Settings** (Configuración avanzada) para abrir la página Wireless Advanced Settings (Configuración inalámbrica avanzada).

Utilice esta página para configurar las siguientes opciones:

- $\blacksquare$  N Transmission Rate (Velocidad de transmisión N)
- CTS Protection Mode (Modo de protección CTS)
- Beacon Interval (Intervalo de baliza)
- **DTM Interval (Intervalo DTM)**
- $\blacksquare$  Fragmentation Threshold (Umbral de fragmentación)
- RTS Threshold (Umbral RTS)

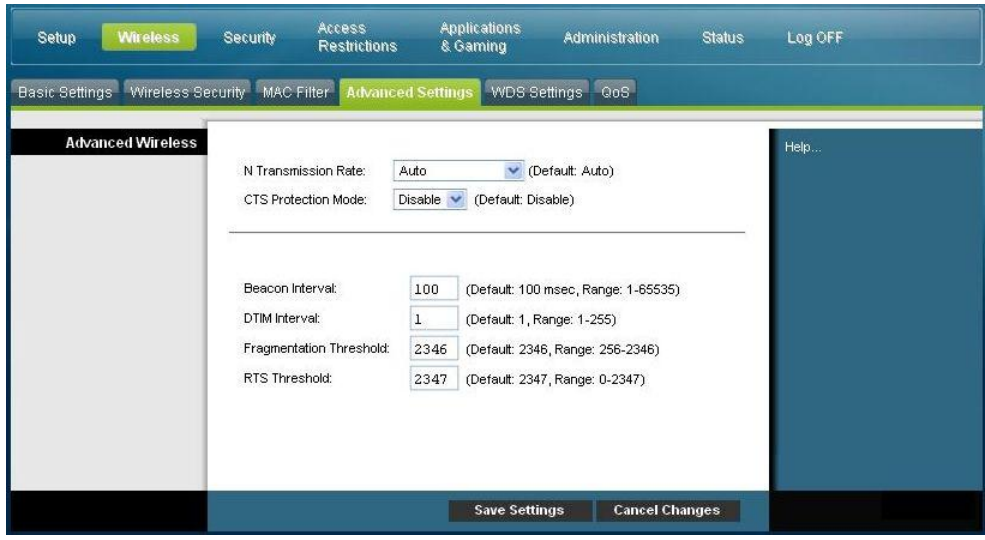

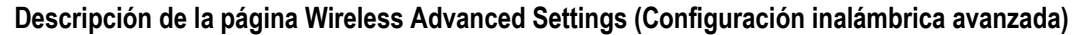

Utilice las descripciones e instrucciones de la siguiente tabla para configurar los parámetros de red avanzados para su Cable modem Router Wifi. Cuando haya finalizado su selección, pulse **Save settings** (Guardar parámetros) para aplicar los cambios o **Cancel Changes** (Cancelar cambios) para cancelarlos.

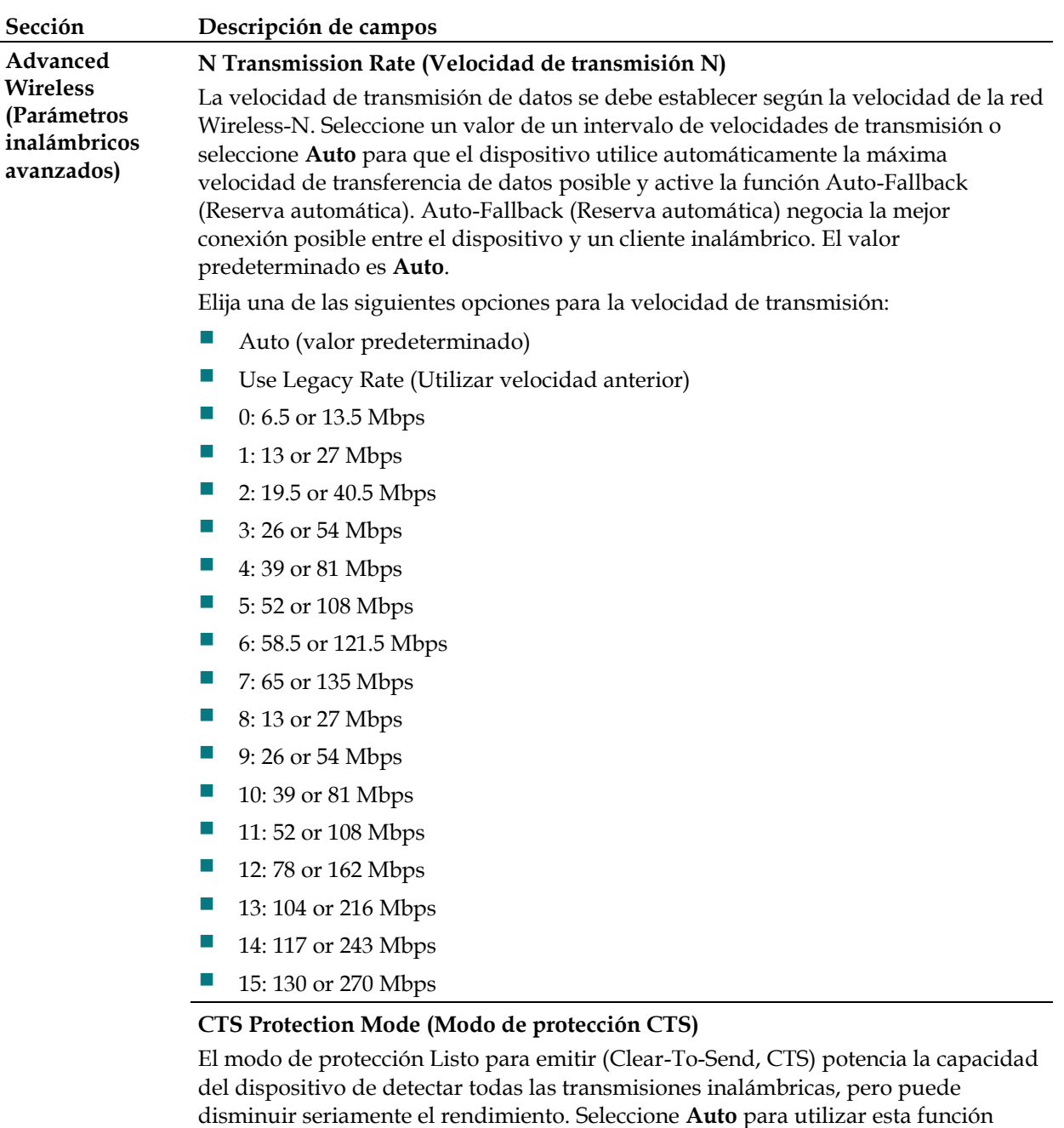

cuando sea necesario, cuando los productos Wireless-N/G no puedan transmitir al dispositivo en un entorno con mucho tráfico 802.11b. Seleccione **Disable** (Desactivar) para desactivar esta función de forma permanente.

#### **Beacon Interval (Intervalo de baliza)**

El valor de intervalo de baliza indica el intervalo de frecuencia de la baliza. Una baliza consiste en un paquete difundido por el dispositivo para sincronizar la red inalámbrica.

(Predeterminado: 100 ms, intervalo: 20 -1000)

#### **Sección Descripción de campos**

#### **DTIM Interval (Intervalo DTM)**

El Mensaje indicador de tráfico de transmisiones (Delivery Traffic Indication Message, DTIM) indica el intervalo entre las transmisiones Broadcasts/Multicast (difusión/multidifusión). El campo DTIM es un campo de cuenta atrás que informa a los clientes de la siguiente ventana para recibir los mensajes de difusión y multidifusión. Una vez que el dispositivo ha almacenado en el búfer los mensajes de difusión o multidifusión para los clientes asociados, envía el siguiente DTIM con un valor de intervalo DTIM. Sus clientes reciben las balizas y se activan para recibir los mensajes de difusión y multidifusión.

(Predeterminado: 1, Intervalo: 1-255)

#### **Fragmentation Threshold (Umbral de fragmentación)**

El umbral de fragmentación especifica el tamaño máximo de un paquete antes de fragmentar los datos en varios paquetes. Si experimenta una tasa alta de errores de paquete, puede aumentar ligeramente el umbral de fragmentación. Si establece un umbral de fragmentación demasiado bajo, se puede reducir el rendimiento de la red. Sólo se recomiendan reducciones mínimas del valor predeterminado. En la mayoría de los casos, debe permanecer en su valor predeterminado de 2346.

#### **RTS Threshold (Umbral RTS)**

El umbral RTS determina el tamaño de paquete por encima del cual se debe invocar el mecanismo listo para enviar/listo para emitir (RTS/CTS). Si detecta un flujo de datos irregular, se recomienda efectuar sólo una reducción mínima del valor predeterminado, 2346. Si un paquete de red es más pequeño que el tamaño de umbral RTS predefinido, el mecanismo RTS/CTS no se activará. El dispositivo envía tramas de petición de envío (Request to Send, RTS) a una determinada estación receptora y negocia el envío de una trama de datos. Después de recibir una RTS, la estación inalámbrica responde con una trama de listo para emitir (Clear to Send, CTS) para confirmar el inicio de la transmisión. El valor del umbral RTS debe permanecer en su valor predeterminado de 2347.

## **Wireless > WDS Settings (Inalámbrico > Configuración WDS)**

La página Wireless Distribution System (WDS) Settings (Configuración del sistema de distribución inalámbrica) le permite ampliar la cobertura de su red inalámbrica mediante la instalación de repetidores de señal. Asegúrese de que los parámetros de canal sean los mismos para todos los dispositivos activados para WDS.

Seleccione la ficha **Advanced Settings** (Configuración avanzada) para abrir la página Wireless Advanced Settings (Configuración inalámbrica avanzada). Utilice esta página para configurar los parámetros WDS.

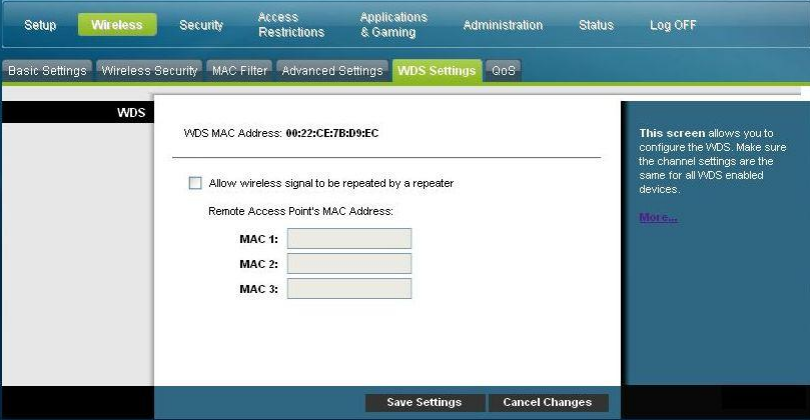

### **Descripción de la página Wireless WDS Settings (Configuración WDS inalámbrica)**

Utilice las descripciones e instrucciones de la siguiente tabla para configurar los parámetros del sistema de distribución inalámbrica para su Cable modem Router Wifi. Cuando haya finalizado su selección, pulse **Save settings** (Guardar parámetros) para aplicar los cambios o **Cancel Changes** (Cancelar cambios) para cancelarlos.

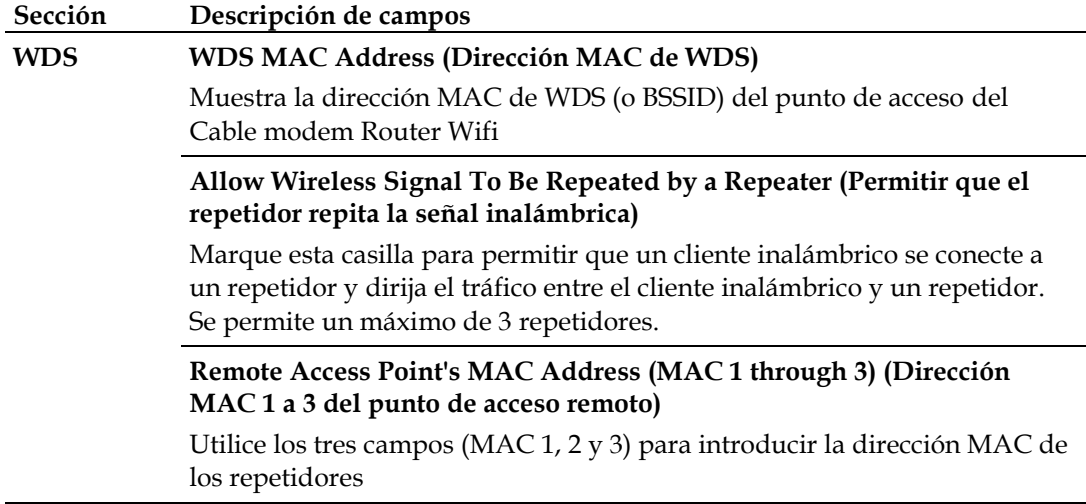

# **Wireless > QoS (Inalámbrico > Calidad de servicio)**

La calidad de servicio (QoS) garantiza un servicio óptimo para tipos de tráfico de red de alta prioridad, que pueden consistir en aplicaciones exigentes y en tiempo real, como las videoconferencias. Los parámetros QoS le permiten especificar las prioridades para distintos tipos de tráfico. El tráfico de menor prioridad se ralentizará para permitir un mayor rendimiento o un retraso menor del tráfico de alta prioridad. Seleccione la ficha **QoS** (Calidad de servicio) para abrir la página Wireless QoS (Inalámbrico > QoS).

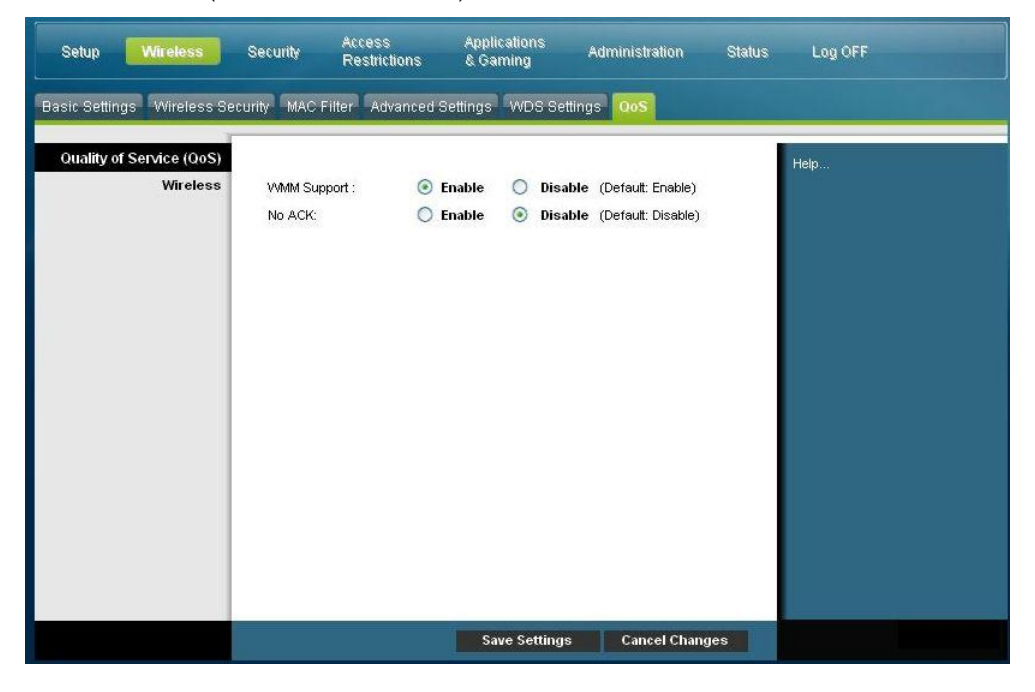

**Descripción de la página Wireless QoS (Calidad de servicio inalámbrico)**

Utilice las descripciones e instrucciones de la siguiente tabla para configurar cada parámetro QoS. Cuando haya finalizado su selección, pulse **Save settings** (Guardar parámetros) para aplicar los cambios o **Cancel Changes** (Cancelar cambios) para cancelarlos.

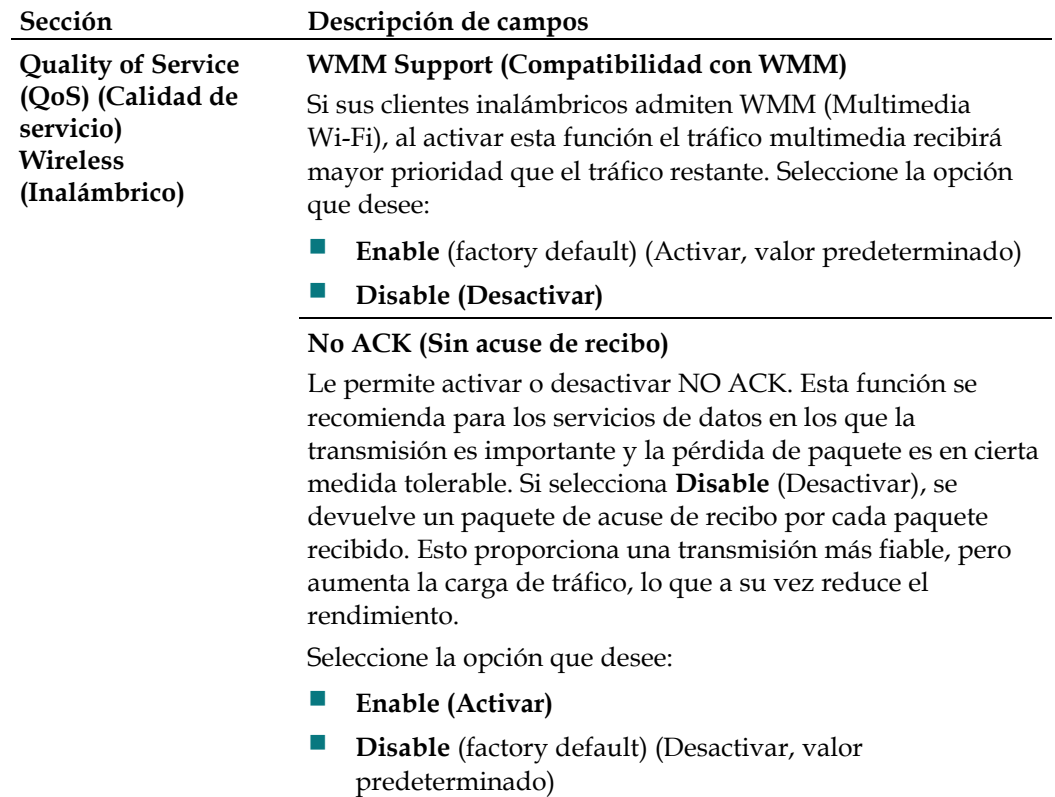

# **Configurar la seguridad**

# **Security (Seguridad) > Firewall (Cortafuegos)**

La tecnología avanzada de cortafuegos disuade a los piratas y protege el entorno doméstico contra los accesos no autorizados Utilice esta página para configurar un cortafuegos capaz de filtrar los distintos tipos de tráfico no deseado en la red local del Cable modem Router Wifi.

Seleccione la ficha **Firewall** (Cortafuegos) para abrir la página Security Firewall (Cortafuegos de seguridad).

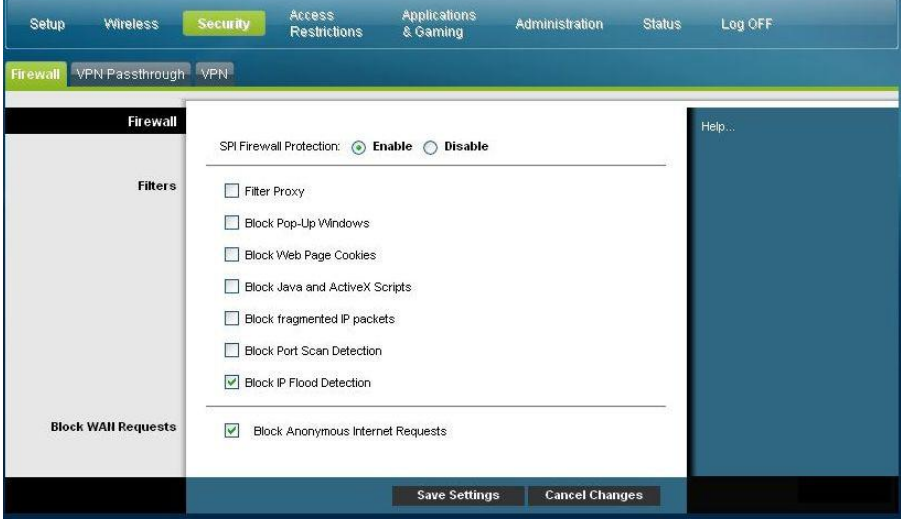

Utilice las descripciones e instrucciones de la siguiente tabla para configurar el cortafuegos para su Cable modem Router Wifi. Cuando haya finalizado su selección, pulse **Save settings** (Guardar parámetros) para aplicar los cambios o **Cancel Changes** (Cancelar cambios) para cancelarlos.

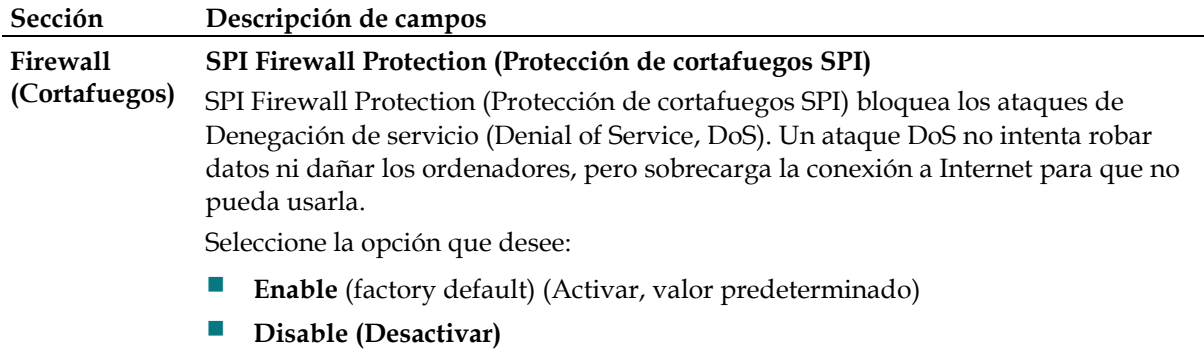

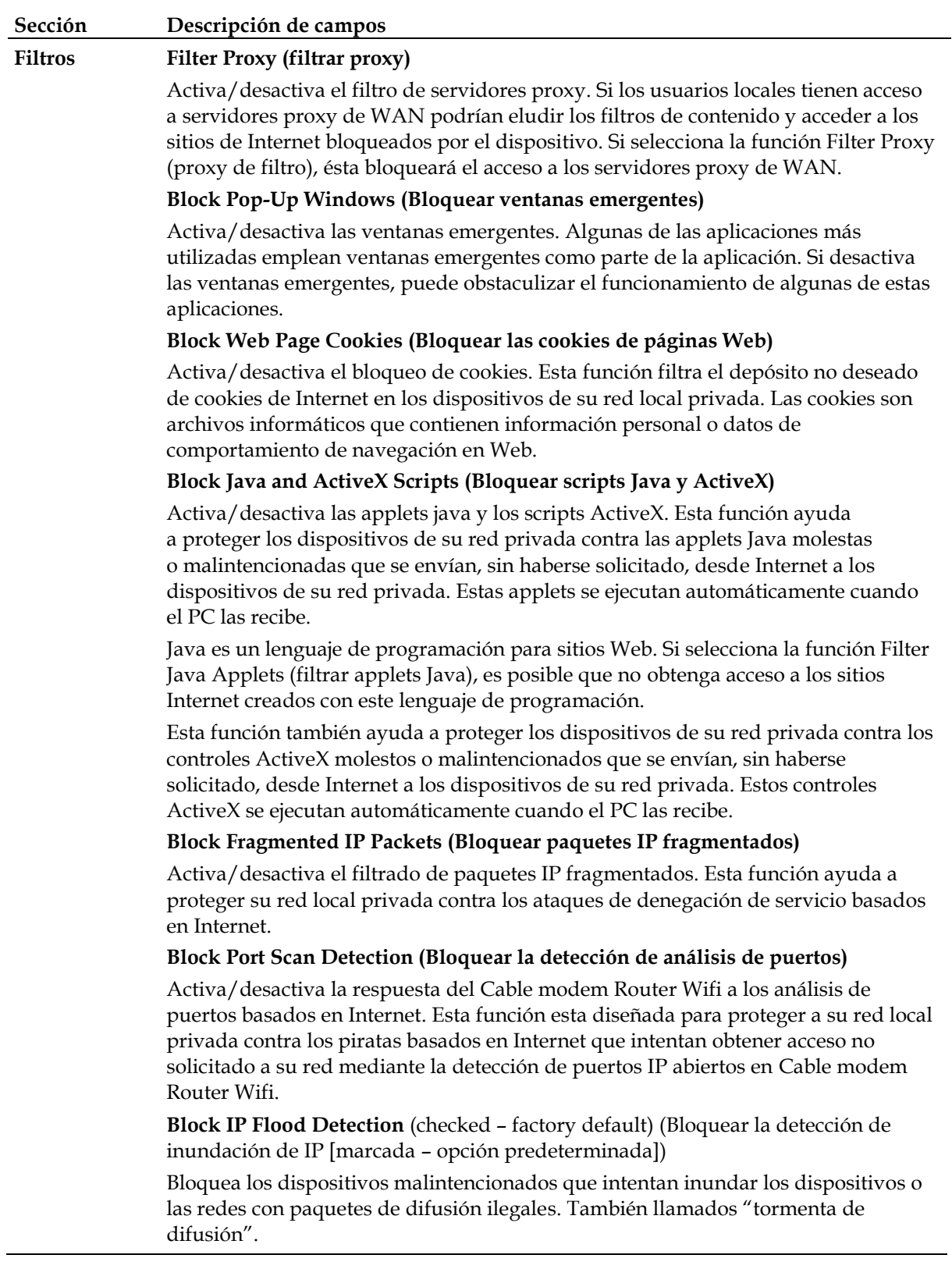

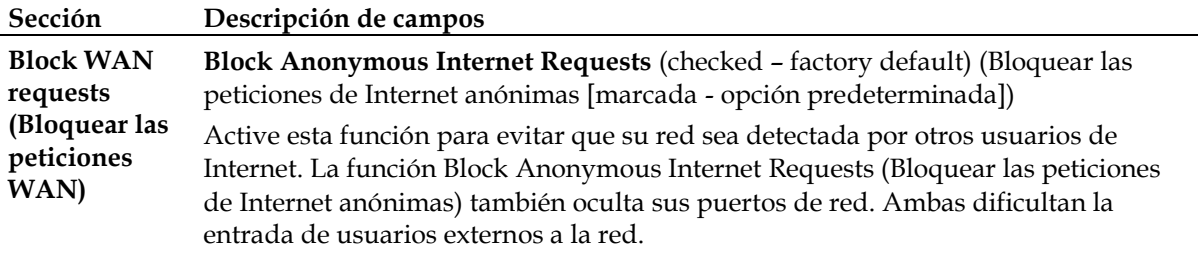

## **Security > VPN Passthrough (Seguridad > Paso a través de VPN)**

Utilice esta página para configurar la compatibilidad con la red privada virtual (Virtual Private Network, VPN). Activar estos parámetros en esta página permite que los túneles VPN que utilizan protocolos IPsec o PPTP pasen a través del cortafuegos del Cable modem Router Wifi. Seleccione la ficha **VPN Passthrough** (paso a través de VPN) para abrir la página Security VPN Passthrough (Seguridad > Paso a través de VPN).

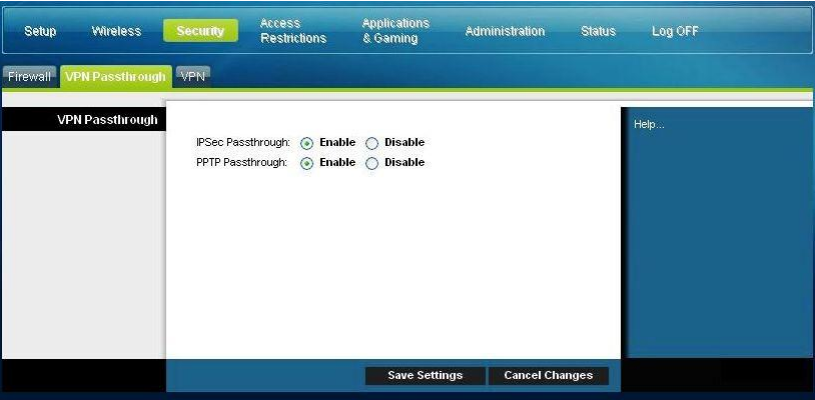

Utilice las descripciones e instrucciones de la siguiente tabla para configurar el paso a través de VPN para su Cable modem Router Wifi. Cuando haya finalizado su selección, pulse **Save settings** (Guardar parámetros) para aplicar los cambios o **Cancel Changes** (Cancelar cambios) para cancelarlos.

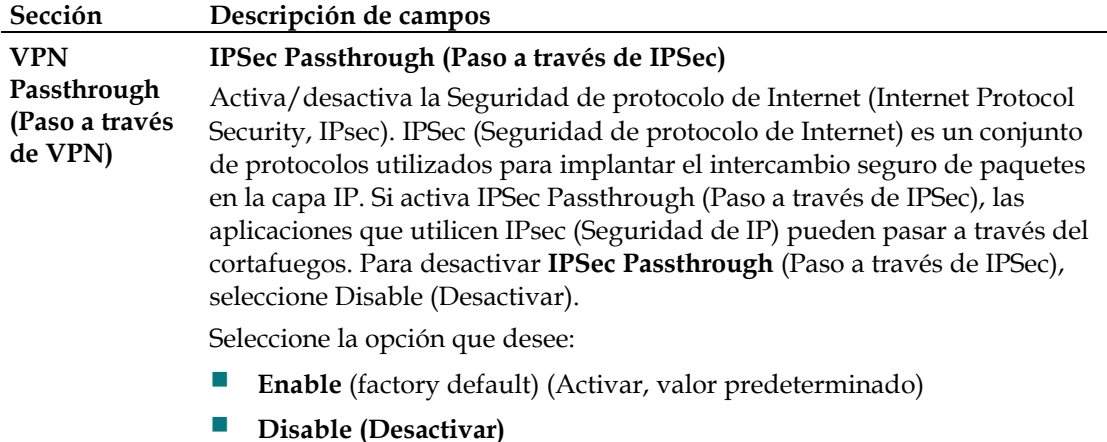

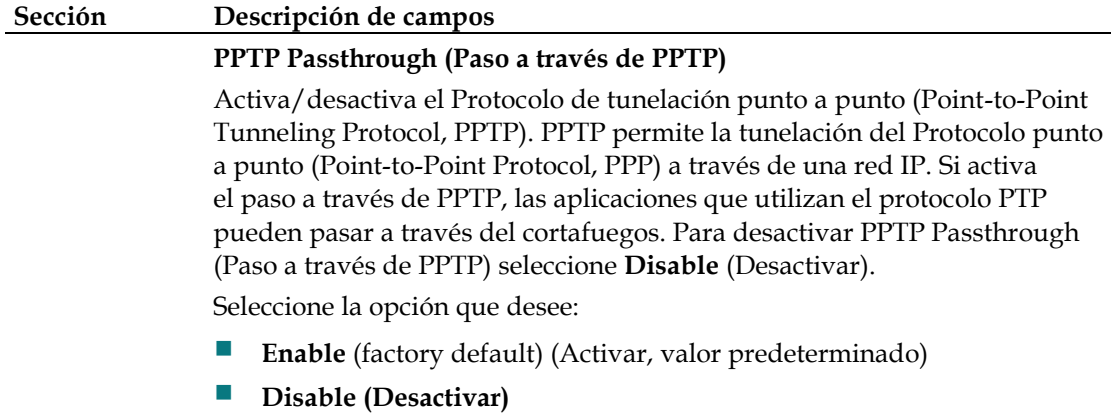

# **Security (Seguridad) > VPN**

Una red privada virtual (Virtual Private Network, VPN) es una conexión entre dos puntos terminales de redes diferentes que permite el envío de datos privados de forma segura a través de redes públicas u otras redes privadas. Esto se consigue mediante la creación de un "túnel VPN". Un túnel VPN conecta los dos PC o redes y permite transmitir los datos por Internet como si fuera una red privada. El túnel VPN utiliza IPsec para cifrar los datos enviados entre los dos puntos terminales y encapsula los datos dentro de una trama Ethernet/IP normal, permitiendo que los datos pasen entre las redes de forma segura y sin incidentes.

Una VPN proporciona una opción rentable y más segura que utilizar una línea privada, especial y arrendada para una red privada. Mediante el uso de las técnicas de cifrado y autenticación estándar del sector, una VPN de IPsec crea una conexión segura que funciona como si estuviera directamente conectado a su red privada local.

Por ejemplo, una VPN permite a los usuarios estar en casa y conectarse a la red corporativa de su empresa y recibir una dirección IP en su red privada, exactamente igual que si estuvieran en su despacho conectados a la LAN corporativa.

Seleccione la ficha **VPN** para abrir la página Setup VPN (Configuración DDNS).

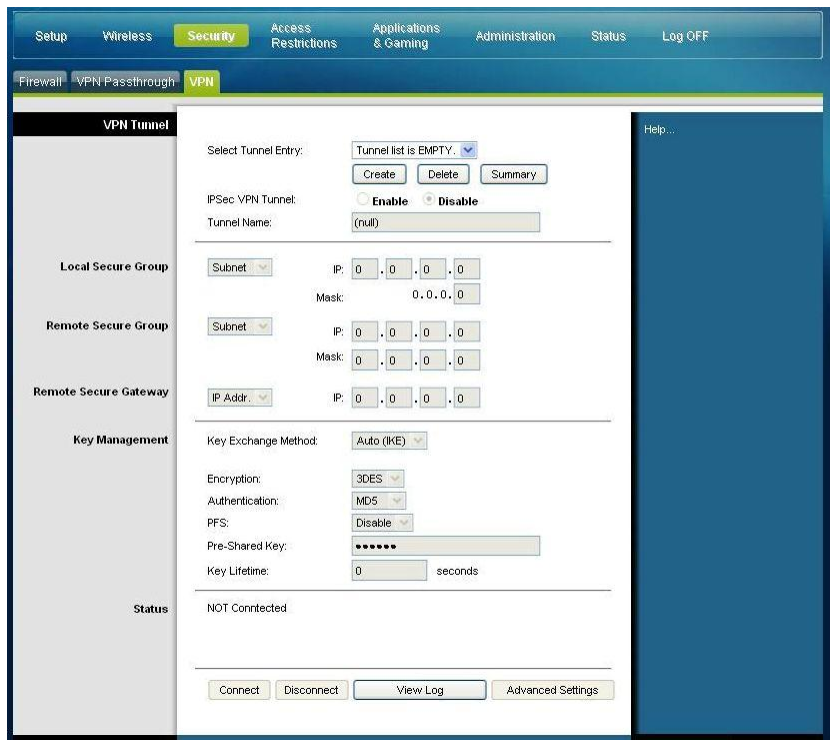

Utilice esta página para configurar la VPN para su Cable modem Router Wifi.

### **Descripción de la página Security > VPN Tunnel (Seguridad > Túnel VPN)**

Utilice las descripciones e instrucciones de la siguiente tabla para configurar el túnel VPN para su Cable modem Router Wifi. Cuando haya finalizado su selección, pulse **Save settings** (Guardar parámetros) para aplicar los cambios o **Cancel Changes** (Cancelar cambios) para cancelarlos.

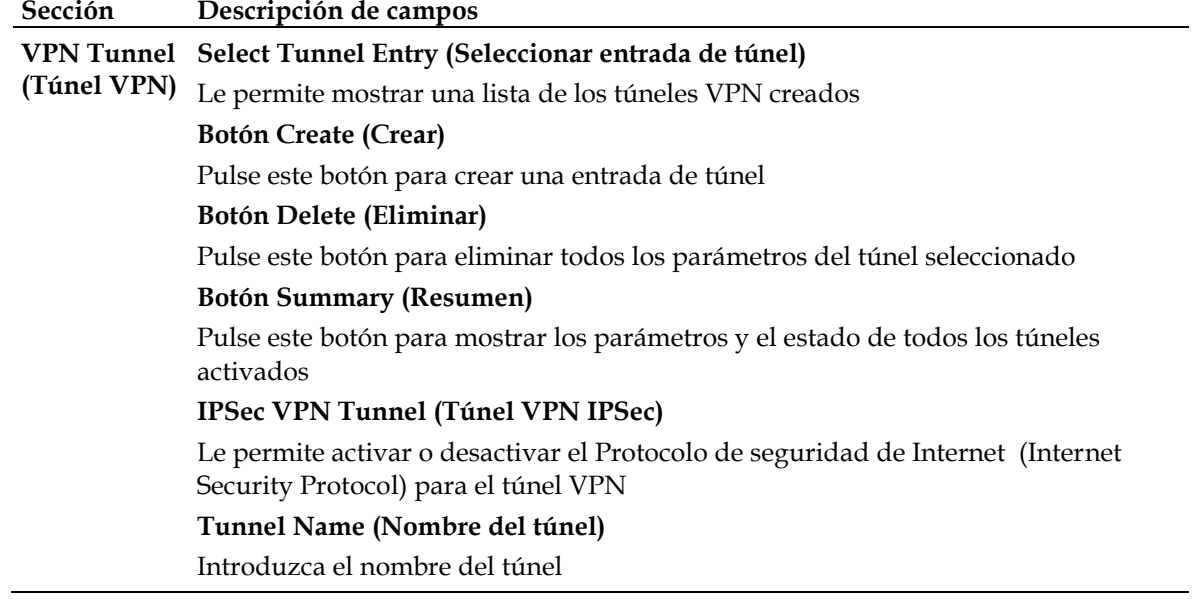

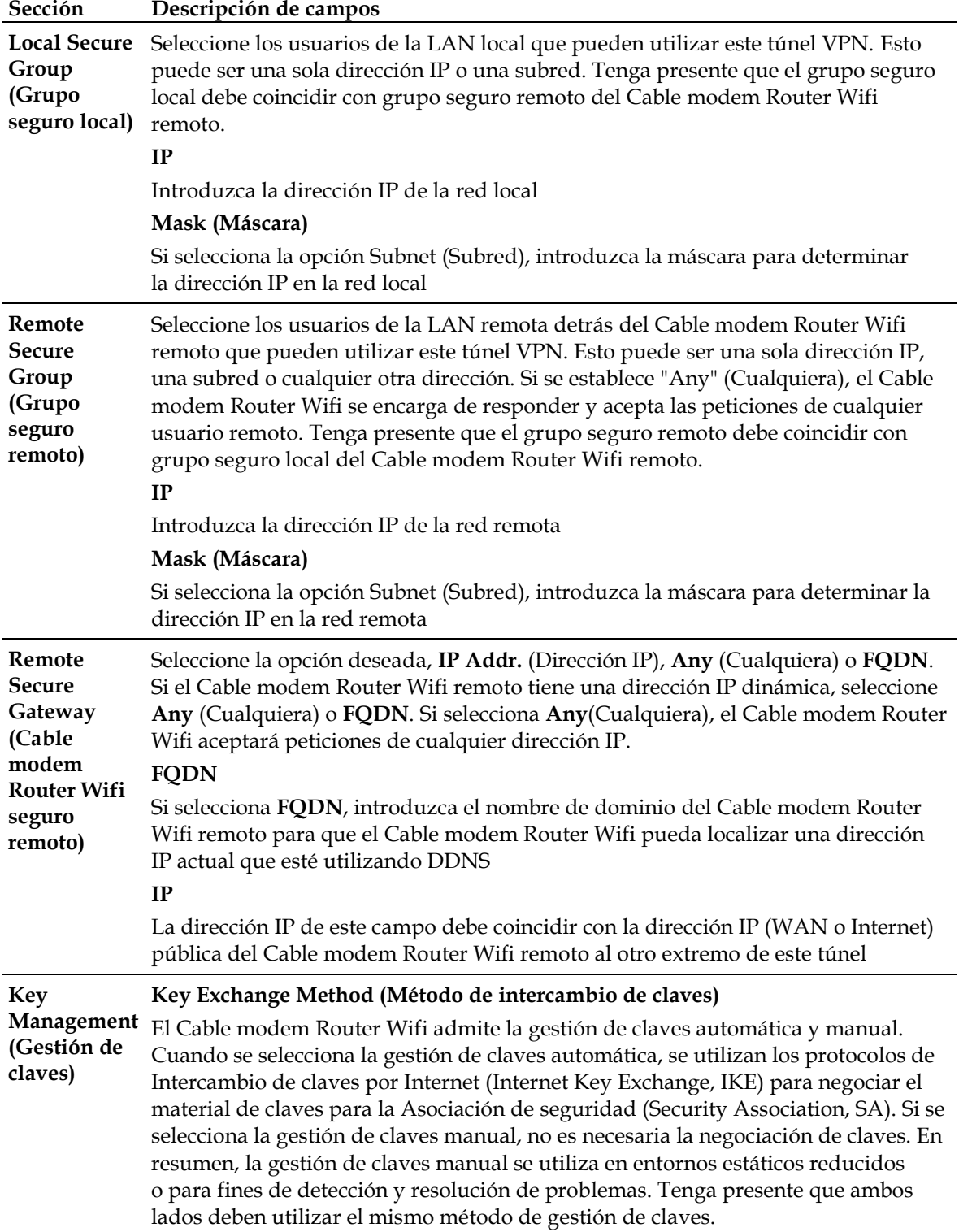

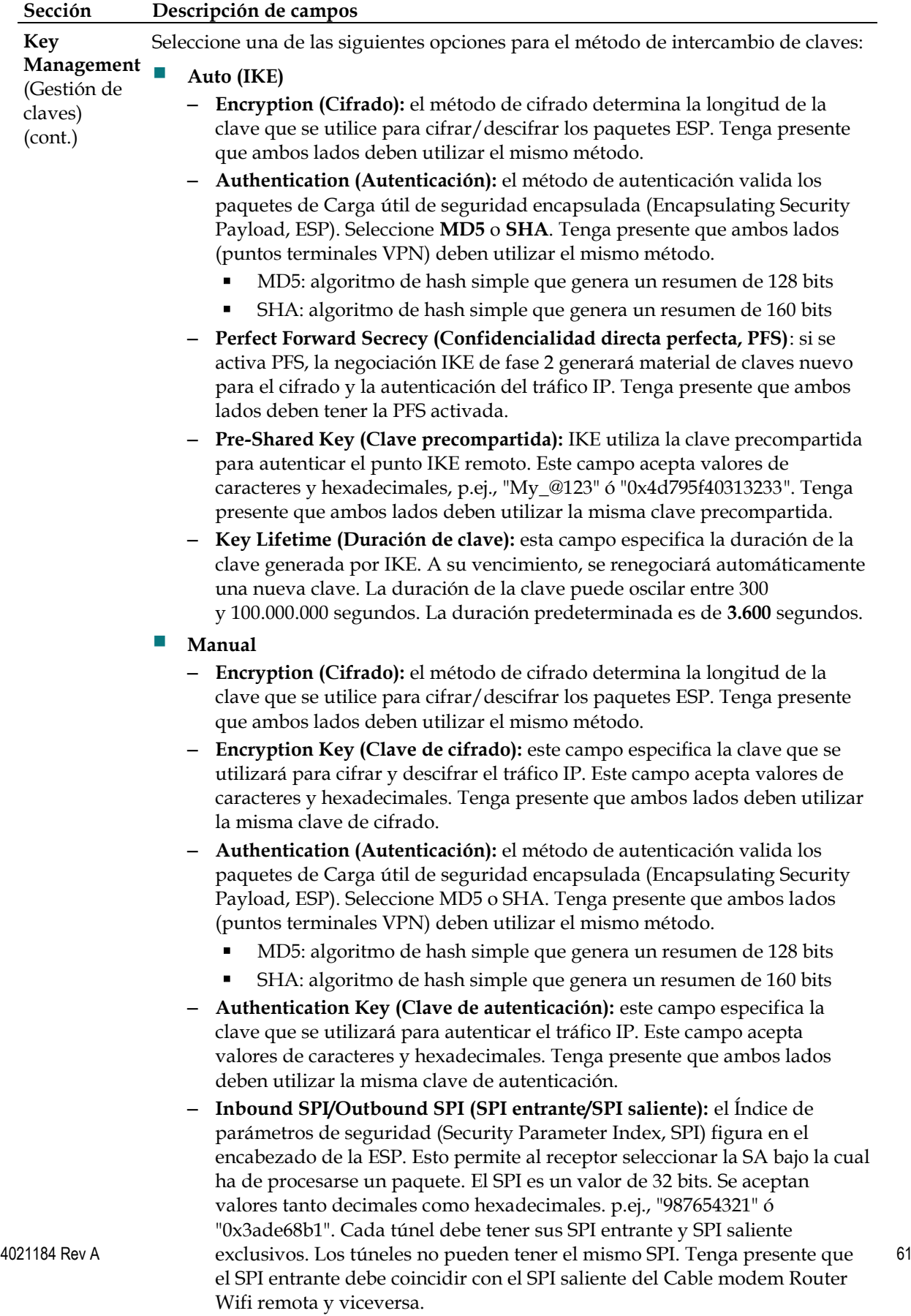

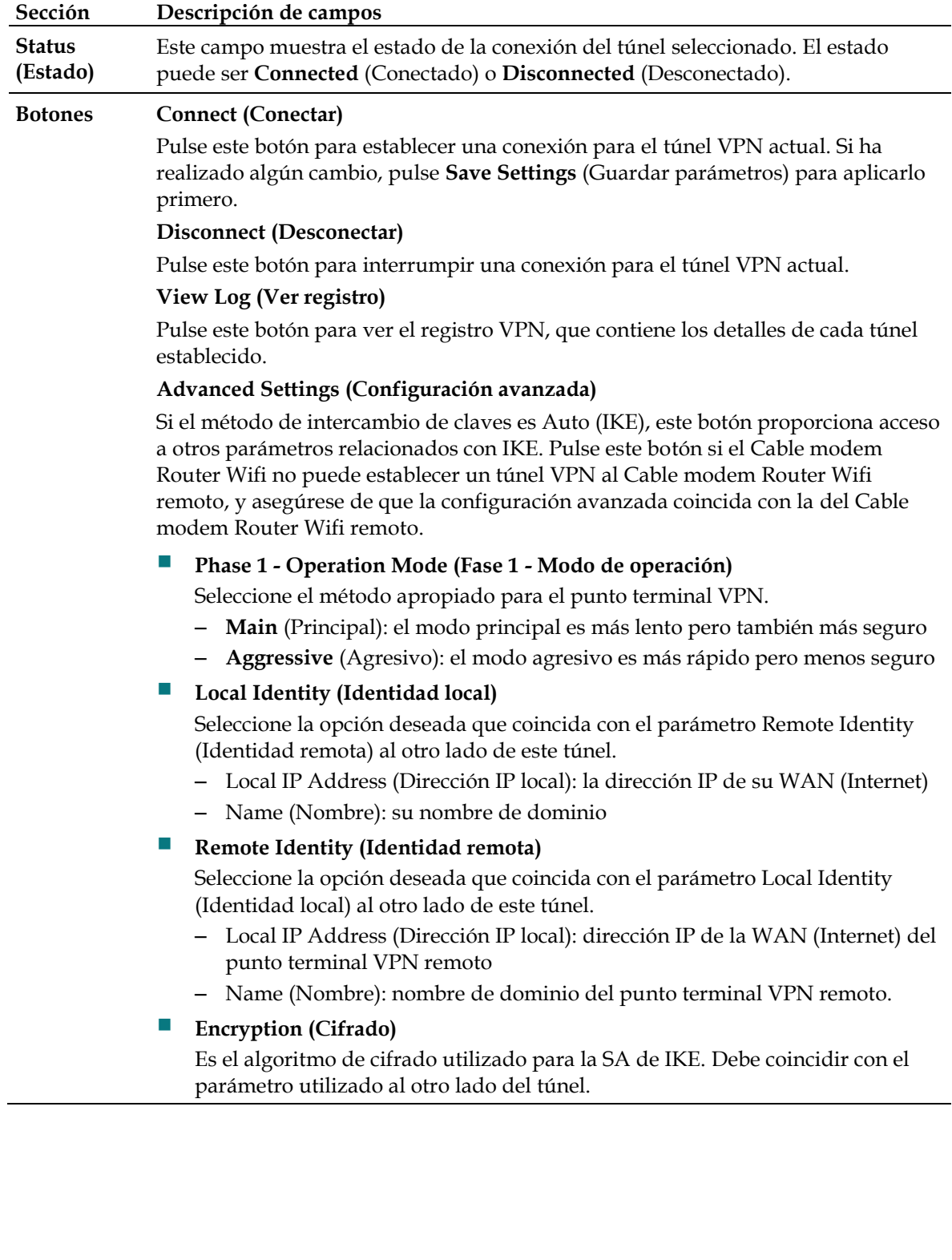

### **View Log (Ver registro)**

La página Security VPN View Log (Seguridad > VPN > Ver registro) muestra los eventos capturados por el cortafuegos. El registro muestra los elementos siguientes:

- Descripción del evento
- Número de eventos que han tenido lugar
- Última vez que se ha producido un evento
- Direcciones de destino y origen

Desde esta página puede ver los registros siguientes:

- Access log (Registro de acceso)
- Firewall log (Registro de cortafuegos)
- VPN log (Registro de VPN)
- Parental Control log (Registro de control parental)

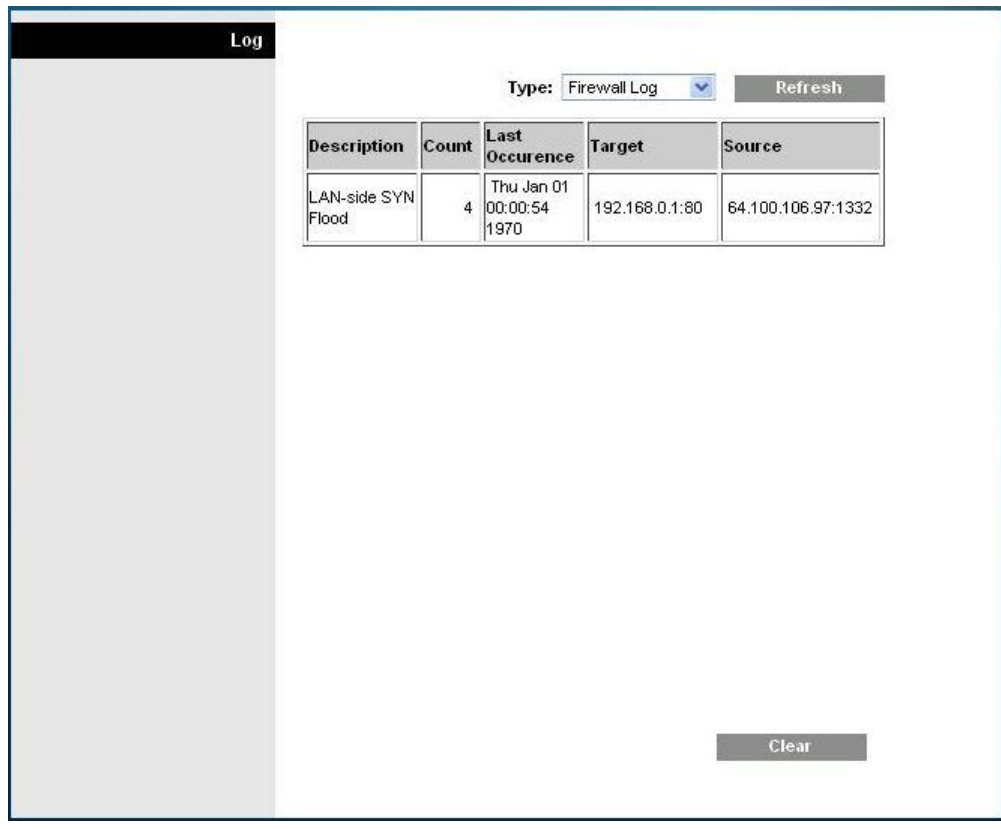

Pulse **Clear** (Borrar) para borrar los datos del registro.

# **Controlar el acceso al Cable modem Router Wifi**

## **Access Restrictions > IP Address Filtering (Restricciones de acceso > Filtrado de direcciones IP)**

Utilice esta página para configurar los filtros de direcciones IP. Estos filtros bloquean el acceso a Internet a un intervalo de direcciones IP.

**Nota:** si no conoce los parámetros avanzados detallados en esta sección, póngase en contacto con su proveedor de servicio antes de cambiar los parámetros de filtrado de IP avanzados predeterminados del Cable modem Router Wifi.

Seleccione la ficha **IP Address Filtering** (Filtrado de direcciones IP) para abrir la página Access Restrictions IP Address Filtering ((Restricciones de acceso > Filtrado de direcciones IP). Cuando haya finalizado su selección, pulse **Save settings** (Guardar parámetros) para aplicar los cambios o **Cancel Changes** (Cancelar cambios) para cancelarlos.

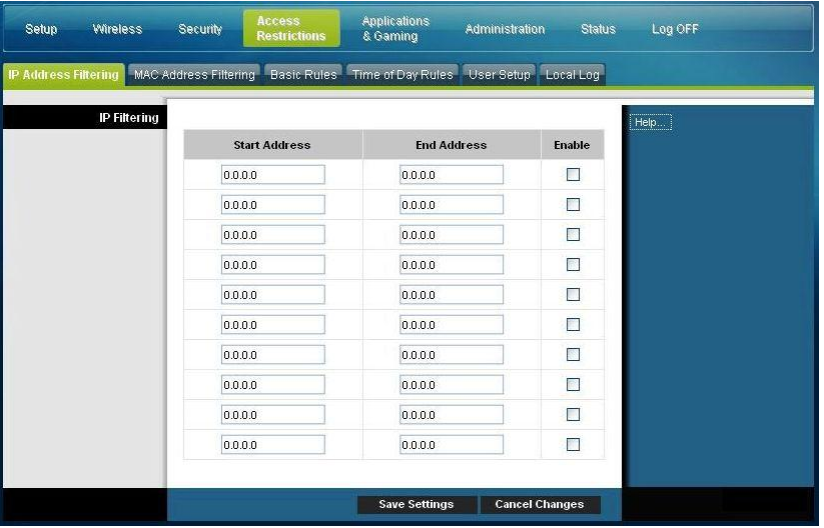

# **Access Restrictions > MAC Address Filtering (Restricciones de acceso > Filtrado de direcciones MAC)**

Utilice esta página para configurar los filtros de direcciones MAC. Estos filtros le permiten permitir o bloquear el acceso a Internet a un intervalo de direcciones MAC en función de la dirección MAC.

**Nota:** si no conoce los parámetros avanzados detallados en esta sección, póngase en contacto con su proveedor de servicio antes de cambiar los parámetros de filtrado de IP avanzados predeterminados del Cable modem Router Wifi.

Seleccione la ficha **MAC Address Filtering** (Filtrado de direcciones MAC) para abrir la página Access Restrictions MAC Address Filtering ((Restricciones de acceso > Filtrado de direcciones MAC).

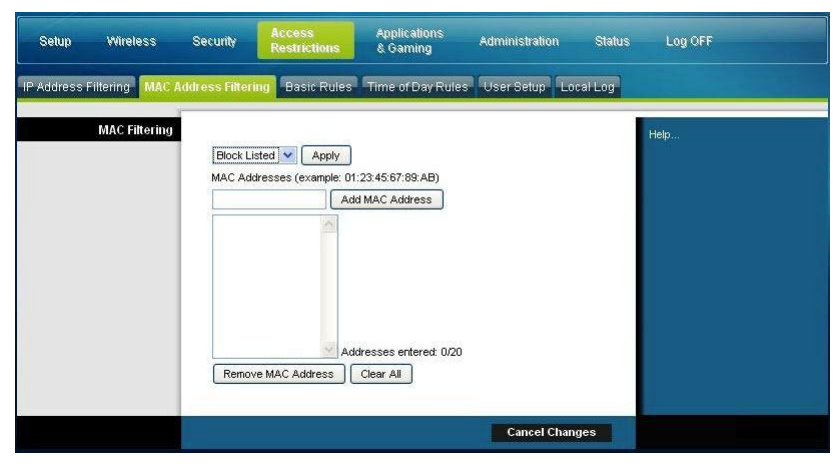

El menú desplegable Block/Pass (Bloquear/Permitir) le permite bloquear o permitir el acceso a Internet a las direcciones MAC de los dispositivos incluidos en la tabla de filtros de direcciones MAC. La siguiente tabla describe la función del menú desplegable Block/Pass. Cuando haya finalizado su selección, pulse **Save settings** (Guardar parámetros) para aplicar los cambios o **Cancel Changes** (Cancelar cambios) para cancelarlos.

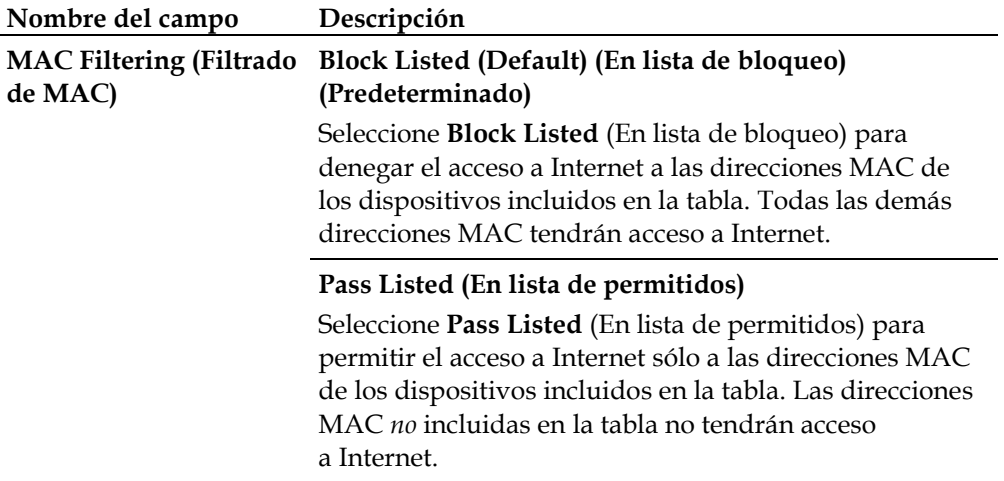

### **Teclas de función**

Las siguientes teclas de función aparecen en la página Advanced Settings - MAC Address Filtering (Configuración avanzada - Filtrado de direcciones MAC).

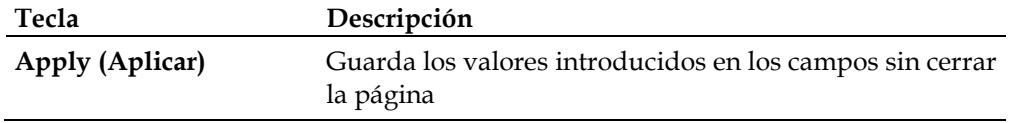

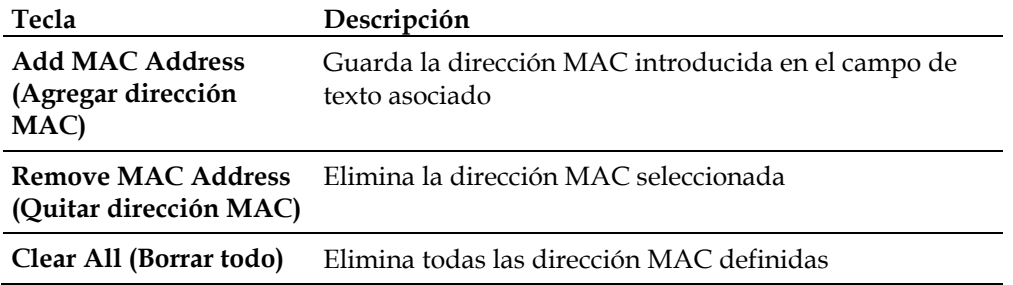

# **Access Restrictions > Basic Rules (Restricciones de acceso > Normas básicas)**

Las restricciones de acceso le permiten bloquear o permitir determinados tipos de uso y tráfico de Internet, como el acceso a Internet, aplicaciones designadas, sitios Web y tráfico entrante durante días y horas específicos. La página Access Restrictions > Basic Rules (Restricciones de acceso > Normas básicas) le permite configurar controles parentales en el Cable modem Router Wifi, y supervisar a las personas autorizadas a definir los controles parentales.

Seleccione la ficha **Basic Rules** (Normas básicas) para abrir la página Access Restrictions > Basic Rules (Restricciones de acceso > Normas básicas).

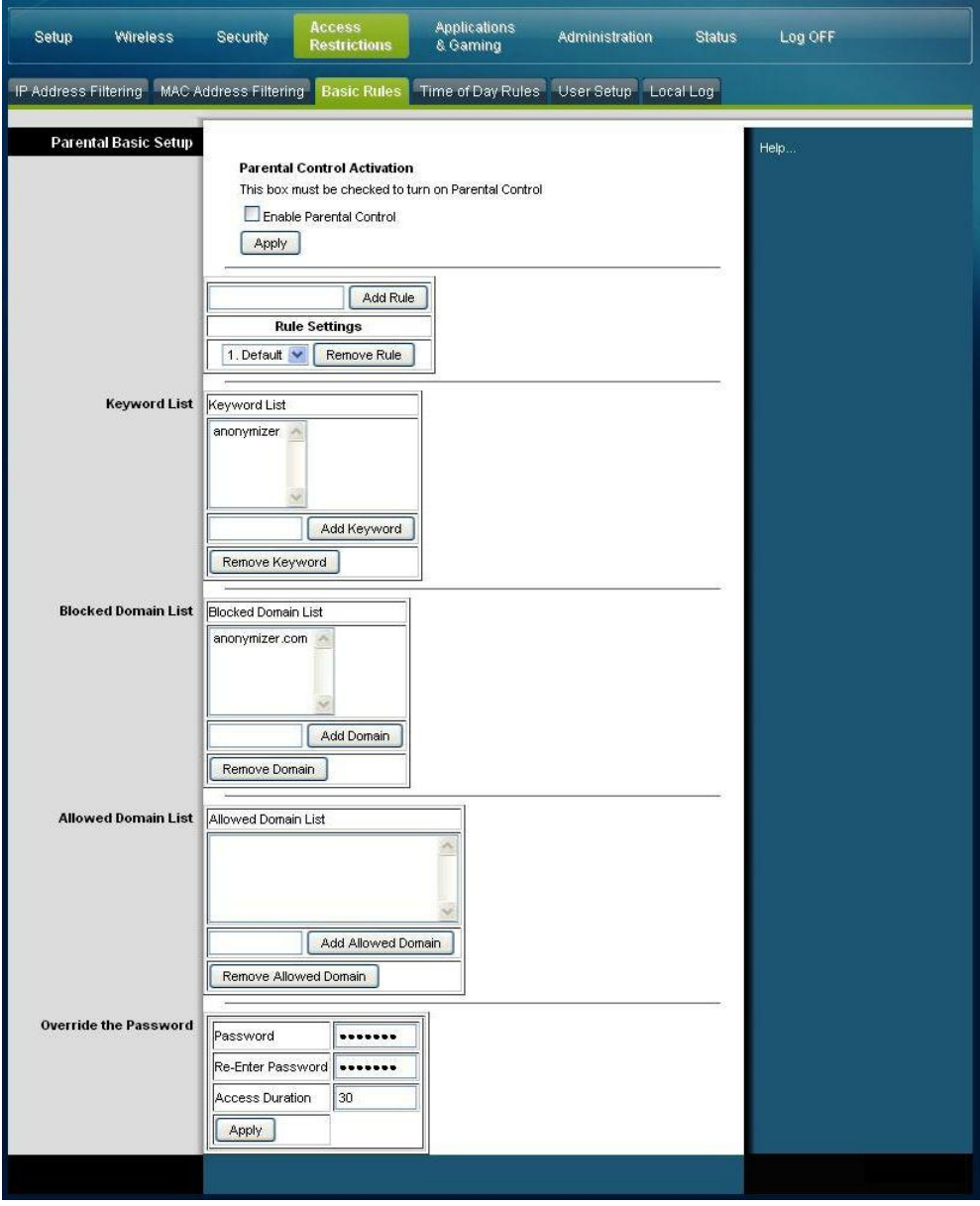

Utilice las descripciones e instrucciones de la siguiente tabla para configurar las normas básicas de restricciones de acceso para su Cable modem Router Wifi. Cuando haya finalizado su selección, pulse **Save settings** (Guardar parámetros) para aplicar los cambios o **Cancel Changes** (Cancelar cambios) para cancelarlos.

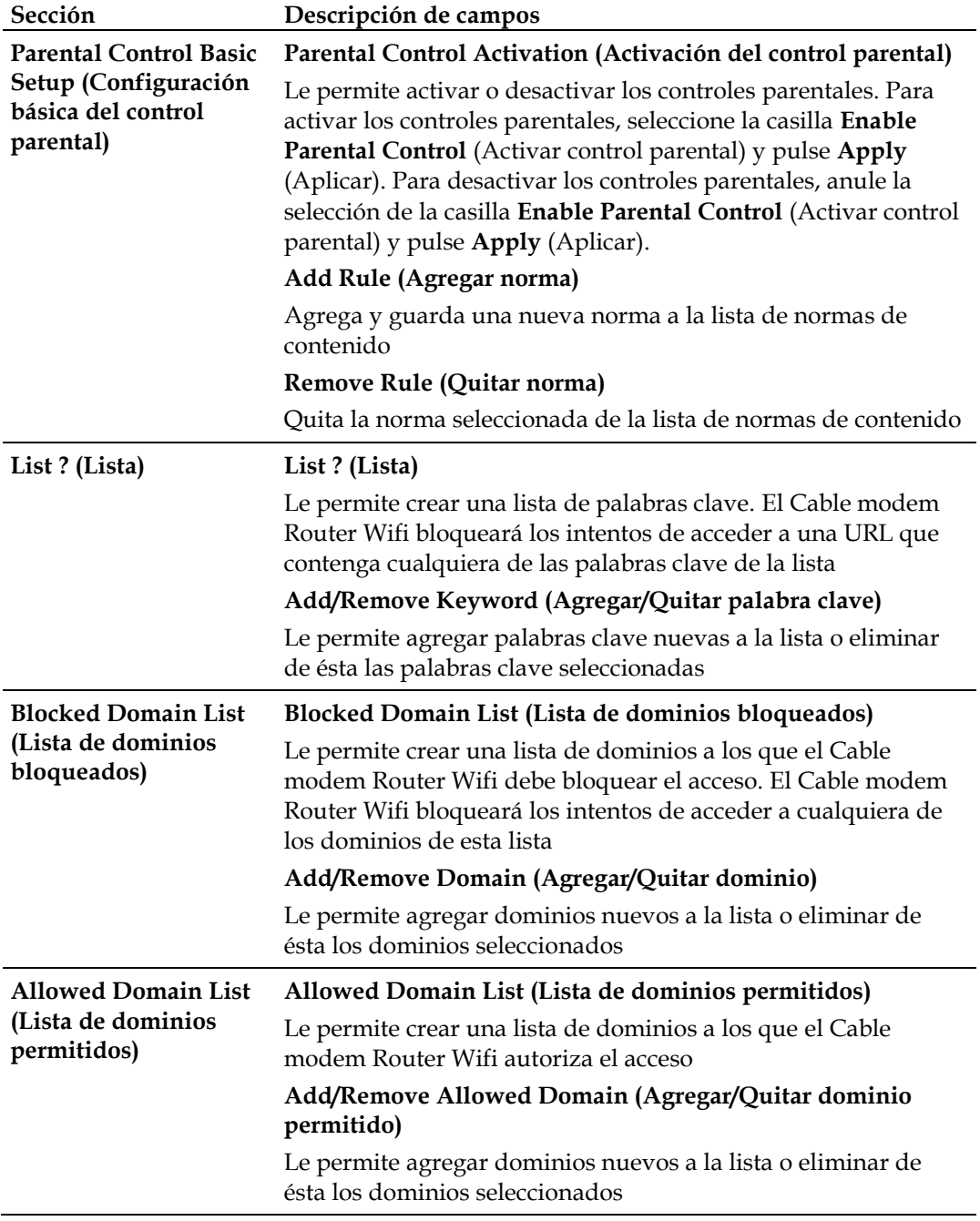

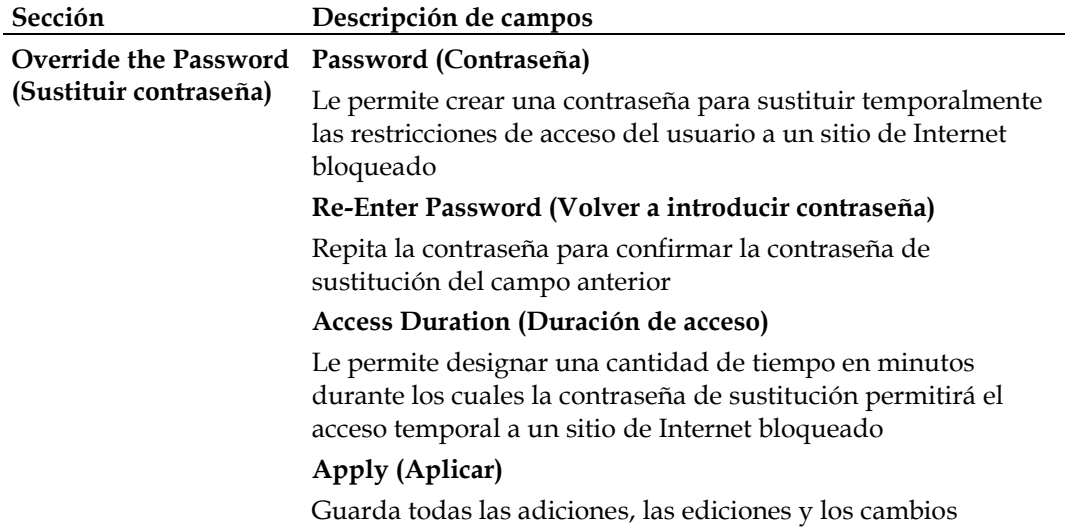

### **Para utilizar el bloqueo de palabras clave y dominios**

El bloqueo de palabras clave o dominios le permite restringir el acceso a sitios de Internet mediante el bloqueo del acceso a esos sitios basado en una cadena de palabras o texto contenido en las URL utilizadas para acceder a esos sitios de Internet.

El bloqueo de dominios le permite restringir el acceso a sitios Web basándose en el nombre de dominio del sitio. El nombre de dominio es la parte de la URL que antecede la conocida extensión .COM, .ORG o .GOV.

El bloqueo de palabras clave le permite bloquear el acceso a sitios de Internet basándose en una cadena de palabras clave o texto que esté presente en cualquier lugar de la URL, no solo en el nombre de dominio.

**Nota:** la función de bloqueo de dominios bloquea el acceso a cualquier dominio de la lista de dominios. También bloquea los dominios que contengan alguna parte que coincida exactamente con las entradas de la lista.

Por ejemplo, si introduce **example.com** como dominio, se bloquearán todos los sitios que contengan "example.com". Por lo general, no conviene incluir "www." en un nombre de dominio porque de esa manera se limita el bloqueo exclusivamente al sitio que coincida exactamente con ese nombre de dominio. Por ejemplo, si introduce www.example.com en la lista, sólo se bloqueará el sitio que coincida exactamente con ese nombre. Por consiguiente, si no incluye "www.", se bloquearán todos los sitios dentro de "example.com" y asociados con éste.

#### **Block Access to Websites (Bloquear acceso a sitios Web)**

Si desea bloquear el acceso a sitios Web, utilice la **Blocked Domain List** (Lista de dominios bloqueados) o la **Keyword List (Lista de palabras clave)**

Para utilizar la **Blocked Domain List** (Lista de dominios bloqueados), introduzca las URL o los nombres de dominio de los sitios Web que desea bloquear.

Utilice la **Keyword List** (Lista de palabras clave) para introducir las palabras clave que desea bloquear. Si la URL de un sitio Web contiene alguna de estas palabras clave, el acceso al sitio se bloqueará. Tenga presente que sólo se comprueba la URL, no el contenido de cada página Web.

# **Access Restrictions > Time of Day Rules (Restricciones de acceso > Normas de hora del día)**

Utilice la página Access Restrictions > Time of Day Rules (Restricciones de acceso > Normas de hora del día) para configurar los filtros de acceso a la Web para bloquear todo el tráfico de Internet entre los dispositivos de red indicados, basándose en el día de la semana y la hora del día que seleccione.

Seleccione la ficha **Time of Day Rules** (Normas de hora del día) para abrir la página Access Restrictions > Time of Day Rules (Restricciones de acceso > Normas de hora del día). La siguiente ilustración es un ejemplo de la página Access Restrictions > Time of Day Rules (Restricciones de acceso > Normas de hora del día).

**Nota: el Cable modem Router Wifi** utiliza el reloj de hora del día de la red que gestiona su proveedor de servicios de datos. El reloj de hora del día debe ser preciso y representar la hora del día en su zona horaria para que esta función funcione correctamente. Compruebe que las páginas Status (Estado) y Set Time (Establecer hora) reflejen la hora del día correcta. Si no reflejan la hora del día correcta, póngase en contacto con su proveedor de servicios de datos. También puede ajustar estos parámetros para que tengan en cuenta la diferencia.

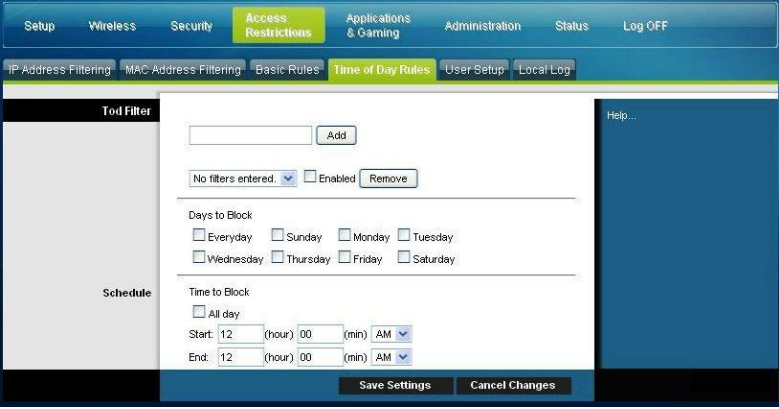

### **Descripción de la página Access Restrictions > Time of Day Rules (Restricciones de acceso > Normas de hora del día)**

Utilice las descripciones e instrucciones de la siguiente tabla para configurar las normas de hora del día para su Cable modem Router Wifi. Cuando haya finalizado su selección, pulse **Save settings** (Guardar parámetros) para aplicar los cambios o **Cancel Changes** (Cancelar cambios) para cancelarlos.

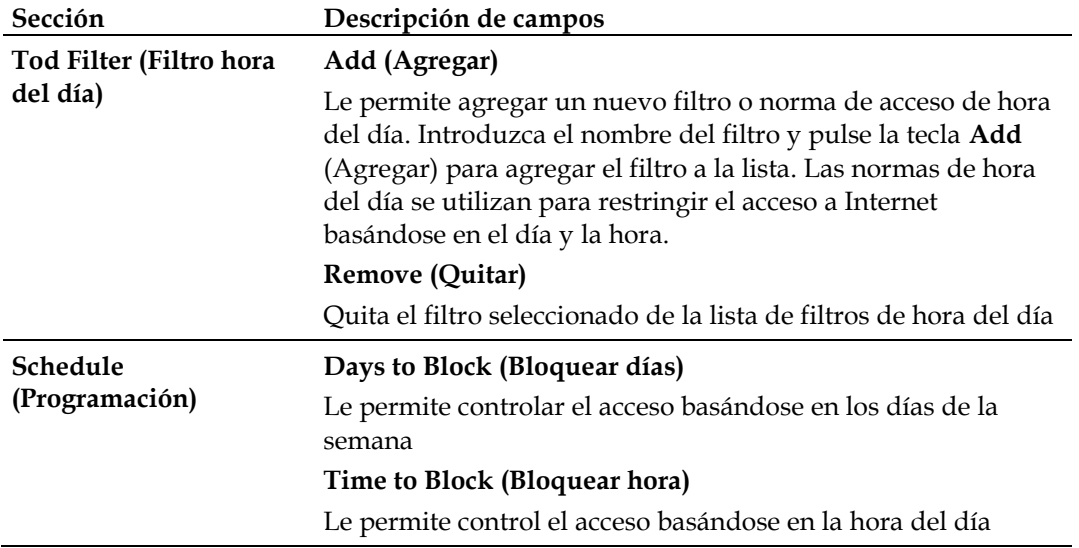

## **Access Restrictions > User Setup (Restricciones de acceso > Configuración de usuario)**

Utilice la página Access Restrictions > User Setup (Restricciones de acceso > Configuración de usuario) para configurar cuentas y perfiles de usuario adicionales para los miembros de la familia. Pueden asignarse niveles personalizados de acceso a Internet a cada perfil, según lo definan las normas de acceso asignadas al perfil de usuario.

**Importante:** estas cuentas adicionales no otorgan acceso administrativo al Cable modem Router Wifi.

**Nota:** una vez que haya definido y activado los perfiles de usuario, cada usuario deberá conectarse siempre que quiera acceder a Internet. El usuario puede conectarse cuando aparezca la pantalla emergente de conexión en su navegador Web. El usuario debe introducir su nombre de usuario y contraseña correctos para obtener el acceso a Internet.

Seleccione la ficha **User Setup** (Configuración de usuario) para abrir la página Access Restrictions > User Setup (Restricciones de acceso > Configuración de usuario).

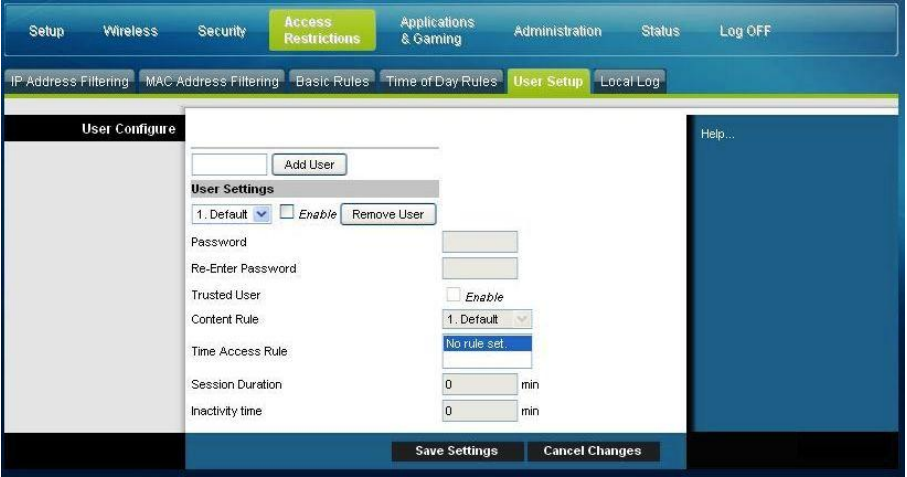

### **Descripción de la página Access Restrictions > User Setup (Restricciones de acceso > Configuración de usuario)**

Utilice las descripciones e instrucciones de la siguiente tabla para configurar la configuración de usuario para su Cable modem Router Wifi. Cuando haya finalizado su selección, pulse **Save settings** (Guardar parámetros) para aplicar los cambios o **Cancel Changes** (Cancelar cambios) para cancelarlos.
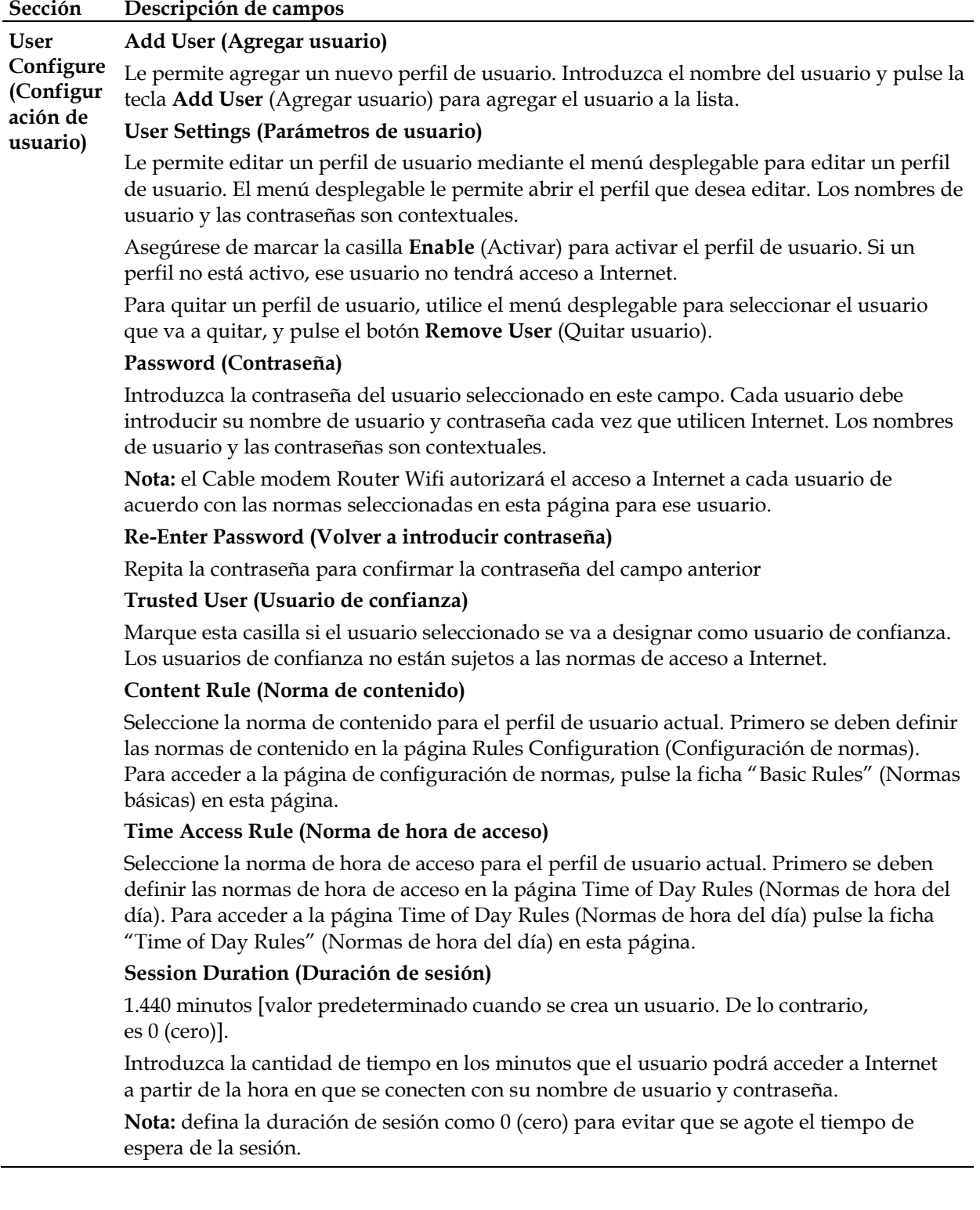

#### **Sección Descripción de campos**

#### **Inactivity Time (Tiempo de inactividad)**

60 minutos [valor predeterminado cuando se crea un usuario. De lo contrario, es 0 (cero)].

Introduzca la cantidad de tiempo durante una sesión de usuario en la que no hay actividad de acceso a Internet, lo que indica que el usuario ya no está en línea. Si se activa el temporizador de inactividad, la sesión de usuario se cerrará automáticamente. Para volver a obtener acceso a Internet, el usuario debe conectarse nuevamente con su nombre de usuario y contraseña.

**Nota:** establezca el valor del tiempo de inactividad como 0 (cero) para evitar que se agote el tiempo de espera de la sesión.

### **Access Restrictions > Local Log (Restricciones de acceso > Registro local)**

Esta página le permite realizar un seguimiento, por usuario, de los intentos de ese usuario de acceder a los sitios de Internet restringidos. Desde esta página también puede ver los eventos capturados por la función de información de eventos de control parental.

Seleccione la ficha **Local Log** (Registro local) para abrir la página Access Restrictions > Local Log (Restricciones de acceso > Registro local).

La siguiente ilustración es un ejemplo de la página Access Restrictions > Local Log (Restricciones de acceso > Registro local).

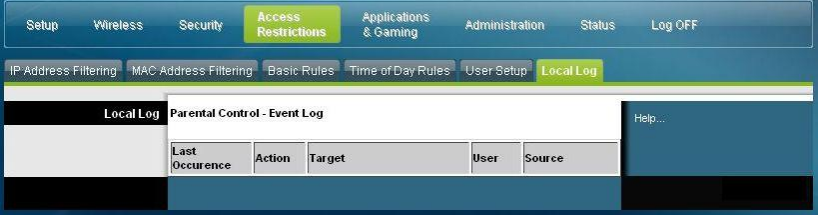

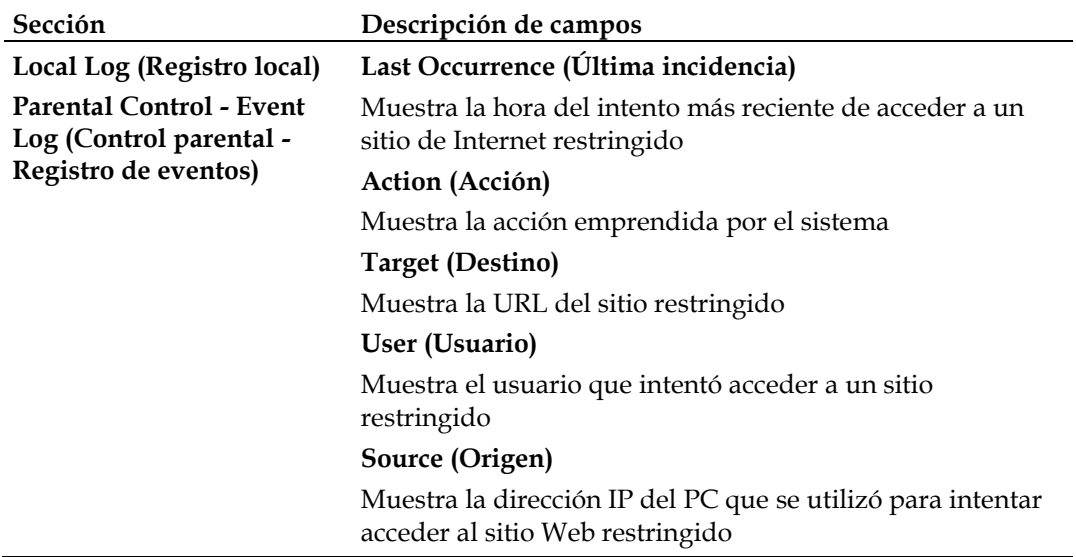

# **Configurar aplicaciones y juegos**

### **Visión general**

Casi todas las aplicaciones de Internet más conocidas son compatibles con las Cables modem Router de capas de aplicación (Application Layer Gateways, ALG). Las ALG ajustan automáticamente el cortafuegos del Cable modem Router Wifi para permitir el paso de datos sin hacer ajustes personalizados. Le recomendamos que pruebe su aplicación antes de hacer cambios en esta sección.

### **Applications & Gaming > Port Filtering (Aplicaciones y juegos > Filtrado de puertos)**

Utilice esta ventana para configurar los filtros de puertos de protocolo de control de transmisión (transmission control protocol, TCP) y protocolo de datagramas de usuario (user datagram protocol, UDP). Estos filtros impiden el acceso a Internet a un intervalo de puertos TCP/UDP. También puede evitar que los PC envíen tráfico TCP/UDP saliente a la WAN en determinados números de puertos IP. Este filtro no es específico para una dirección IP o MAC. El sistema bloquea los intervalos de puertos indicados para todos los PC.

Seleccione la ficha **Port Filtering** (Filtrado de puertos) para abrir la página Applications & Gaming > Port Filtering (Aplicaciones y juegos > Filtrado de puertos).

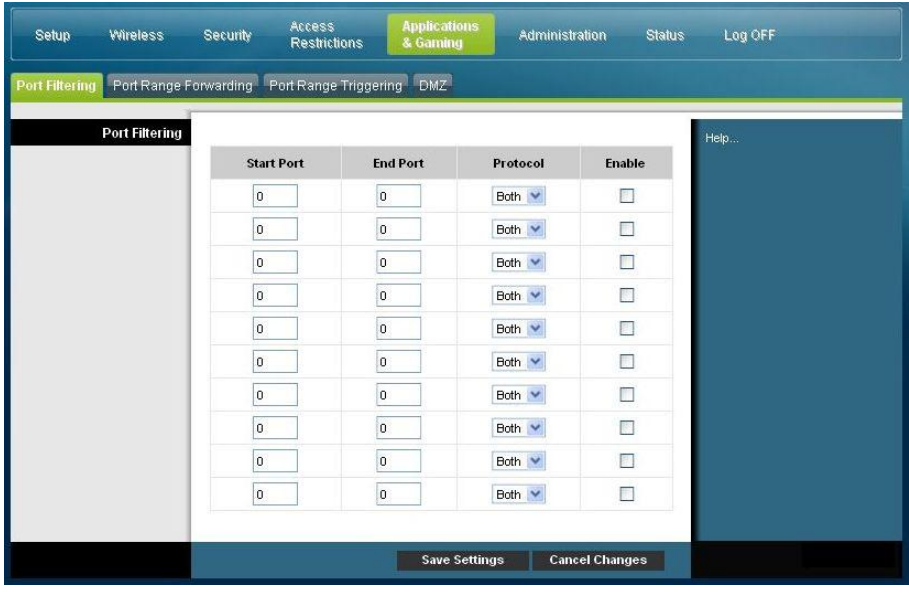

#### **Descripción de la página Applications & Gaming > Port Filtering (Aplicaciones y juegos > Filtrado de puertos)**

Utilice las descripciones e instrucciones de la siguiente tabla para configurar el filtrado de puertos para las funciones de aplicaciones y juegos utilizadas en su Cable modem Router Wifi. Pulse la casilla **Enable** (Activar) para activar el reenvío de puertos para la aplicación correspondiente. Cuando haya finalizado su selección, pulse **Save settings** (Guardar parámetros) para aplicar los cambios o **Cancel Changes** (Cancelar cambios) para cancelarlos.

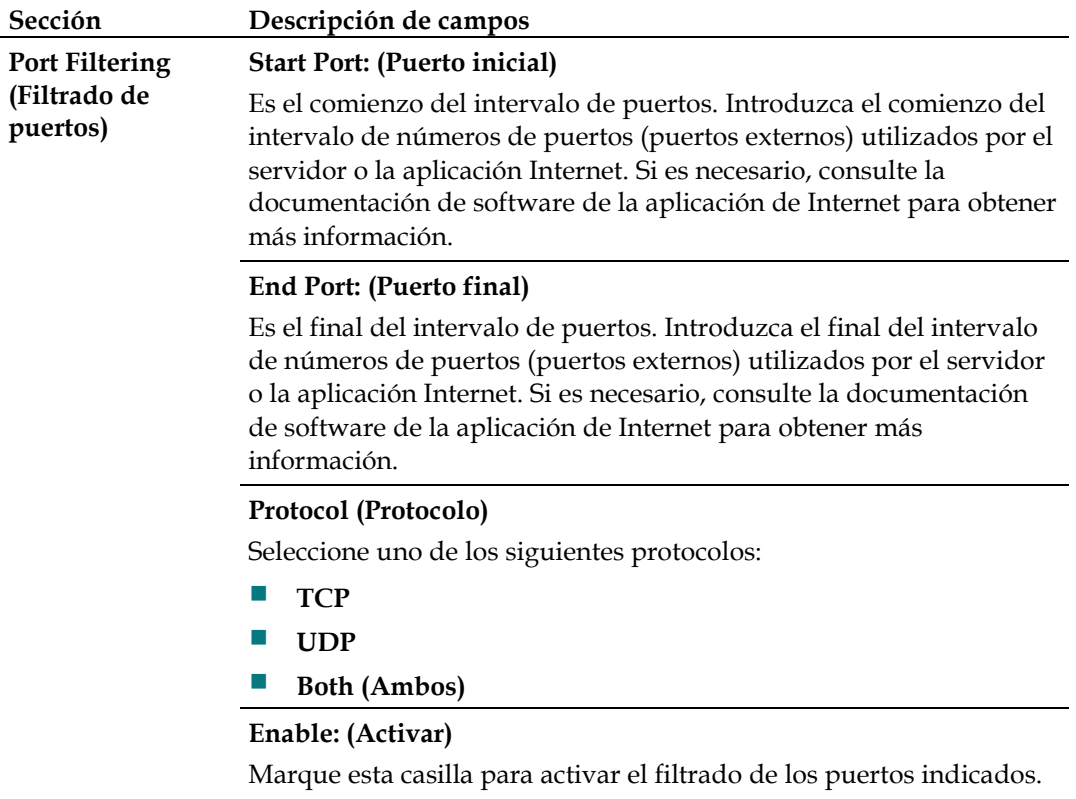

### **Applications & Gaming > Port Range Forwarding (Aplicaciones y juegos > Reenvío de intervalos de puertos)**

**Importante:** el Cable modem Router Wifi normalmente implementa una función llamada Port Translation (Traducción de puerto). La traducción de puerto supervisa los puertos que están utilizando sus PC u otros dispositivos conectados a su LAN. Esta supervisión proporciona un nivel de seguridad adicional al que ofrece el cortafuegos. Sin embargo, algunas aplicaciones exigen que el Cable modem Router Wifi utilice determinados puertos para conectarse por Internet.

Utilice Port Range Forwarding (Reenvío de intervalos de puertos) para reenviar los puertos desde la Internet pública a direcciones IP específicas de su red local. Seleccione la ficha **Port Range Forwarding** (Reenvío de intervalos de puertos) para abrir la página Applications & Gaming > Port Range Forwarding (Aplicaciones y juegos > Reenvío de intervalos de puertos).

Para el puerto inicial y final, seleccione un puerto del intervalo 49152 - 65535 recomendado. Tenga en cuenta que los puertos utilizados son específicos de cada programa, por lo cual debe comprobar aquellos cuyo reenvío exige el programa. Escriba el número de puerto o intervalo en ambas casillas. En la casilla de la dirección IP, escriba el nombre de la dirección IP del ordenador que se incluirá.

**Nota:** Port Range Forwarding (Reenvío de intervalos de puertos) expone de forma continua los puertos seleccionados a la Internet pública. Eso significa que el cortafuegos del Cable modem Router Wifi ya no está activo en estos puertos. El dispositivo con la dirección IP de reenvío puede quedar expuesto a los ataques de piratas durante el reenvío del intervalo de puertos.

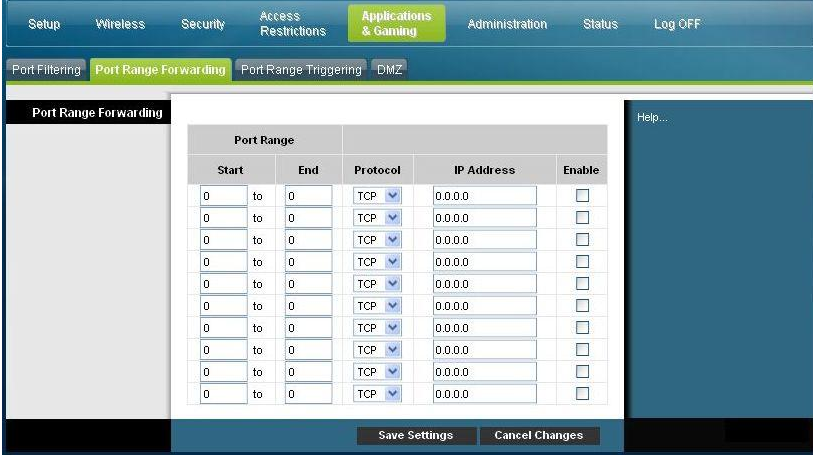

#### **Descripción de la página Applications & Gaming > Port Range Forwarding (Aplicaciones y juegos > Reenvío de intervalos de puertos)**

Utilice las descripciones e instrucciones de la siguiente tabla para configurar el reenvío de intervalos de puertos para su Cable modem Router Wifi. Seleccione activar para cada uno. Cuando haya finalizado su selección, pulse **Save settings** (Guardar parámetros) para aplicar los cambios o **Cancel Changes** (Cancelar cambios) para cancelarlos.

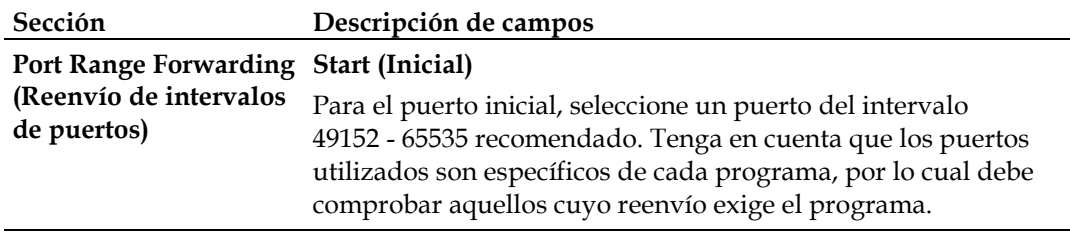

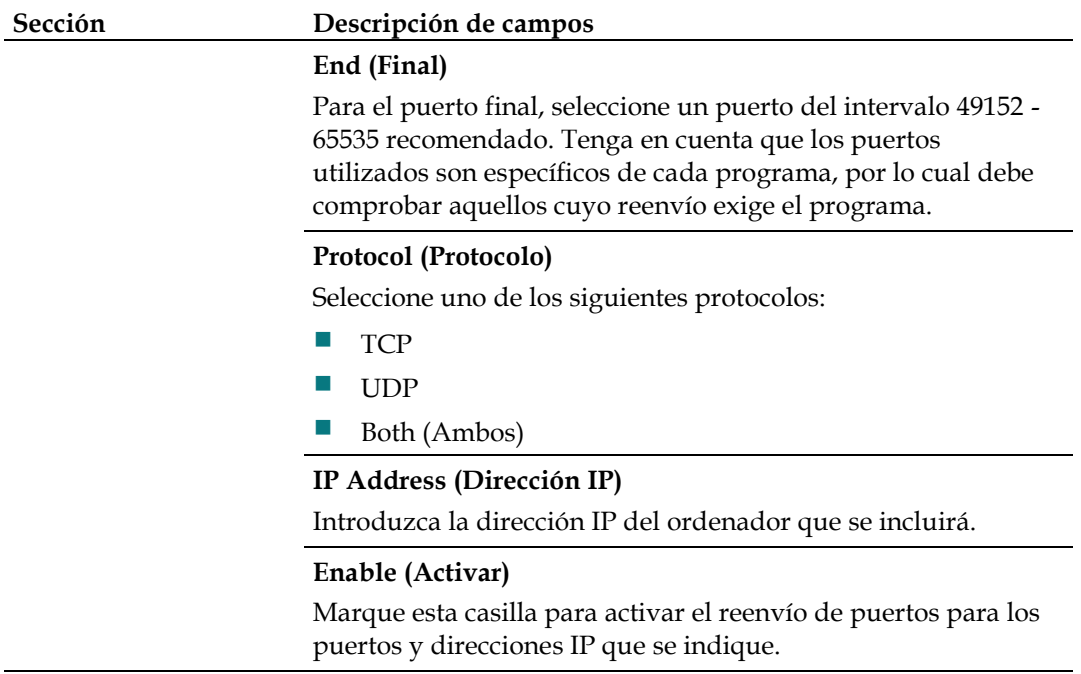

## **Applications & Gaming > Port Range Triggering (Aplicaciones y juegos > Desencadenado de intervalos de puertos)**

El desencadenado de intervalos de puertos es una manera dinámica de reenviar los puertos a uno de los PC de la LAN que los necesite en un momento dado. Ese momento es cuando se ejecuta una determinada aplicación que realiza algún evento que activa el router. Este evento debe ser un acceso saliente de un intervalo de puertos dado.

Seleccione la ficha **Port Range Triggering** (Desencadenado de intervalos de puertos) para abrir la página Applications & Gaming > Port Range Triggering (Aplicaciones y juegos > Desencadenado de intervalos de puertos).

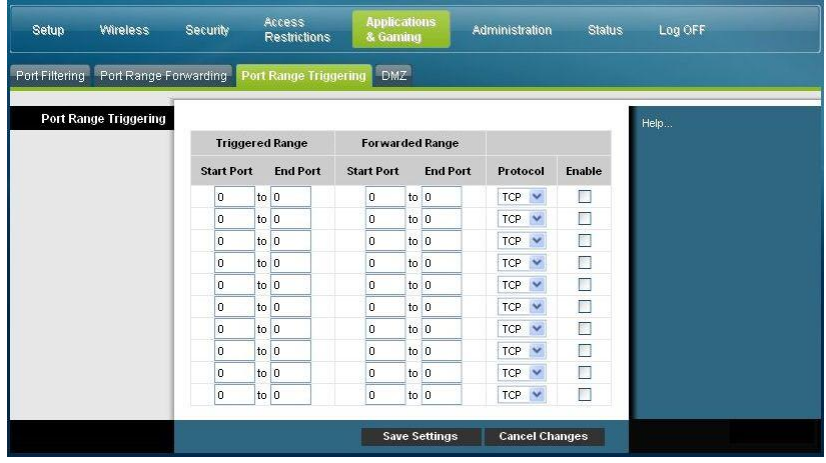

#### **Descripción de la página Applications & Gaming > Port Range Triggering (Aplicaciones y juegos > Desencadenado de intervalos de puertos)**

Utilice las descripciones e instrucciones de la siguiente tabla para configurar el desencadenado de intervalos de puertos para el Cable modem Router Wifi. Seleccione activar para cada uno. Cuando haya finalizado su selección, pulse **Save settings** (Guardar parámetros) para aplicar los cambios o **Cancel Changes** (Cancelar cambios) para cancelarlos.

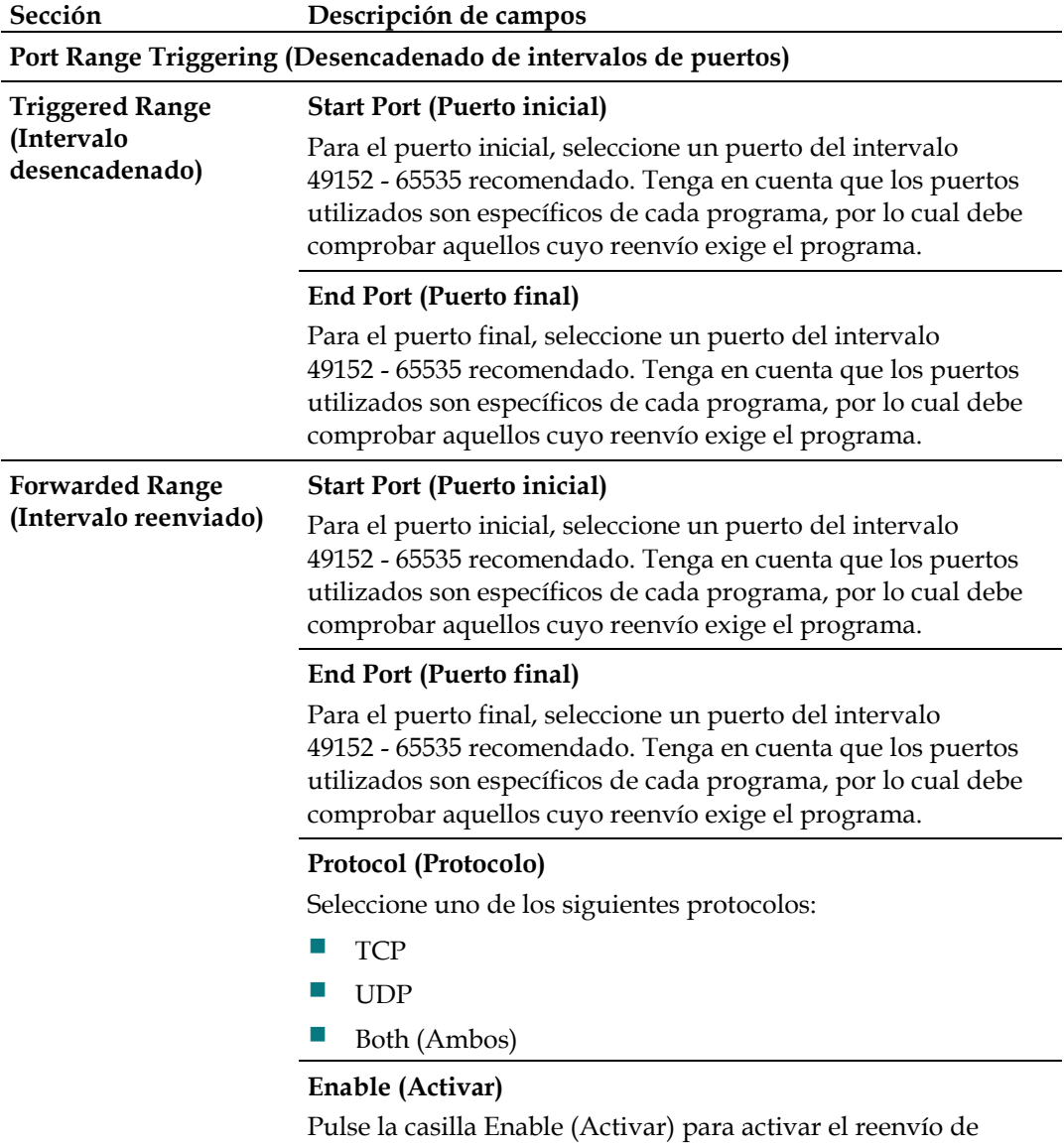

puertos para la aplicación correspondiente.

## **Applications and Gaming > DMZ (Aplicaciones y juegos > DMZ)**

Utilice esta página para configurar una dirección IP cuyos puertos estén directamente expuestos a la Internet pública o a la Red de área amplia (Wide Area Network, WAN). El alojamiento de Zona desmilitarizada (Demilitarized Zone, DMZ) se conoce comúnmente como "host expuesto" y le permite especificar un destinatario de tráfico WAN que la Traducción de direcciones de red (Network Address Translation, NAT) no puede traducir a un PC local conocido.

Por lo general, los DMZ son utilizados por empresas que quieren alojar su propio servidor de Internet. DMZ permite colocar una dirección IP en el lado de Internet del cortafuegos del Cable modem Router Wifi, mientras las demás permanecen protegidas tras el cortafuegos.

El DMZ permite que un dispositivo esté accesible directamente al tráfico de Internet, como un servidor Web (HTTP), un servidor FTP, un servidor SMTP (correo electrónico) y un servidor de sistemas de nombres de dominio (DNS). Seleccione la ficha **DMZ** para abrir la página Applications and Gaming > DMZ (Aplicaciones y juegos > DMZ).

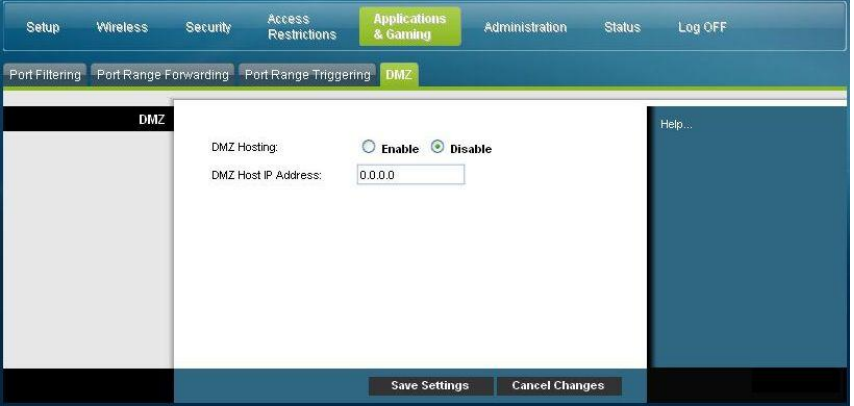

#### **Descripción de la página Applications and Gaming > DMZ (Aplicaciones y juegos > DMZ)**

Utilice las descripciones e instrucciones de la siguiente tabla para configurar el desencadenado de intervalos de puertos para el Cable modem Router Wifi. Seleccione activar para cada dirección IP del host DMZ. Cuando haya finalizado su selección, pulse **Save settings** (Guardar parámetros) para aplicar los cambios o **Cancel Changes** (Cancelar cambios) para cancelarlos.

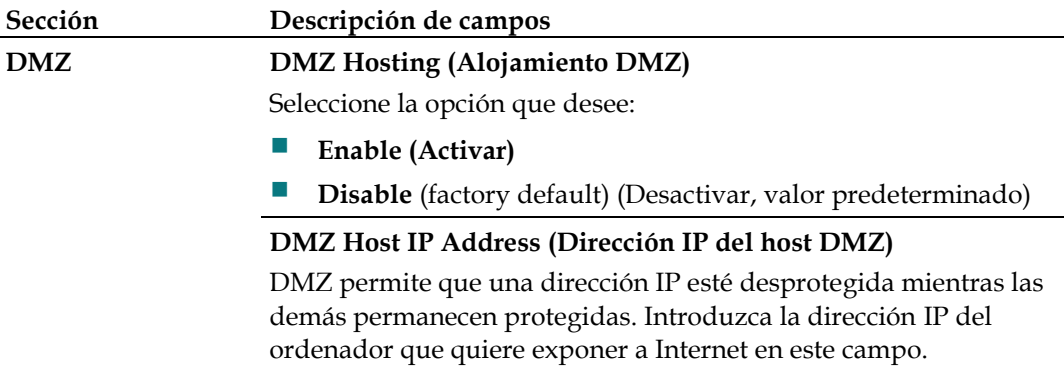

# **Gestionar el Cable modem Router Wifi**

### **Administration > Management (Administración > Gestión)**

La pantalla Administration > Management (Administración > Gestión) permite que el administrador de la red administre determinadas funciones de acceso y seguridad del Cable modem Router Wifi. Seleccione la ficha **Management** (Gestión) para abrir la página Administration > Management (Administración > Gestión).

**Importante:** la página siguiente se abre cuando el modo de conexión es **DHCP** (valor predeterminado). La página que se abre cuando se selecciona **Static IP** (IP estática) se muestra y describe más adelante en esta misma sección.

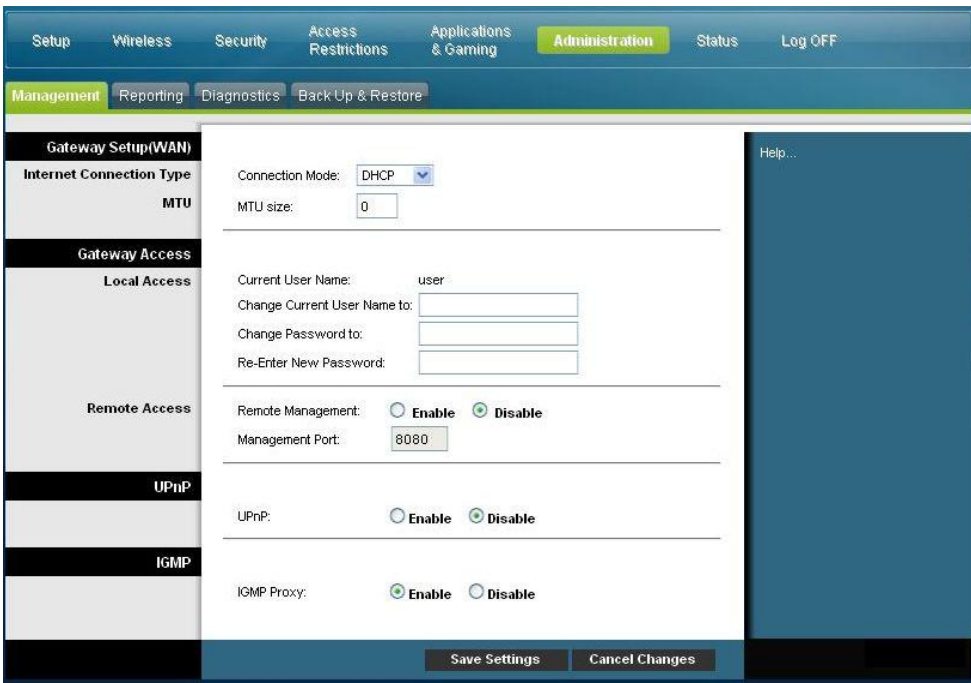

#### **Descripción de la página Administration > Management (Administración > Gestión)**

Utilice las descripciones e instrucciones de la siguiente tabla para configurar la administración y gestión del Cable modem Router Wifi cuando se selecciona el modo de conexión DHCP o IP estática. Cuando haya finalizado su selección, pulse **Save settings** (Guardar parámetros) para aplicar los cambios o **Cancel Changes** (Cancelar cambios) para cancelarlos.

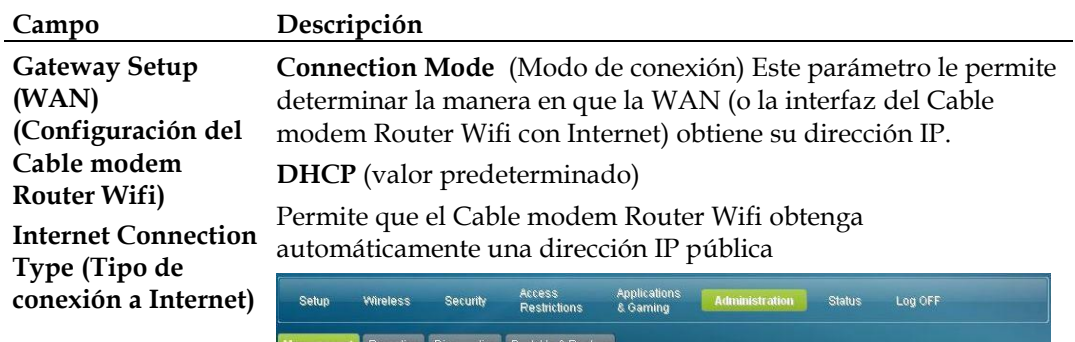

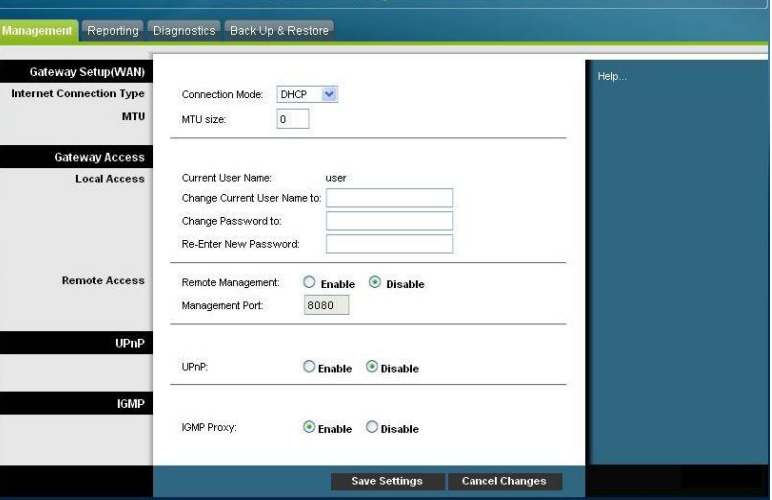

### **Static IP (IP estática)**

Le permite especificar la dirección IP de la WAN y la información del servidor correspondiente como los valores estáticos o fijos que se utilizarán siempre que el Cable modem Router Wifi esté en línea

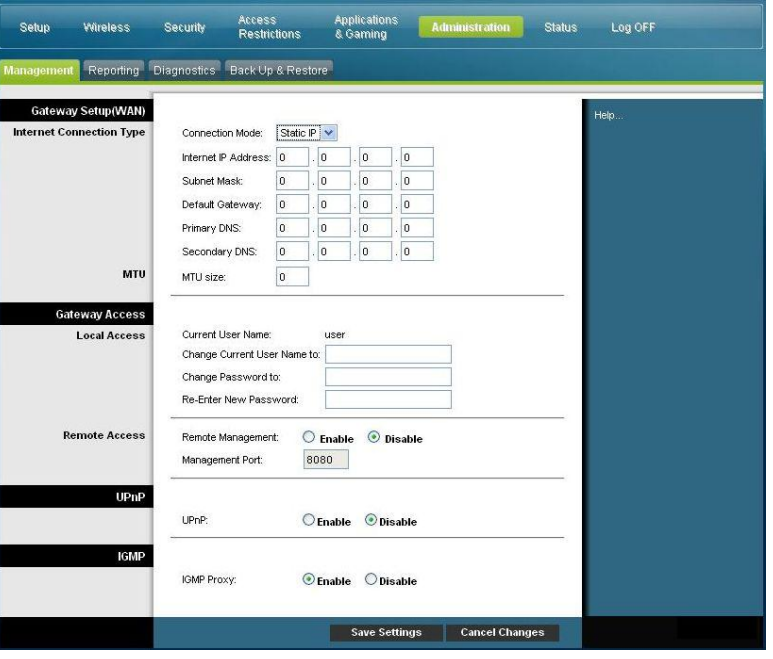

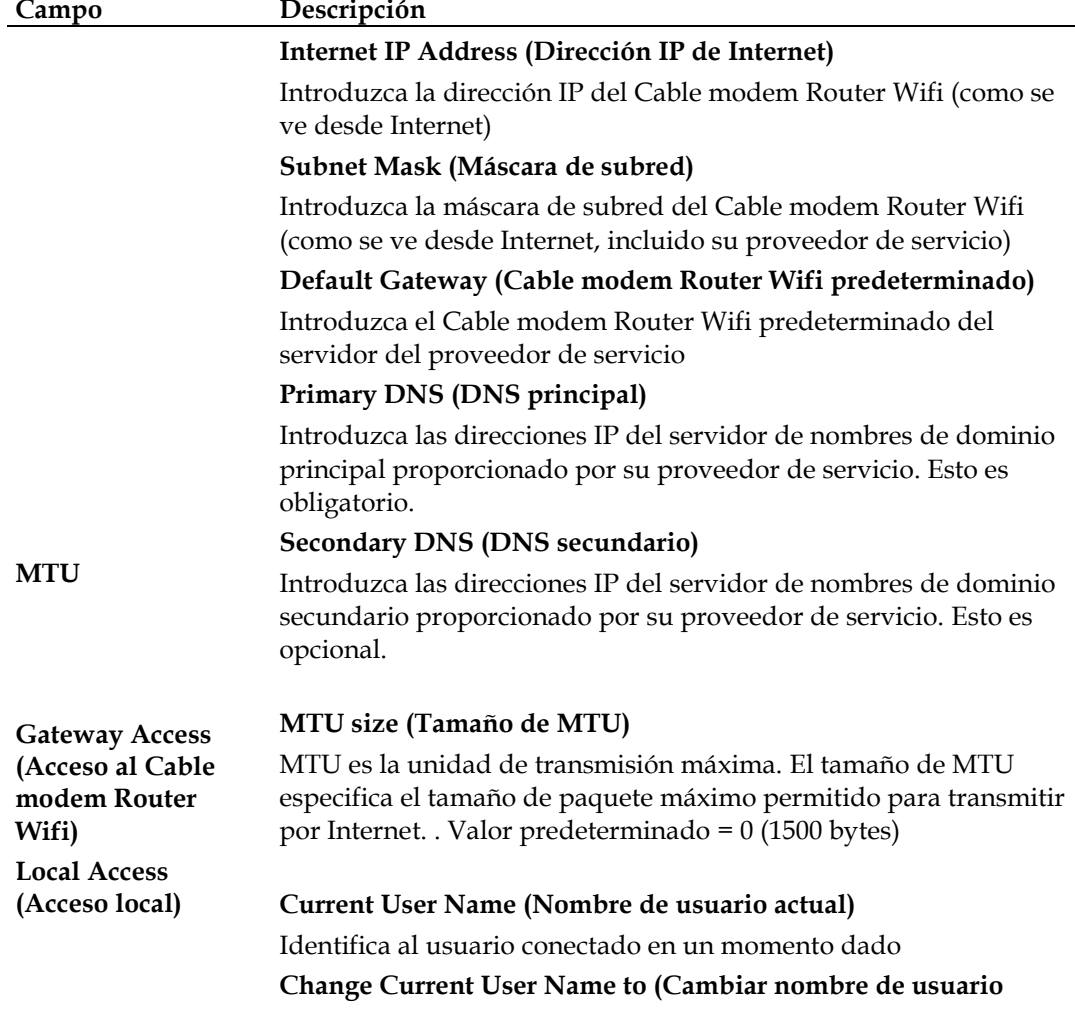

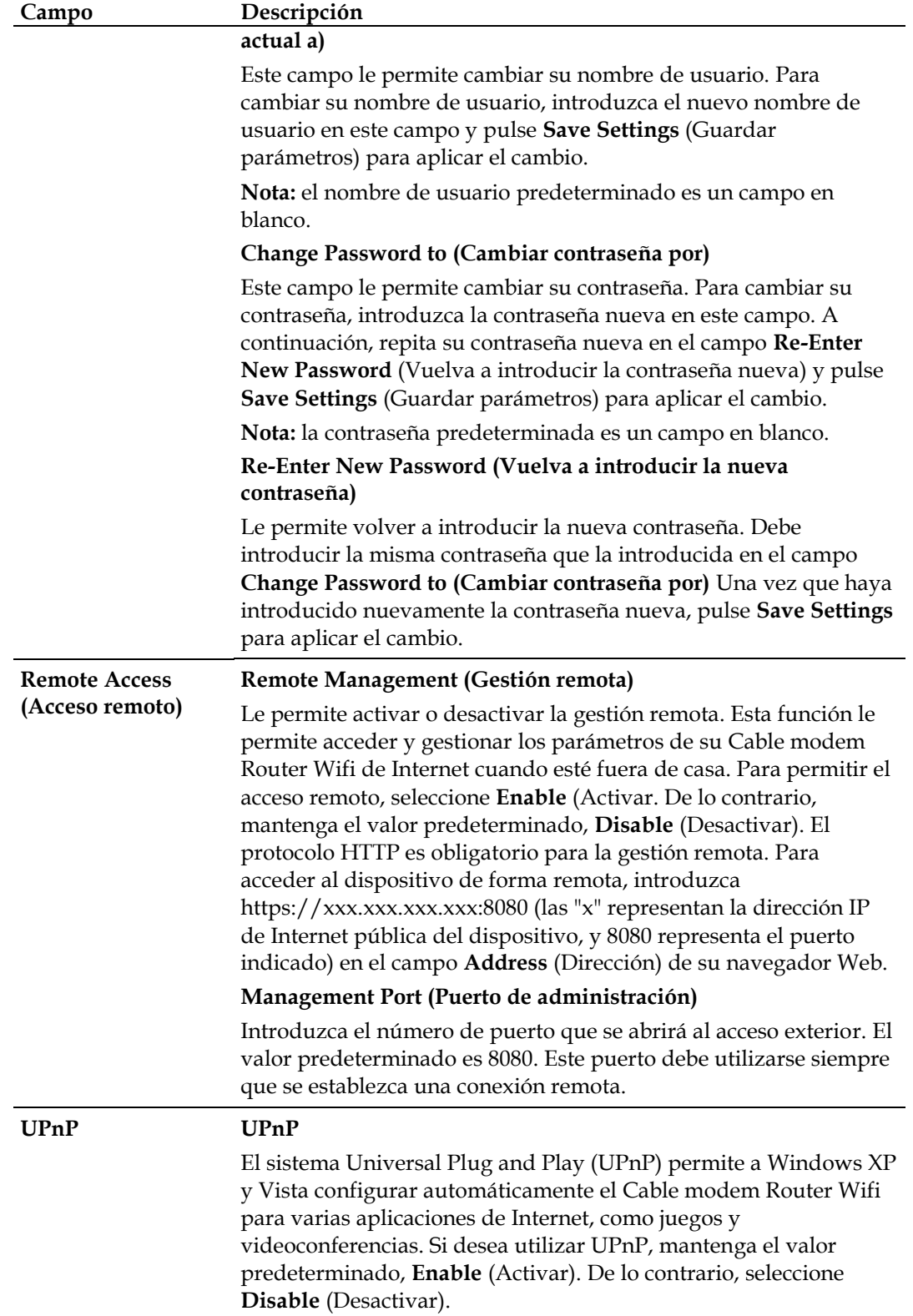

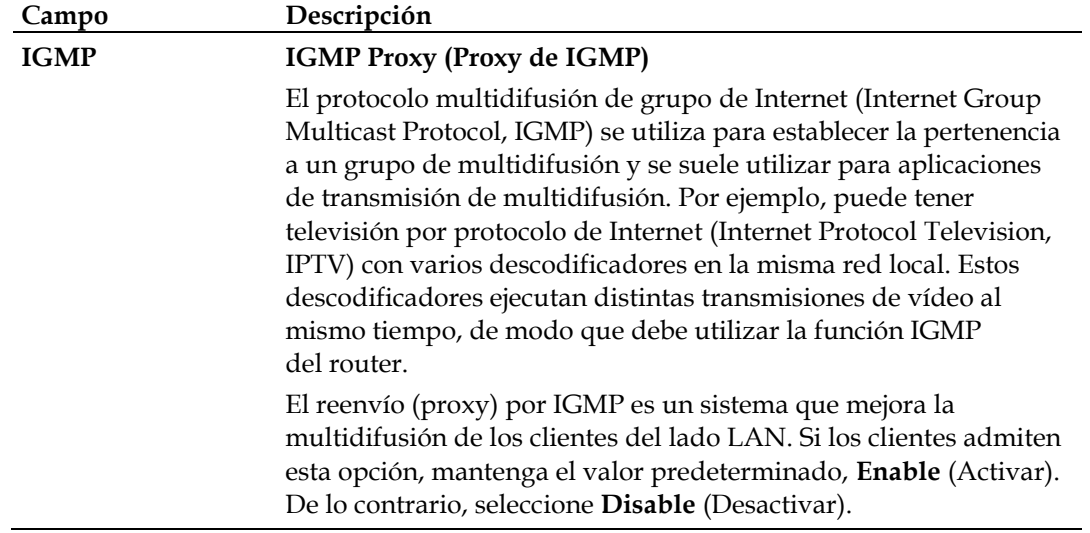

### **Administration > Reporting (Administración > Informes)**

Los informes de administración le permiten enviar por correo electrónico diversas actividades de sistema a su dirección de correo electrónico.

Seleccione la ficha **Reporting** (Informes) para abrir la página Administration > Reporting (Administración > Informes).

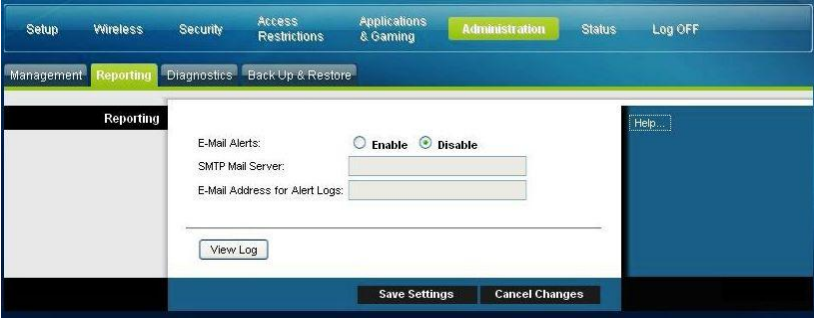

Utilice las descripciones e instrucciones de la siguiente tabla para configurar la función de informes para su Cable modem Router Wifi. Cuando haya finalizado su selección, pulse **Save settings** (Guardar parámetros) para aplicar los cambios o **Cancel Changes** (Cancelar cambios) para cancelarlos.

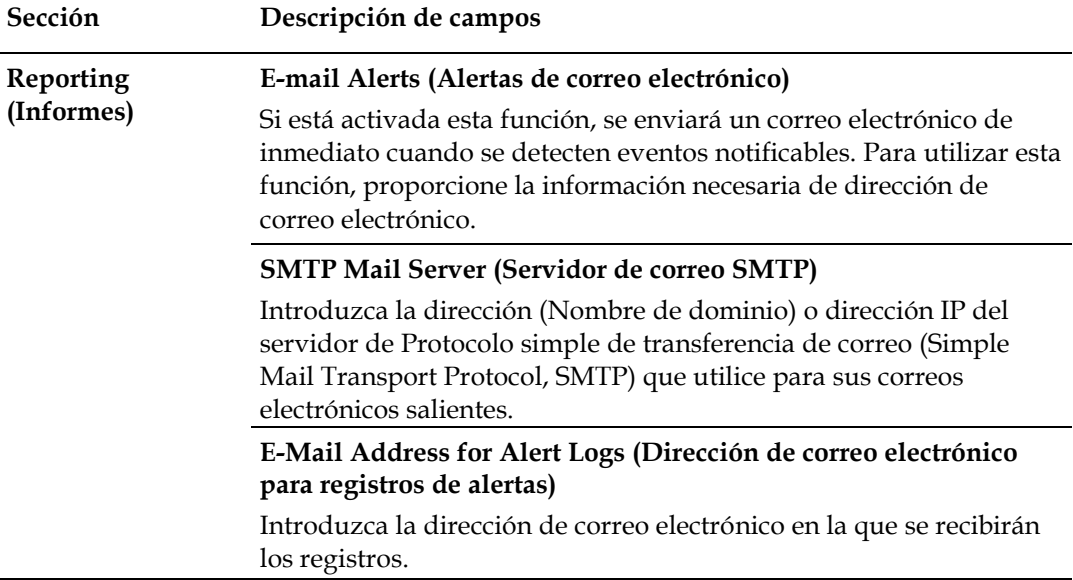

## **View Log (Ver registro)**

Para ver los registros, complete los pasos siguientes.

**1** Pulse **View Log** (Ver registro). Se abrirá una nueva ventana con la página de datos del registro.

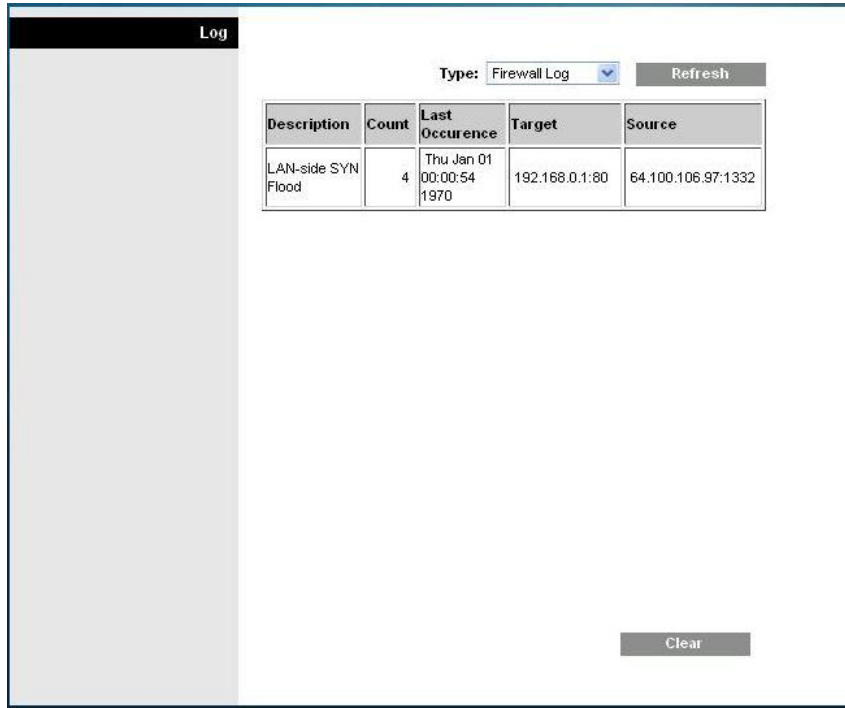

- **2** Para ver un registro dado, seleccione una de las siguientes opciones del menú desplegable Type (Tipo):
	- All (Todos)
	- Access log (Registro de acceso)
	- Firewall log (Registro de cortafuegos)
	- VPN log (Registro de VPN)
- **3** Una vez que hayan aparecido los datos del registro, utilice una de las siguientes opciones:
	- Pulse el botón **Page Refresh** (Actualizar) para actualizar el registro.
	- Pulse el botón **Clear** (Borrar) para borrar toda la información del registro actual.
	- Pulse el botón **Previous Page** (Atrás) para volver a la información previamente visualizada.
	- Pulse el botón **Next Page** (Siguiente) para ver la siguiente sección del registro, si está disponible.

## **Administration > Diagnostics (Administración > Diagnóstico)**

Administration > Diagnóstico le permite comprobar el estado de su conexión a Internet mediante una prueba de Ping.

Seleccione la ficha **Diagnostics** (Diagnóstico) para abrir la página Administration > Diagnostics (Administración > Diagnóstico).

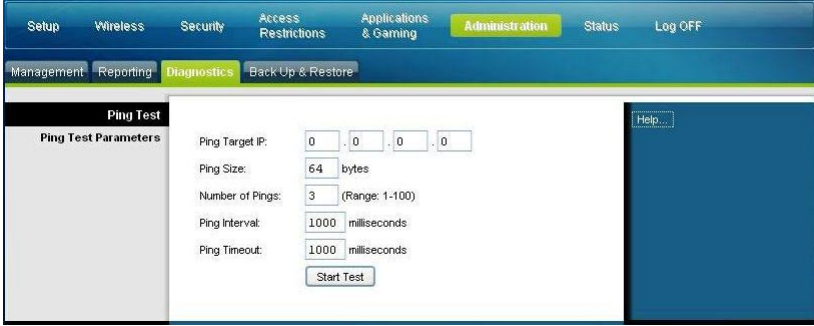

Utilice las descripciones e instrucciones de la siguiente tabla para configurar la función de diagnóstico para su Cable modem Router Wifi. Cuando haya finalizado su selección, pulse **Save settings** (Guardar parámetros) para aplicar los cambios o **Cancel Changes** (Cancelar cambios) para cancelarlos.

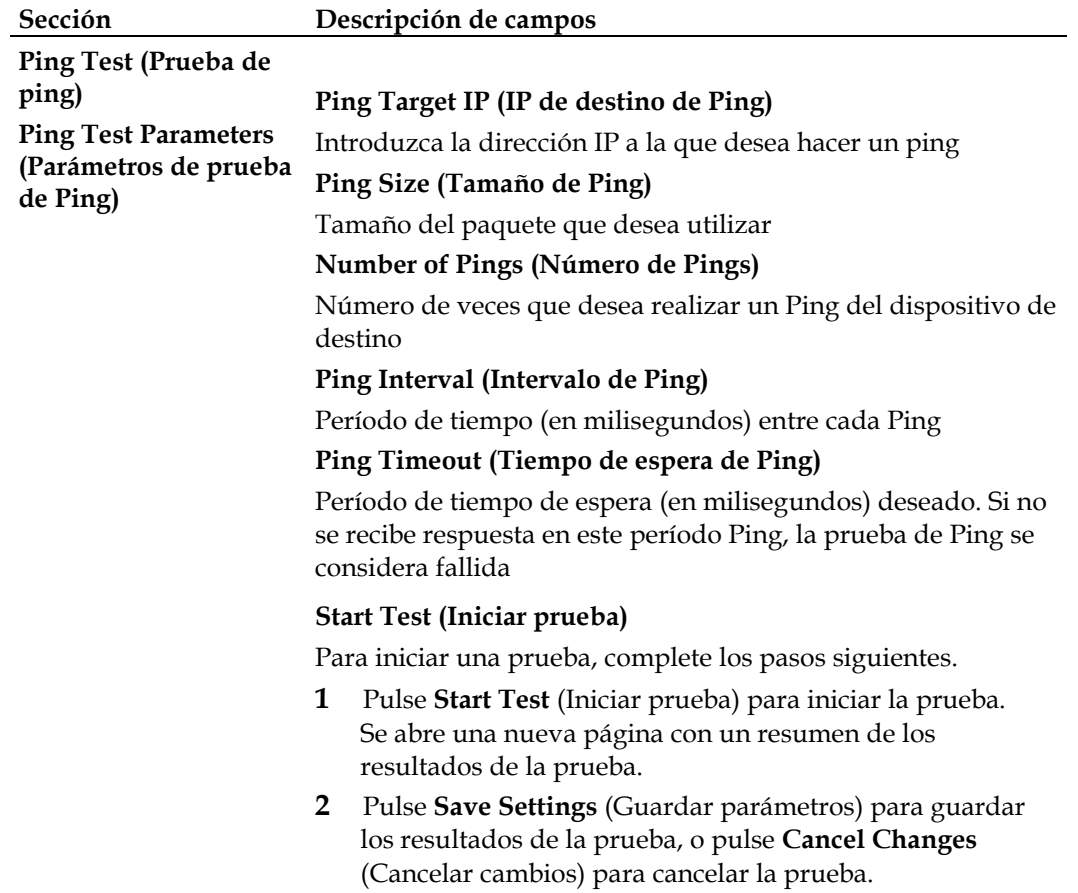

### **Administration > Backup & Restore (Administración > Copia de seguridad y restauración)**

Administration > Backup & Restore (Administración > Copia de seguridad y restauración) le permite hacer una copia de seguridad de la configuración del Cable modem Router Wifi y guardarla en su ordenador. Puede utilizar este archivo para restaurar una configuración guardada anteriormente para el Cable modem Router Wifi.

Seleccione la ficha **Backup & Restore** (Copia de seguridad y restauración) para abrir la página Administration > Backup & Restore (Administración > Copia de seguridad y restauración).

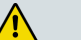

**PRECAUCIÓN:**

**Al cargar un archivo de configuración se destruirán (sobrescribirán) todos los parámetros existentes**.

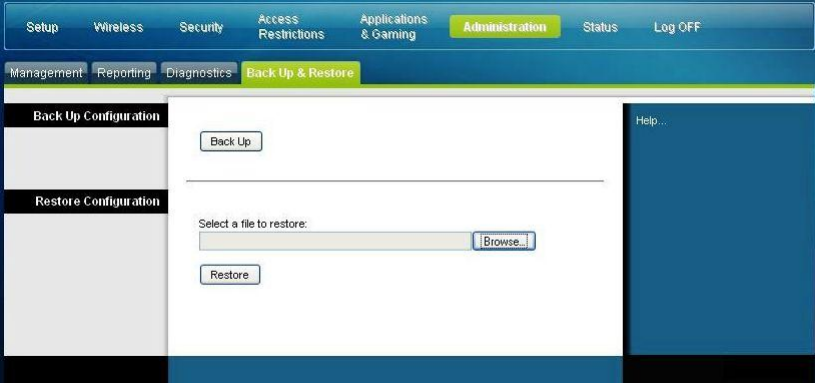

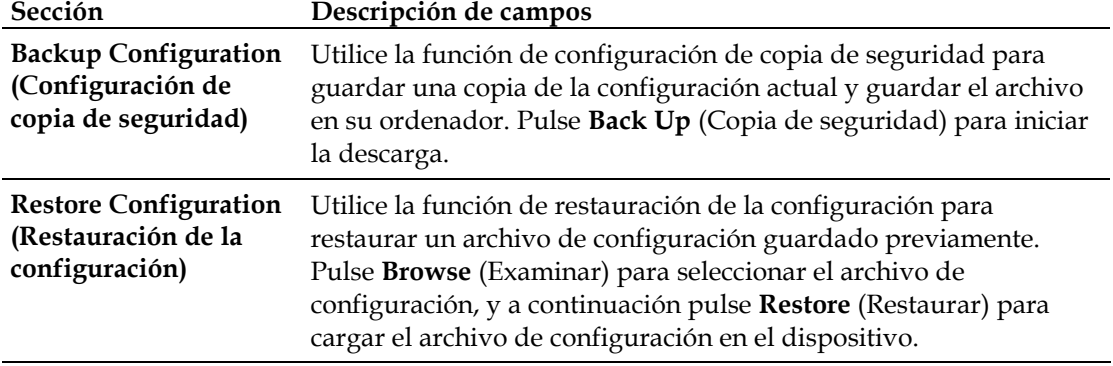

### **Administration > Factory Defaults (Administración > Parámetros predeterminados)**

La página Administration > Factory Defaults (Administración > Parámetros predeterminados) le permite restaurar la configuración a los parámetros predeterminados. Seleccione la ficha **Factory Defaults** (Valores predeterminados) para abrir la página Administration > Factory Defaults (Administración > Parámetros predeterminados).

#### **PRECAUCIÓN:**

⚠

**Si restaura los valores predeterminados, el Cable modem Router Wifi perderá todos los parámetros que haya introducido. Antes de restablecer el Cable modem Router Wifi a los valores predeterminados, escriba todos sus parámetros personalizados. Una vez restaurados todos los valores predeterminados, deberá volver a introducir todos los parámetros de su configuración.**

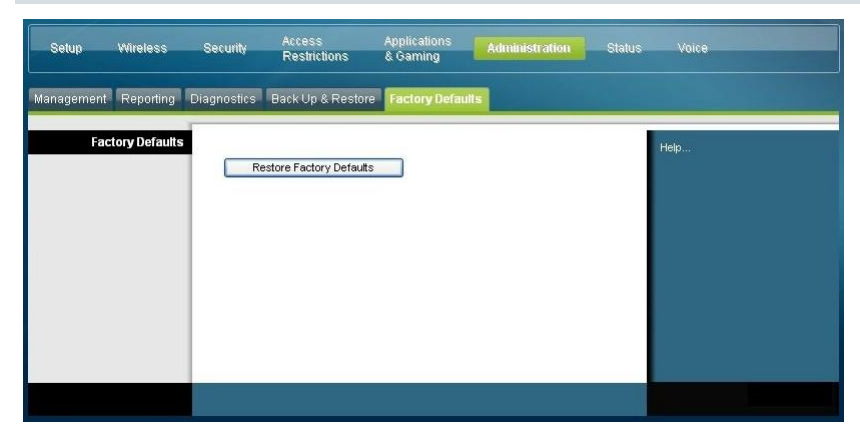

### **Restore Factory Defaults (Restaurar valores predeterminados)**

Para restaurar los valores predeterminados, pulse **Restore Factory Defaults** (Restaurar valores predeterminados) para restablecer todos los parámetros de la configuración a sus valores predeterminados. Los parámetros que haya guardado se perderán al restaurar los parámetros predeterminados.

# **Monitor Gateway Status (Supervisar el estado del Cable modem Router Wifi)**

Esta sección describe las opciones disponibles en la ficha Status (Estado) que puede utilizar para supervisar el estado del Cable modem Router Wifi y realizar un diagnóstico del dispositivo y de la red.

### **Status > Gateway (Estado > Cable modem Router Wifi)**

La página Status > Gateway (Estado > Cable modem Router Wifi) muestra información sobre el Cable modem Router Wifi y sus parámetros actuales. La información que aparece en pantalla varía según el tipo de conexión a Internet que utilice.

Seleccione la ficha **Gateway** (Cable modem Router Wifi) para abrir la pantalla de estado del Cable modem Router Wifi. Pulse **Refresh** (Actualizar) para actualizar los datos que aparecen en pantalla.

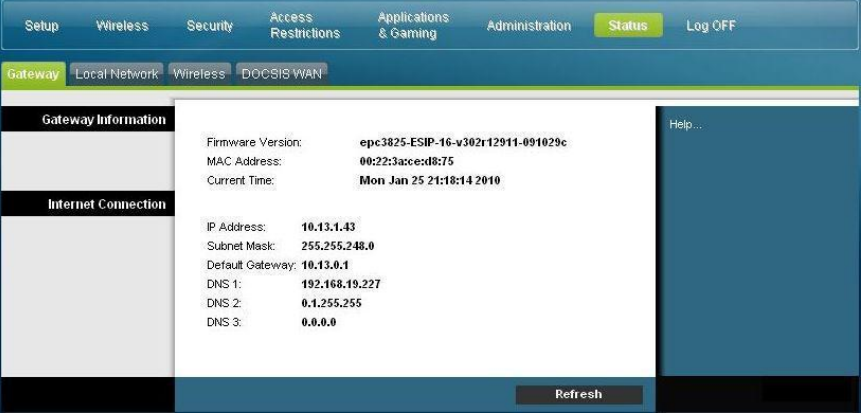

Utilice las descripciones de la siguiente tabla para revisar el estado de su Cable modem Router Wifi y su conexión a Internet.

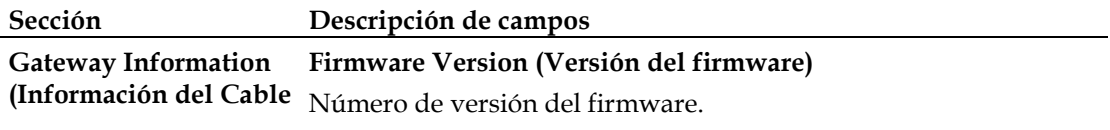

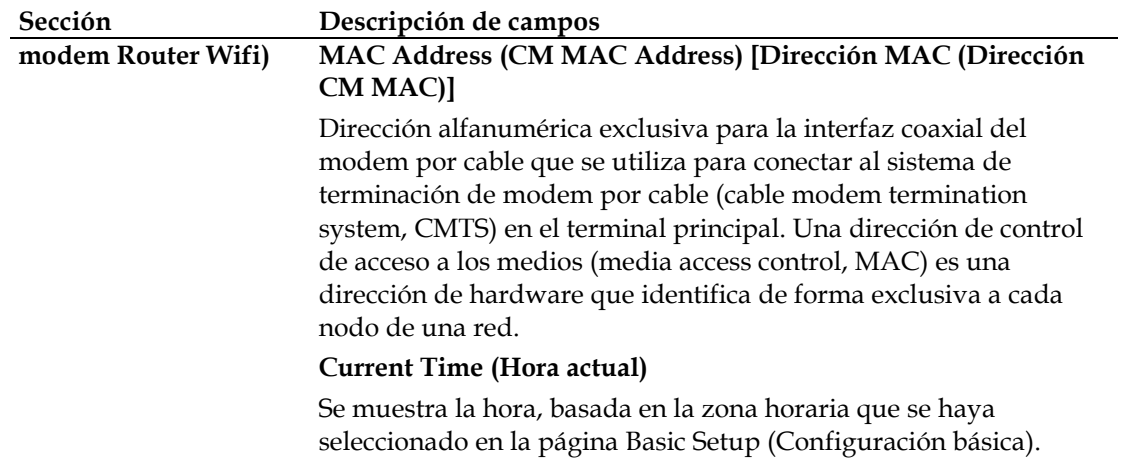

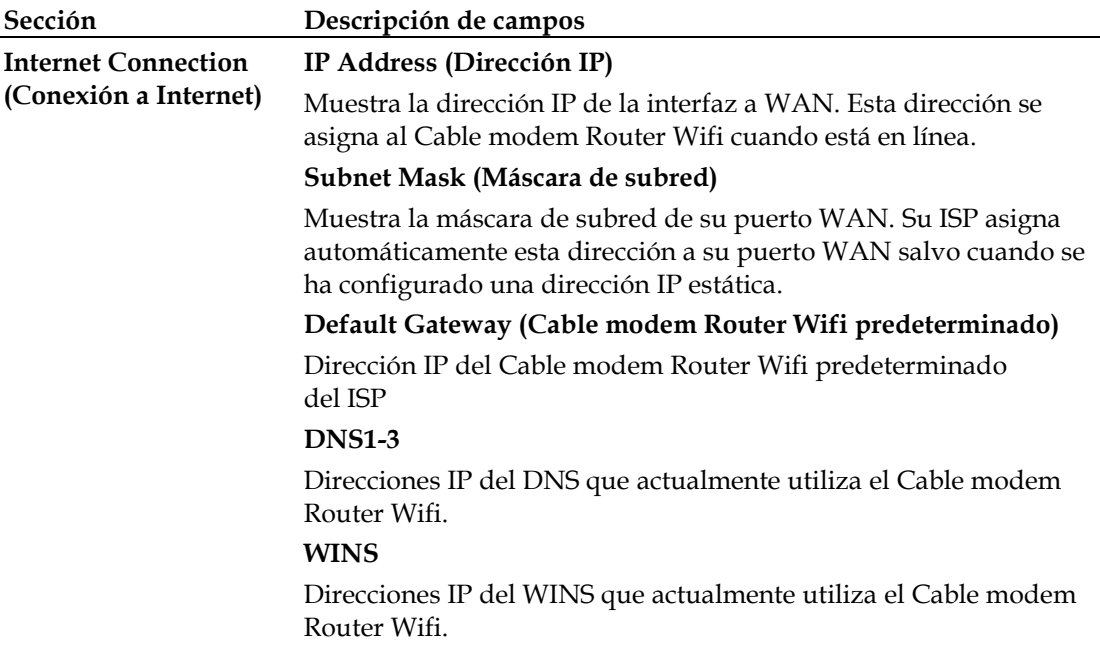

## **Status > Local Network (Estado > Red local)**

La página Status > Local Network (Estado > Red local) muestra información sobre el estado de la red de área local.

Seleccione la ficha **Local Network** (Red local) para abrir la página Status > Local Network (Estado > Red local). Pulse **Refresh** (Actualizar) para actualizar los datos de la página.

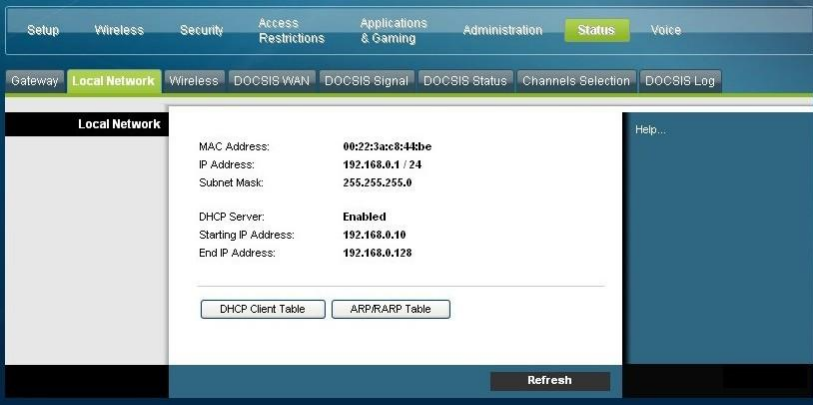

Utilice las descripciones de la siguiente tabla para revisar el estado de su Cable modem Router Wifi y su conexión a Internet.

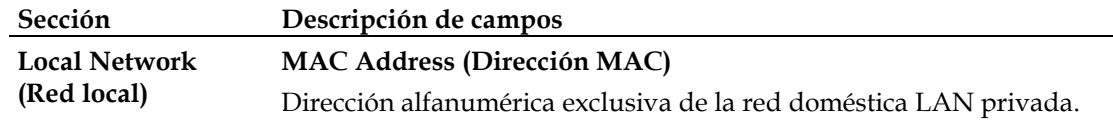

<u> 1989 - Johann Barn, mars an t-Amerikaansk kommunister (</u>

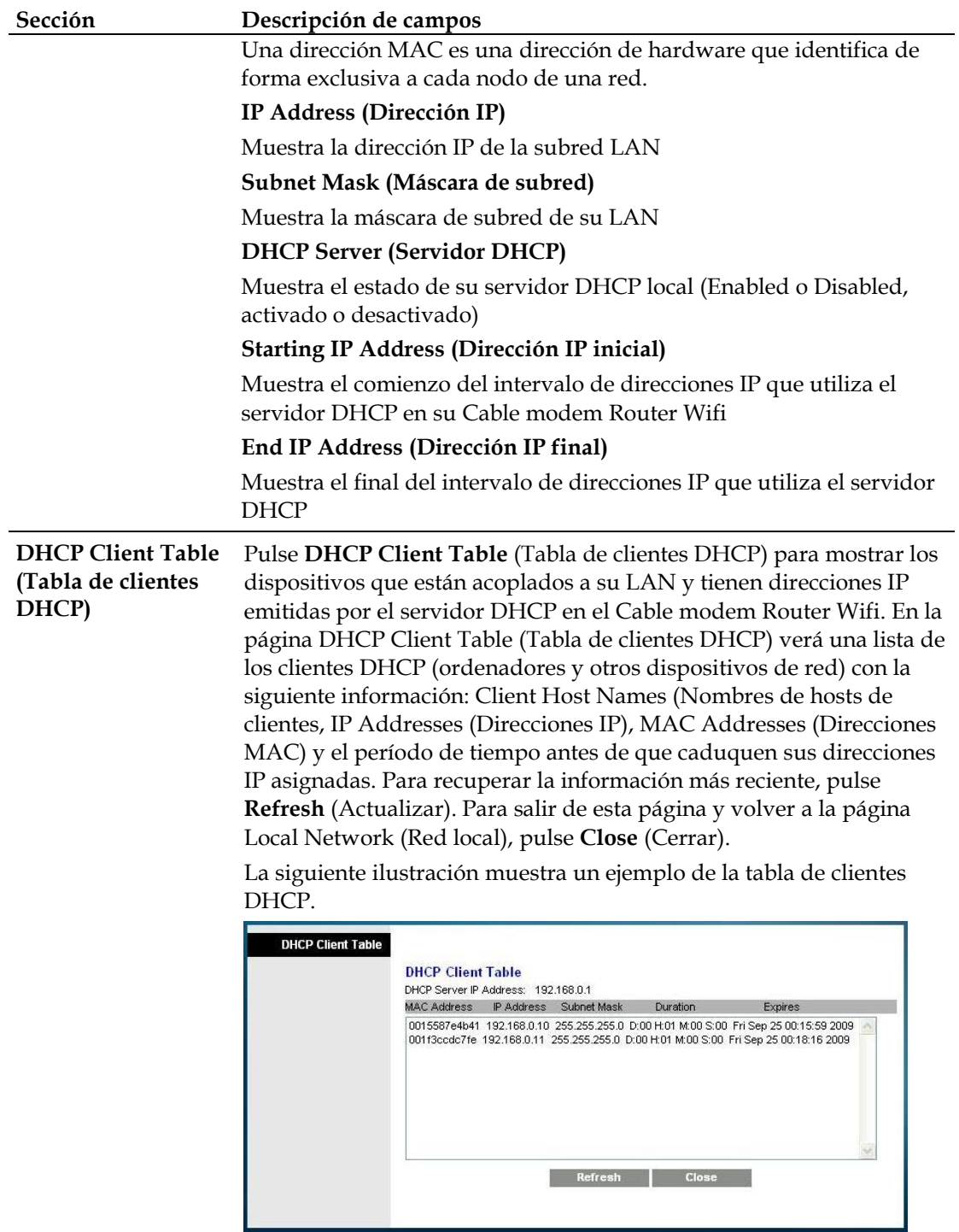

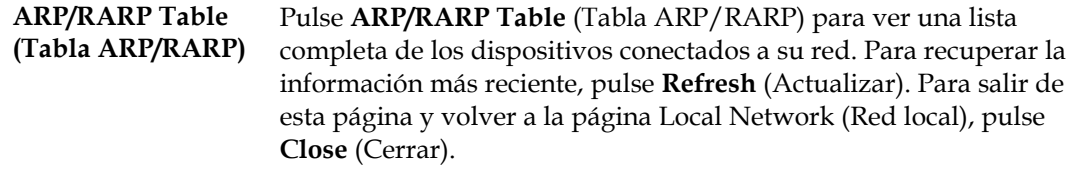

La siguiente ilustración muestra un ejemplo de la tabla de clientes ARP/RARP.

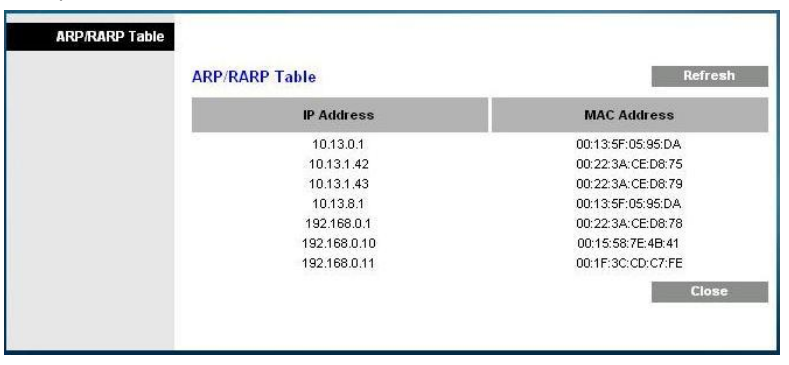

### **Status > Wireless (Estado > Inalámbrica)**

La página Status > Wireless (Estado > Inalámbrica) muestra información básica sobre la red inalámbrica del Cable modem Router Wifi.

Seleccione la ficha **Wireless** (Inalámbrica) para abrir la página Status > Wireless (Estado > Inalámbrica). Pulse **Refresh** (Actualizar) para actualizar los datos de la página.

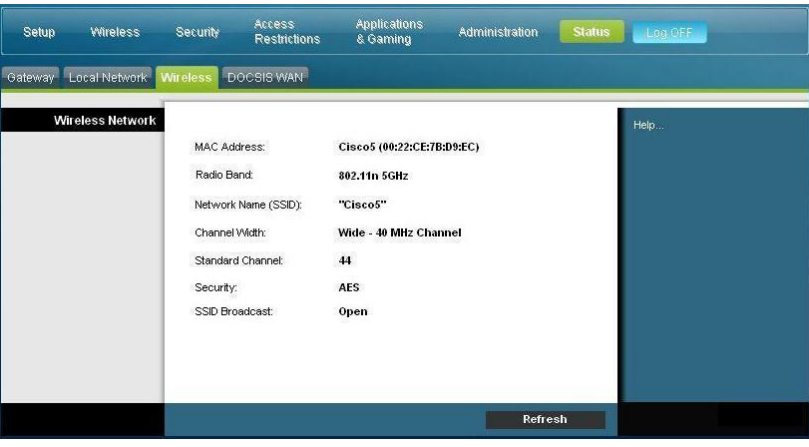

### **Descripción de la página Status > Wireless (Estado > Inalámbrica).**

Utilice la tabla siguiente para revisar el estado de su red inalámbrica.

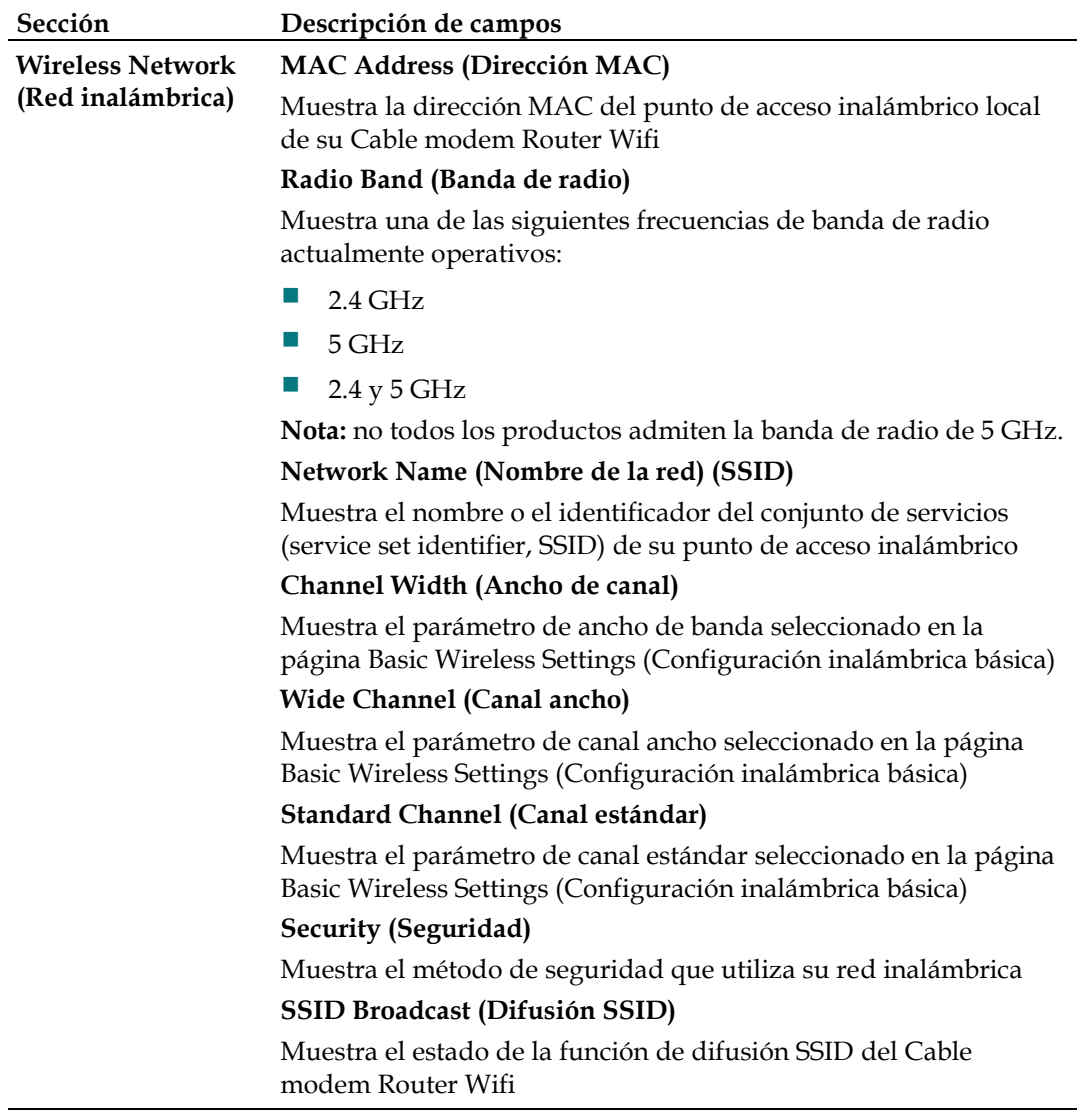

### **Status > DOCSIS WAN (Estado > DOCSIS WAN)**

El estado DOCSIS WAN muestra información sobre el sistema de su modem por cable.

Seleccione la ficha **DOCSIS WAN** para abrir la página Status > DOCSIS WAN (Estado > DOCSIS WAN).

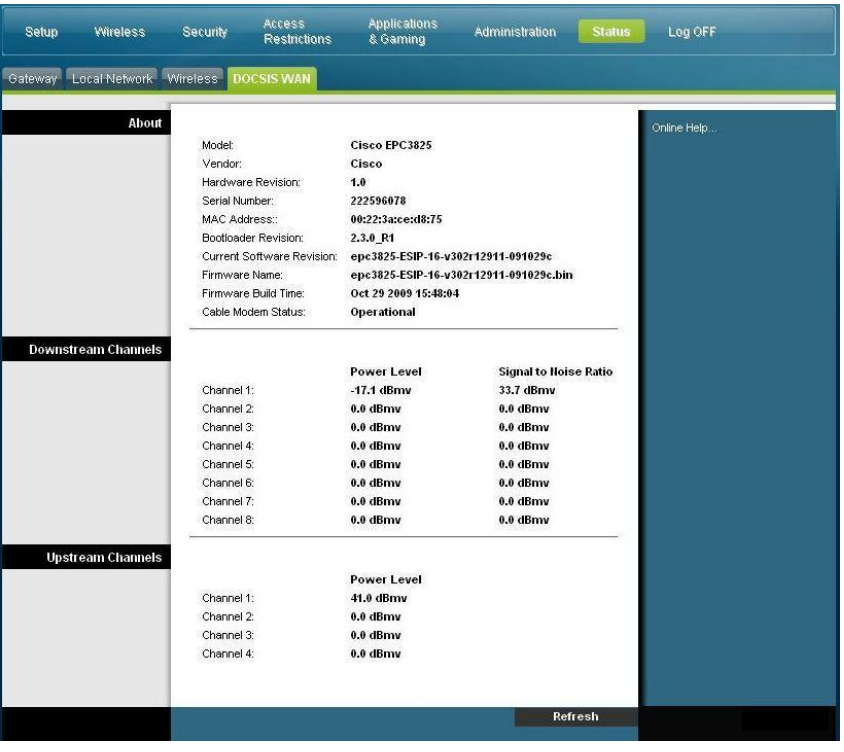

#### **Descripción de la página Status > DOCSIS WAN (Estado > DOCSIS WAN)**

Utilice las descripciones de la siguiente tabla para revisar el estado de su red DOCSIS WAN.

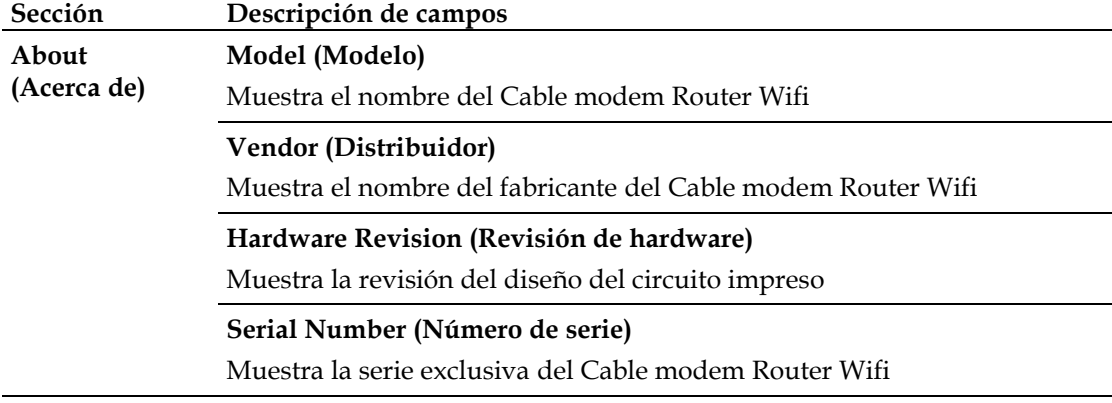

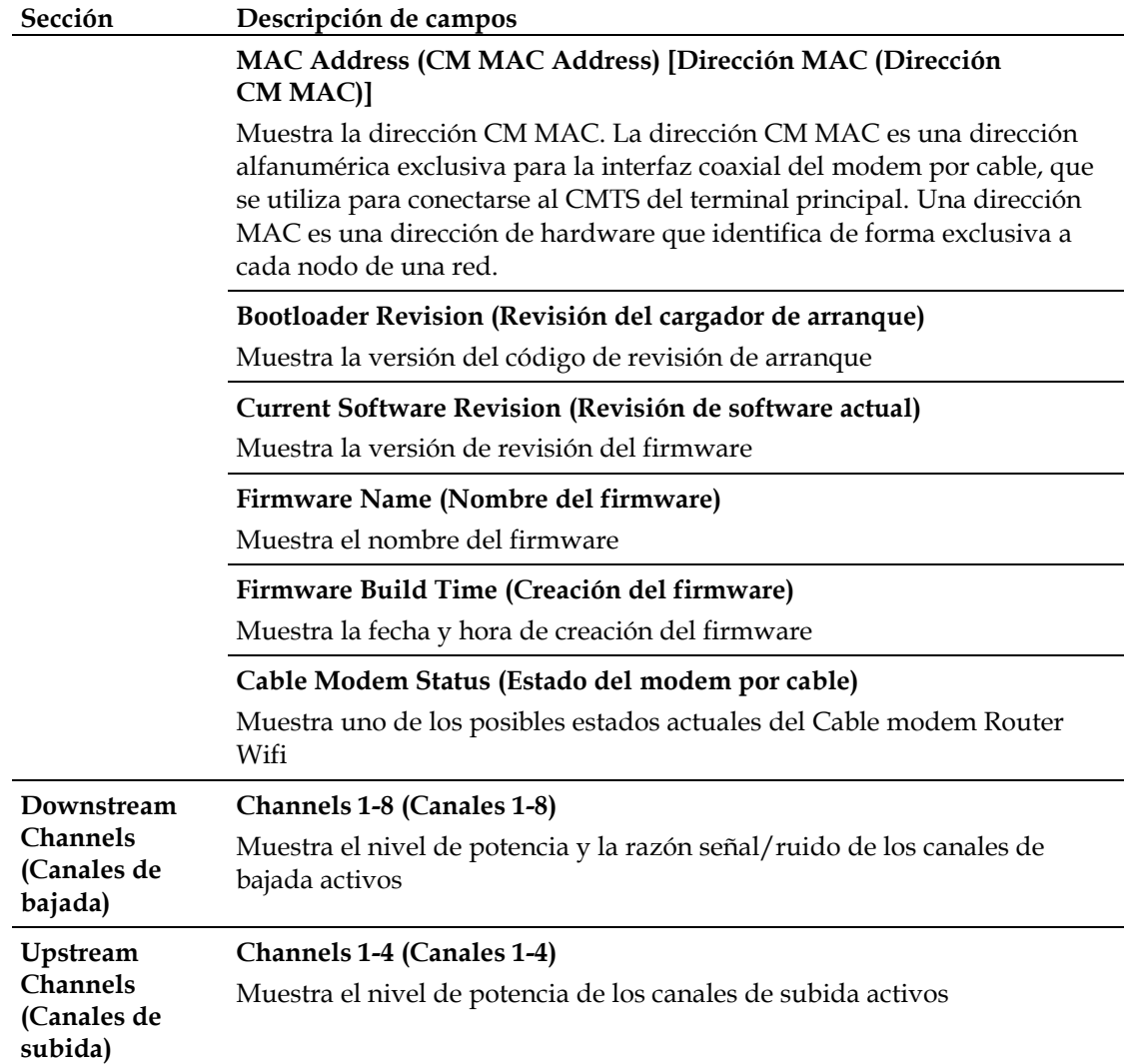

# **Preguntas más frecuentes**

### **P. ¿Cómo se configura el protocolo TCP/IP?**

A. Para configurar el protocolo TCP/IP, necesita tener instalado en su sistema una tarjeta de interfaz de red (Network Interface Card, NIC) Ethernet con el protocolo de comunicaciones TCP/IP. TCP/IP es un protocolo de comunicaciones que se utiliza para acceder a Internet. Esta sección contiene instrucciones para configurar el TCP/IP de sus dispositivos Internet para que funcionen con el Cable modem Router Wifi en entornos Microsoft Windows o Macintosh.

El protocolo TCP/IP en un entorno Microsoft Windows es diferente para cada sistema operativo. Siga las instrucciones en esta sección correspondientes a su sistema operativo.

Configuración del TCP/IP en sistemas con Windows 2000

- **1** Pulse **Start** (Inicio), seleccione **Settings** (Parámetros) y elija **Network and Dialup Connections** (Conexiones de red y telefónicas).
- **2** Haga doble clic en el icono **Local Area Connection** (Conexión de área local) en la ventana de conexiones de red y telefónicas.
- **3** Pulse **Properties** (Propiedades) en la ventana Local Area Connection Status (Estado de conexión de área local).
- **4** Pulse **Internet Protocol (TCP/IP)** (Protocolo de Internet [TCP/IP]) en la ventana Local Area Connection Properties (Propiedades de la conexión de área local) y después pulse **Properties** (Propiedades).
- **5** Seleccione tanto **Obtain an IP address automatically** (Obtener una dirección IP automáticamente) como **Obtain DNS server address automatically** (Obtener una dirección de servidor DNS automáticamente) en la ventana Internet Protocol (TCP/IP) Properties (Propiedades del protocolo de Internet [TCP/IP])y, a continuación, pulse **OK** (Aceptar).
- **6** Pulse **Yes** (Sí) para reiniciar su ordenador cuando se abra la ventana de la red local. Se reinicia el ordenador. El protocolo TCP/IP ya está configurado en su PC, y los dispositivos Ethernet están listos para usar.
- **7** Pruebe el acceso a Internet. Si no puede acceder a Internet, pida asistencia a su proveedor de servicio.

Configuración del TCP/IP en sistemas con Windows XP

- **1** Pulse **Start** (Inicio) y, en función de la configuración de su menú inicio, elija una de las siguientes opciones:
	- Si está utilizando el menú de inicio predeterminado de Windows XP, seleccione **Connect to** (Conectar a), elija **Show all connections** (Mostrar todas las conexiones) y, a continuación, vaya al paso 2.
	- Si está utilizando el menú de inicio clásico de Windows XP, seleccione **Settings** (Parámetros), elija **Network Connections** (Conexiones de red), pulse **Local Area Connection** (Conexión de área local) y, a continuación, vaya al paso 3.
- **2** Haga doble clic en el icono **Local Area Connection** (Conexión de área local) en la sección LAN o Internet de alta velocidad de la ventana Network Connections (Conexiones de red).
- **3** Pulse **Properties** (Propiedades) en la ventana Local Area Connection Status (Estado de conexión de área local).
- **4** Pulse **Internet Protocol (TCP/IP)** (Procolo Internet [TCP/IP]) y, a continuación, pulse **Properties** (Propiedades) en la ventana Local Area Connection Properties (Propiedades de conexión de área local).
- **5** Seleccione tanto **Obtain an IP address automatically** (Obtener una dirección IP automáticamente) como **Obtain DNS server address automatically** (Obtener una dirección de servidor DNS automáticamente) en la ventana Internet Protocol (TCP/IP) Properties (Propiedades del protocolo de Internet [TCP/IP]) y, a continuación, pulse **OK** (Aceptar).
- **6** Pulse **Yes** (Sí) para reiniciar su ordenador cuando se abra la ventana de la red local. Se reinicia el ordenador. El protocolo TCP/IP ya está configurado en su PC, y los dispositivos Ethernet están listos para usar.
- **7** Pruebe el acceso a Internet. Si no puede acceder a Internet, pida asistencia a su proveedor de servicio.

Configuración de TCP/IP en sistemas Macintosh

- **1** Pulse el icono **Apple** en la esquina superior izquierda de Finder (Buscador). Desplácese hasta **Control Panels** (Paneles de control) y, a continuación, pulse **TCP/IP**.
- **2** Pulse **Edit** (Editar) en Finder (Buscador) en la parte superior de la página. Desplácese hasta la parte inferior del menú y, a continuación, pulse **User Mode**(Modo de usuario).
- **3** Pulse **Advanced** (Avanzado) en la ventana User Mode (Modo de usuario) y, a continuación, pulse **OK** (Aceptar).
- **4** Pulse las flechas de selección Up/Down (Arriba/Abajo) situadas a la derecha de la sección Connect Via (Conectarse vía) de la ventana TCP/IP y, a continuación, pulse **Using DHCP Server** (Con servidor DHCP).
- **5** Pulse **Options** (Opciones) de la ventana TCP/IP y, a continuación, pulse **Active**  (Activo) en la ventana de opciones de TCP/IP. **Nota:** asegúrese de que la opción **Load only when needed** (Cargar sólo cuando sea necesario) esté *unchecked* (Desactivada).
- **6** Compruebe si la opción **Use 802.3** (Utilizar 802.3) situada en la esquina superior derecha de la ventana TCP/IP está desactivada. Si la opción está marcada, desactívela y, a continuación, pulse **Info** en la esquina inferior izquierda.
- **7** ¿Hay alguna dirección de hardware en esta ventana?
	- Si es **yes** (sí), pulse **OK** (Aceptar). Para cerrar la ventana TCP/IP Control Panel (Panel de control TCP/IP), pulse **File**(Archivo) y, a continuación, desplácese y pulse **Close**(Cerrar). Ha finalizado este procedimiento.
	- Si es **no**, debe apagar su Macintosh.
- **8** Con el equipo apagado, pulse y mantenga presionada las teclas **Command (Comando) (Apple)**, **Option**(Opción), **P** y **R** del teclado. Manteniendo presionadas esas teclas, encienda el Macintosh pero no suelte las teclas hasta oír el sonido de Apple por lo menos tres veces; ya puede soltar las teclas y dejar que se reinicie el ordenador.
- **9** Cuando el ordenador se haya reiniciado por completo, repita los pasos 1 al 7 para comprobar que todos los parámetros TCP/IP son correctos. Si su ordenador aún no tiene una dirección de hardware, pida asistencia a su distribuidor autorizado Apple o al centro de asistencia técnica de Apple.

### **P. ¿Cómo renuevo la dirección IP en mi PC?**

A. Si su PC no puede acceder a Internet una vez que el Cable modem Router Wifi esté en línea, es posible que el PC no haya renovado su dirección IP. Siga las instrucciones de esta sección correspondientes a su sistema operativo para renovar la dirección IP de su PC.

#### **Renovación de la dirección IP en los sistemas Windows 95, 98, 98SE y ME**

- **1** Pulse **Start** (Inicio) y, a continuación, pulse **Run** (Ejecutar) para abrir la ventana Run (Ejecutar).
- **2** Escriba **winipcfg** en el campo Open (Abrir) y pulse **OK** (Aceptar) para ejecutar el comando winipcfg. Se abre la ventana IP Configuration (Configuración de IP).
- **3** Pulse la tecla hacia abajo a la derecha del campo superior y seleccione el adaptador Ethernet instalado en su PC. La ventana de configuración de IP muestra la información del adaptador Ethernet.
- **4** Pulse **Release** (Liberar) y, a continuación, pulse **Renew**(Renovar). La ventana de configuración de IP muestra una nueva dirección IP.
- **5** Pulse **OK** (Aceptar) para cerrar la ventana de configuración de IP; ha finalizado este procedimiento.

**Nota:** si no puede acceder a Internet, pida asistencia a su proveedor de servicio.

#### **Renovación de la dirección IP en los sistemas Windows NT, 2000 o XP**

- **1** Pulse **Start** (Inicio) y, a continuación, pulse **Run**(Ejecutar). Se abre la ventana Run (Ejecutar).
- **2** Escriba **cmd** en el campo Open (Abrir) y pulse **OK**(Aceptar). Se abre una ventana con un indicador de comando.
- **3** Escriba **ipconfig/release** en C:/ prompt y pulse **Enter**(Intro). El sistema libera la dirección IP.
- **4** Escriba **ipconfig/release** en C:/ prompt y pulse **Enter**(Intro). El sistema muestra una nueva dirección IP.
- **5** Pulse **X** en la esquina superior derecha de la ventana para cerrar la ventana de indicador de comando. Ha finalizado este procedimiento. **Nota:** si no puede acceder a Internet, pida asistencia a su proveedor de servicio.

#### **P. ¿Qué ocurre si no estoy abonado a la TV por cable?**

A. Si la TV por cable está disponible en su zona, los servicios de datos pueden estar disponibles con o sin abonarse a un servicio de TV por cable. Pida información completa a su proveedor de servicio local sobre los servicios por cable, incluido el acceso a Internet de alta velocidad.

#### **P. ¿Cómo pido que hagan la instalación?**

A. Llame a su proveedor de servicio y pregunte por la instalación profesional. Una instalación profesional le garantiza una conexión correcta por cable al modem y a su PC, así como la configuración adecuada de todos los parámetros de hardware y software. Pida más información sobre la instalación a su proveedor de servicio.

#### **P. ¿Cómo se conecta el Cable modem Router Wifi a mi ordenador?**

A. El Cable modem Router Wifi se conecta al PC mediante una conexión inalámbrica o el puerto Ethernet 10/100/1000BASE-T de su PC. Si quiere utilizar una interfaz Ethernet, solicite las tarjetas Ethernet disponibles en su establecimiento local informático o de suministros de oficinas, o bien a su proveedor de servicio. Para obtener el mejor rendimiento de una conexión Ethernet, su PC debe estar equipado con una tarjeta Gigabit Ethernet.

#### **P. Una vez que mi Cable modem Router Wifi esté conectado, ¿cómo se accede a Internet?**

A. Su proveedor de servicio local se convierte en su Proveedor de servicios de Internet (Internet Service Provider, ISP). Estos ofrecen una amplia gama de servicios, incluidos los de correo electrónico, chat, noticias e información. su proveedor de servicio le proporcionará el software necesario.

#### **P. ¿Puedo ver la tele y navegar por Internet al mismo tiempo?**

A. ¡Sin duda! Si está abonado al servicio de televisión por cable, puede ver la tele y utilizar el Cable modem Router Wifi al mismo tiempo conectando el televisor y el Cable modem Router Wifi a la red de cable mediante un divisor de señal de cable opcional.

### **Problemas más frecuentes**

#### **No entiendo los indicadores de estado del panel frontal**

Consulte *Funciones del indicador LED de estado del panel frontal* (página [106\)](#page-105-0), para más información sobre la operación y las funciones del indicador LED de estado del panel frontal.

#### **El Cable modem Router Wifi no registra una conexión Ethernet**

- Compruebe si su ordenador tiene tarjeta Ethernet y si el software del controlador Ethernet está correctamente instalado. Si compra e instala una tarjeta Ethernet, siga estrictamente las instrucciones de instalación.
- Compruebe el estado de las luces indicadoras de estado del panel frontal.

#### **El Cable modem Router Wifi no registra una conexión Ethernet después de conectarse a un hub**

Si está conectando varios PC al Cable modem Router Wifi, primero debe conectar el modem al puerto de enlace ascendente del hub con el cable cruzado correcto. El LED de enlace del hub se iluminará de forma continua.

#### **El Cable modem Router Wifi no registra una conexión por cable**

- El modem funciona con un cable coaxial de RF estándar de 75 ohm. Si está utilizando un cable diferente, su Cable modem Router Wifi no funcionará correctamente. Póngase en contacto con su proveedor de servicio de cable para determinar si está utilizando el cable correcto.
- Su tarjeta NIC o la interfaz USB puede estar averiada. Consulte la información sobre detección y resolución de problemas de la documentación del NIC o USB.

## **Sugerencias para mejorar el rendimiento**

### **Comprobar y corregir**

Si su Cable modem Router Wifi no funciona según lo previsto, estas sugerencias pueden resultar útiles. Si necesita más asistencia, póngase en contacto con su proveedor de servicio.

- Compruebe que el enchufe de alimentación AC de su Cable modem Router Wifi esté insertado correctamente en una toma de corriente eléctrica.
- Compruebe que el cable de alimentación AC de su Cable modem Router Wifi no esté enchufado a una toma eléctrica controlada por un interruptor de pared. Si un interruptor de pared controla la toma eléctrica, asegúrese de que el interruptor esté en la posición **ON** (Encendido).
- Compruebe que el indicador LED de estado **ONLINE** (En línea) del panel frontal de su Cable modem Router Wifi esté iluminado.
- Compruebe que el servicio por cable esté activo y admita el servicio de dos vías.
- Compruebe que todos los cables estén correctamente conectados y que sean los cables correctos.
- Compruebe que su TCP/IP esté correctamente instalado y configurado, si está utilizando la conexión Ethernet.
- Compruebe que ha llamado a su proveedor de servicio y le ha proporcionado el número de serie y la dirección MAC de su Cable modem Router Wifi.
- Si está utilizando un divisor de señal de cable para poder conectar el Cable modem Router Wifi a otros dispositivos, quite el divisor y reconecte los cables para que el Cable modem Router Wifi esté conectada directamente a la entrada de cable. Si el Cable modem Router Wifi ahora funciona correctamente, es posible que el divisor de señal de cable esté dañado y deba ser sustituido por otro.
- Para obtener el mejor rendimiento de una conexión Ethernet, su PC debe estar equipado con una tarjeta Gigabit Ethernet.

# <span id="page-105-0"></span>**Funciones del indicador de estado LED del panel frontal**

### **Encendido inicial, calibración y registro (con aplicación de alimentaciónAC)**

El siguiente cuadro ilustra la secuencia de pasos y el aspecto correspondiente de los indicadores de estado LED del panel frontal del Cable modem Router Wifi durante el encendido inicial, la calibración y el registro en la red cuando se aplica la alimentación AC al Cable modem Router Wifi. Utilice este cuadro para detectar y solucionar cualquier problema con el proceso de encendido inicial, calibración y registro de su Cable modem Router Wifi.

**Nota:** una vez que el Cable modem Router Wifi haya completado el Paso 6 (Solicitar archivo de suministro de datos de alta velocidad), el modem inicia de inmediato las operaciones normales. Consulte *Operaciones normales (con la aplicación de alimentación AC)* (página 108).

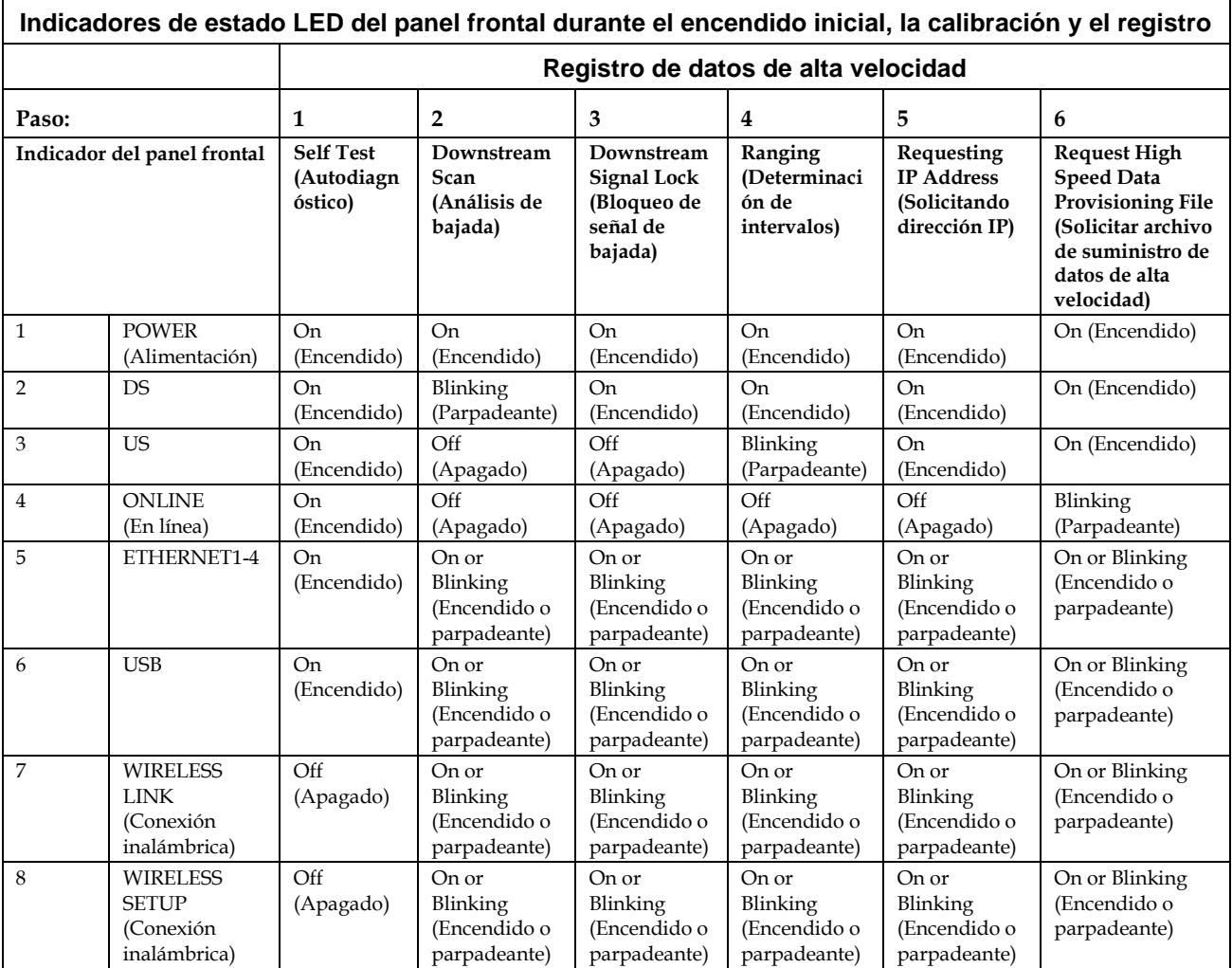

#### **Indicadores de estado LED del panel frontal durante el encendido inicial, la calibración y el registro**

#### **Registro de datos de alta velocidad (continuación)**

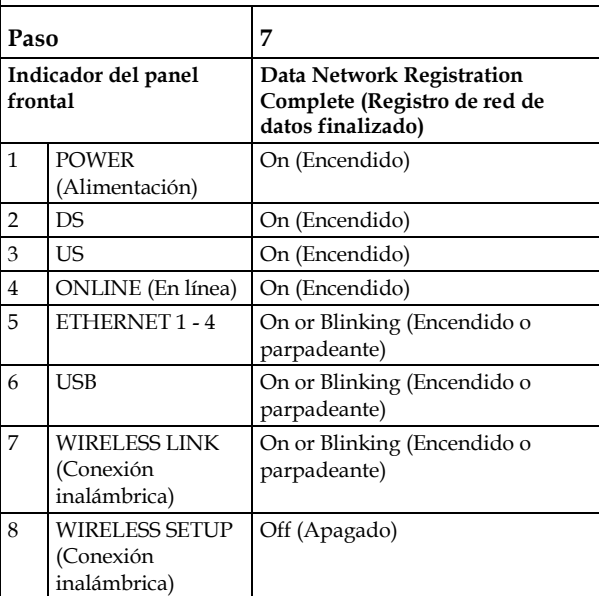

## **Normal Operations (AC Power applied) (Operaciones normales) (Con aplicación de alimentación AC)**

El siguiente cuadro ilustra el aspecto de los indicadores de estado LED del panel frontal del Cable modem Router Wifi durante las operaciones normales cuando se aplica alimentación AC al Cable modem Router Wifi.

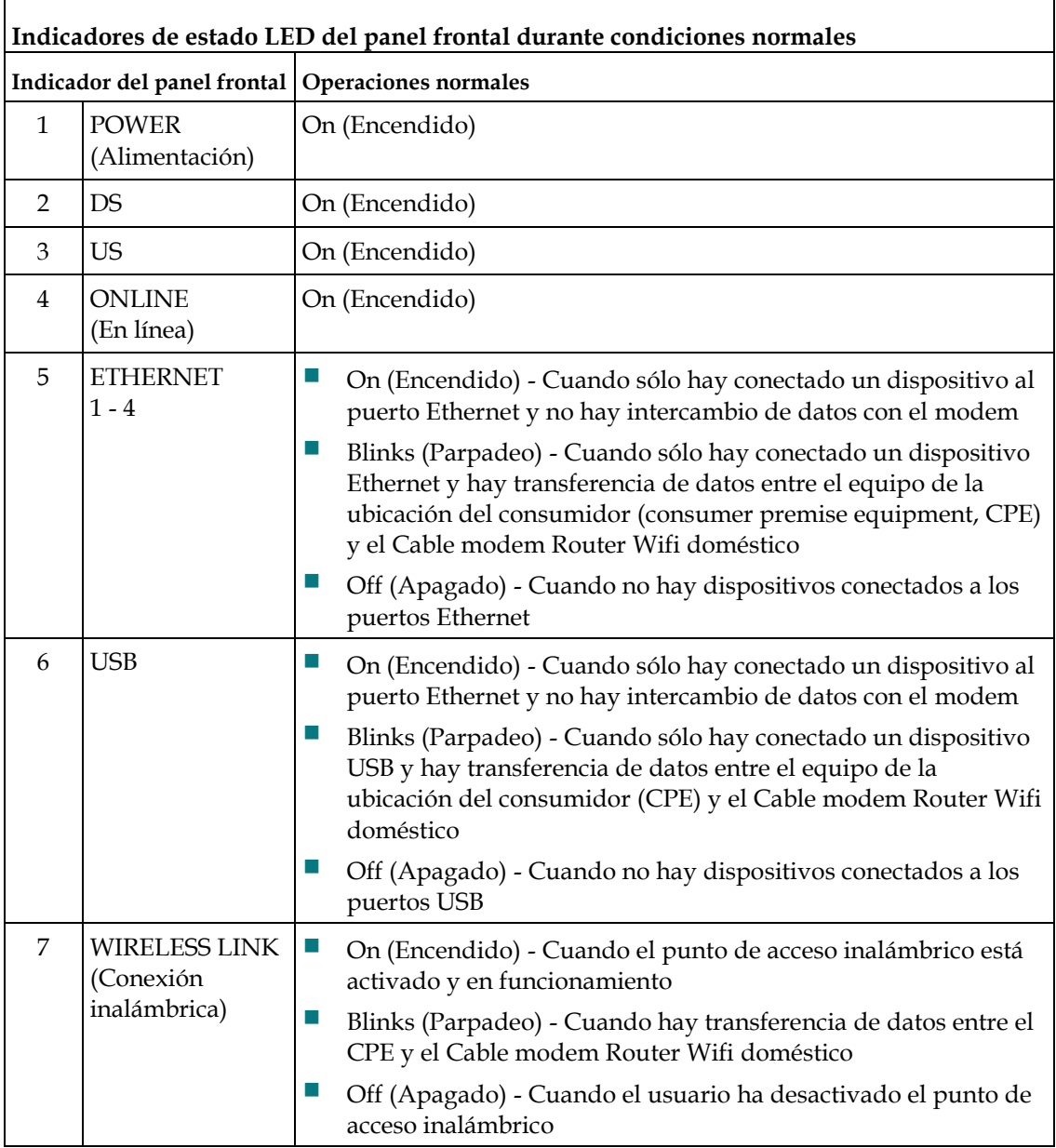
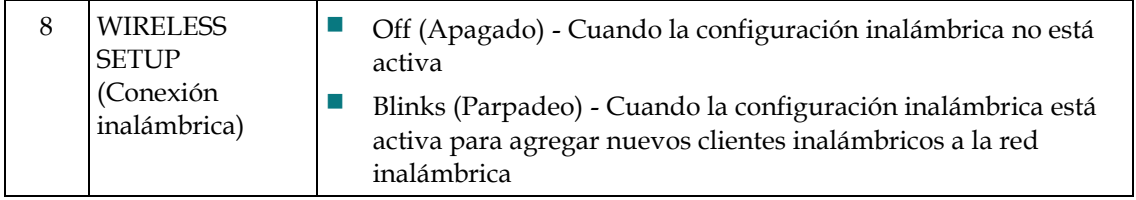

### **Condiciones especiales**

El siguiente cuadro describe el aspecto de los indicadores de estado LED del panel frontal del modem por cable durante condiciones especiales para mostrar que le ha sido denegado el acceso a la red.

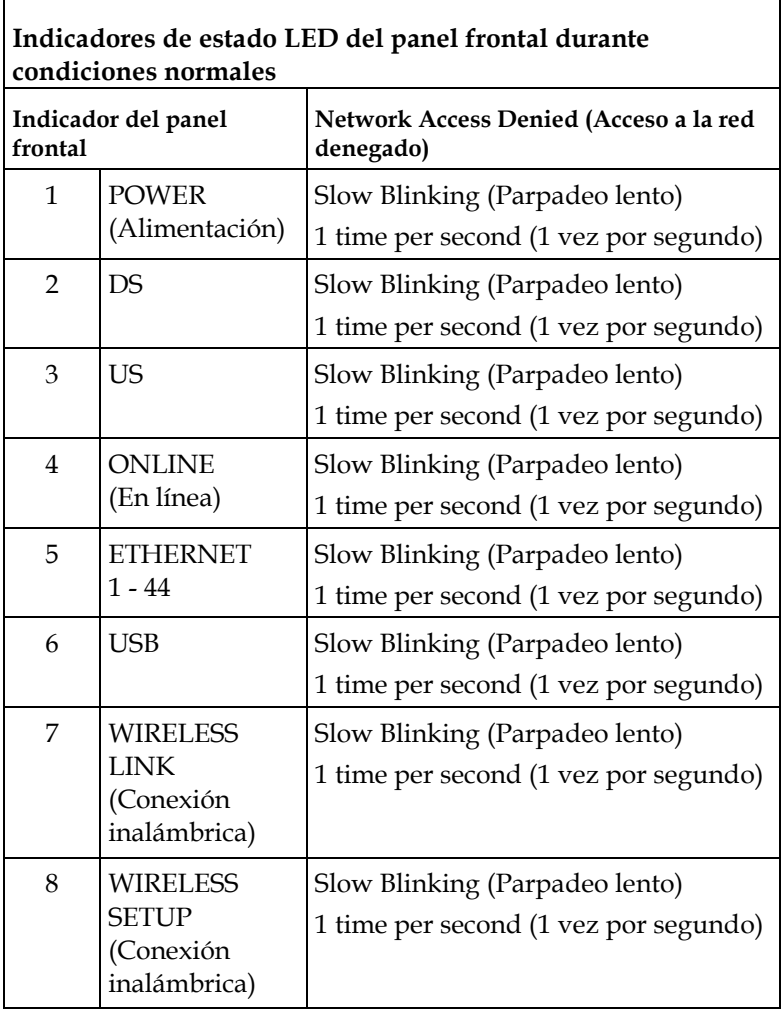

## **Avisos**

#### **Marcas comerciales**

Cisco, Cisco Systems, el logotipo Cisco y el logotipo Cisco Systems son marcas comerciales o marcas registradas de Cisco Systems, Inc. o sus filiales en Estados Unidos y otros países.

DOCSIS es una marca registrada de Cable Television Laboratories, Inc. EuroDOCSIS, EuroPacketCable y PacketCable son marcas comerciales de Cable Television Laboratories, Inc.

*El resto de las marcas comerciales mencionadas en este documento pertenece a sus respectivos propietarios.*

#### **Aviso**

Cisco Systems, Inc. no se hace responsable de los errores u omisiones que puedan aparecer en esta guía. Nos reservamos el derecho a modificar esta guía sin previo aviso.

#### **Aviso de copyright de la documentación**

La información de este documento está sujeta a cambios sin previo aviso. No podrá reproducirse ninguna parte de este documento de ninguna forma sin la autorización expresa por escrito de Cisco Systems, Inc.

#### **Utilización de software y firmware**

El software descrito en este documento está protegido por la ley de propiedad intelectual y se le proporciona en virtud de un contrato de licencia. Sólo podrá utilizar o copiar este software de conformidad con las condiciones de su contrato de licencia.

El firmware de este equipo está protegido por la ley de propiedad intelectual. Sólo podrá utilizar el firmware en el equipo en el cual se suministre. Se prohíbe la reproducción o distribución de este firmware, o de cualquier parte del mismo, sin nuestro consentimiento expreso por escrito.

## **Información**

## **Preguntas**

Si tiene alguna pregunta técnica, llame a Cisco Services y pida asistencia. Siga las opciones del menú para hablar con un ingeniero de mantenimiento. Utilice la tabla siguiente para buscar el centro correspondiente a su zona.

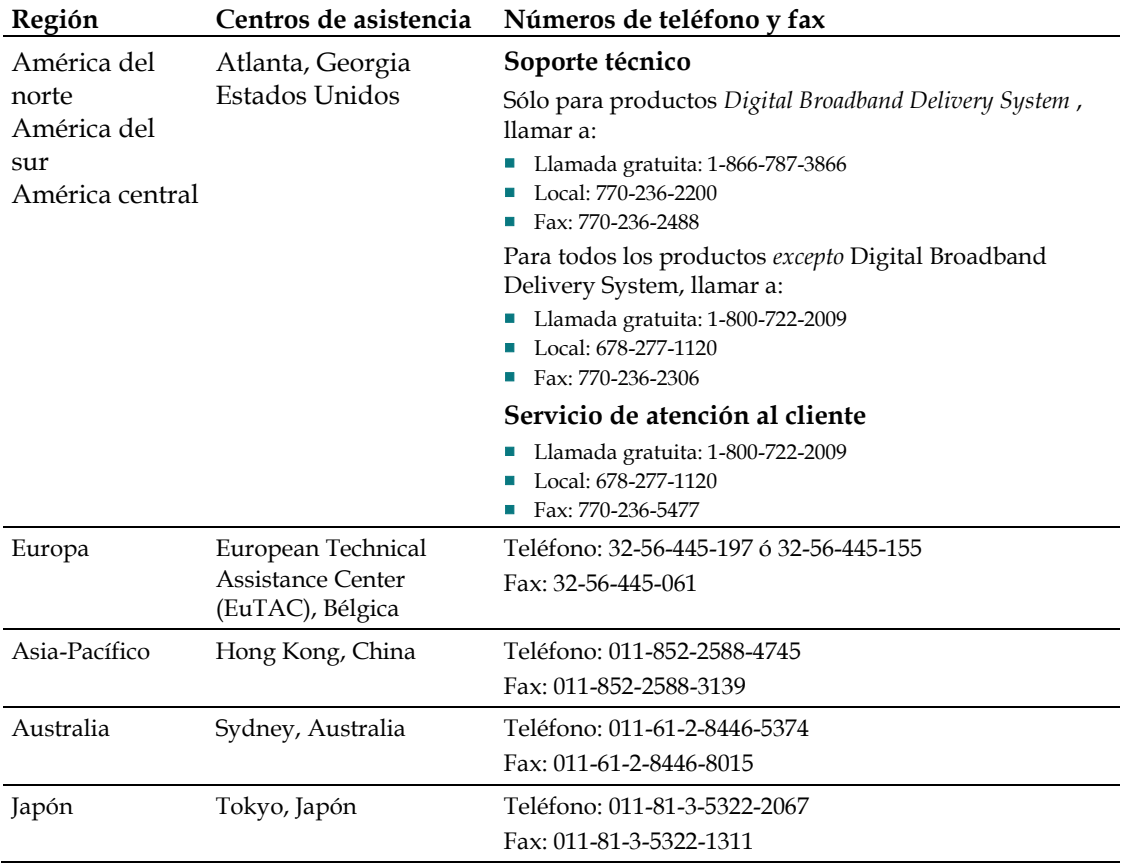

# $(1)$  $(1)$  $(1)$ CISCO.

Cisco Systems, Inc. 5030 Sugarloaf Parkway, Box 465447 Lawrenceville, GA 30042

678.277.1000 www.cisco.com

Este documento contiene varias marcas comerciales de Cisco Systems, Inc. Lea la sección de Avisos de este documento para consultar una lista de las marcas comerciales de Cisco Systems, Inc., utilizadas en este documento.

Disponibilidad de productos y servicios sujetas a cambio sin previo aviso.

© 2010 Cisco Systems, Inc. Reservados todos los derechos.<br>Junio de 2010 Impreso en Estados Unidos de América Número de pieza 4021184 Rev A